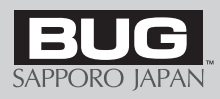

# ·PitTouch Pro ピットタッチ・プロ **勤怠パッケージ ユーザーマニュアル**

# **Version 2.0**

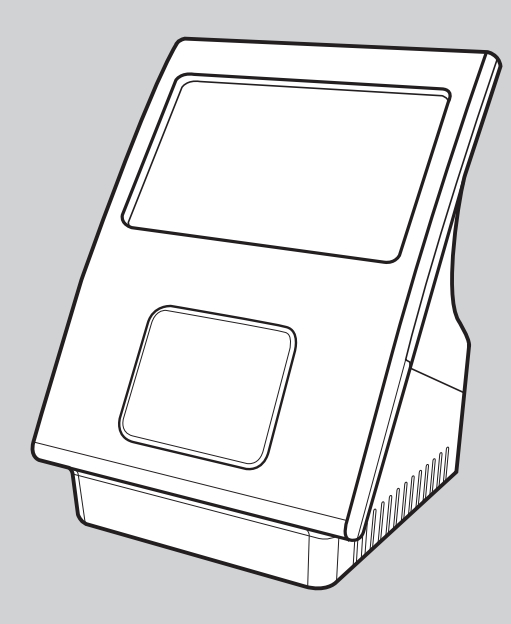

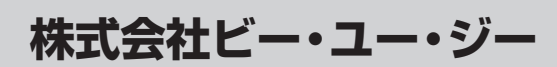

# もくじ

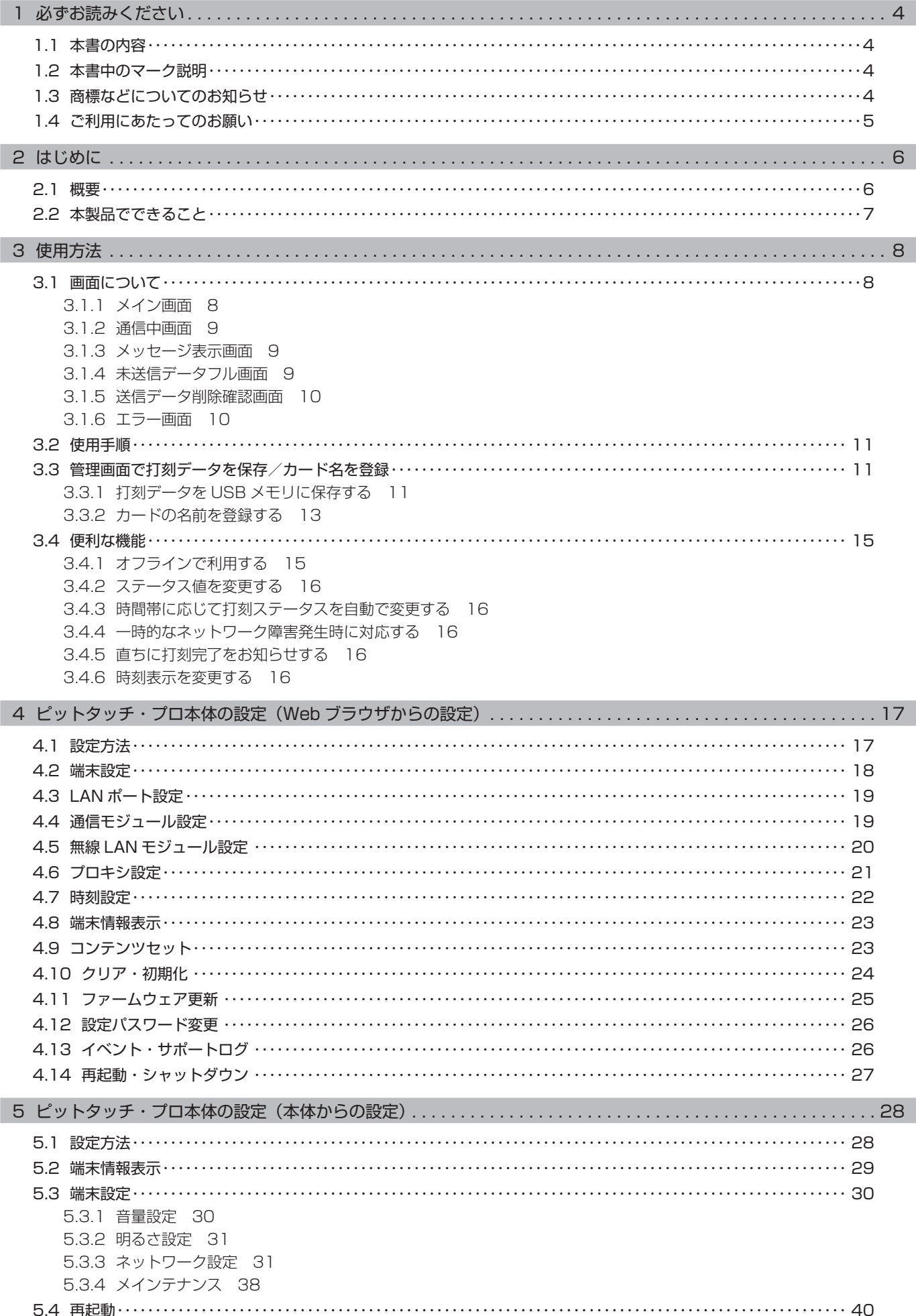

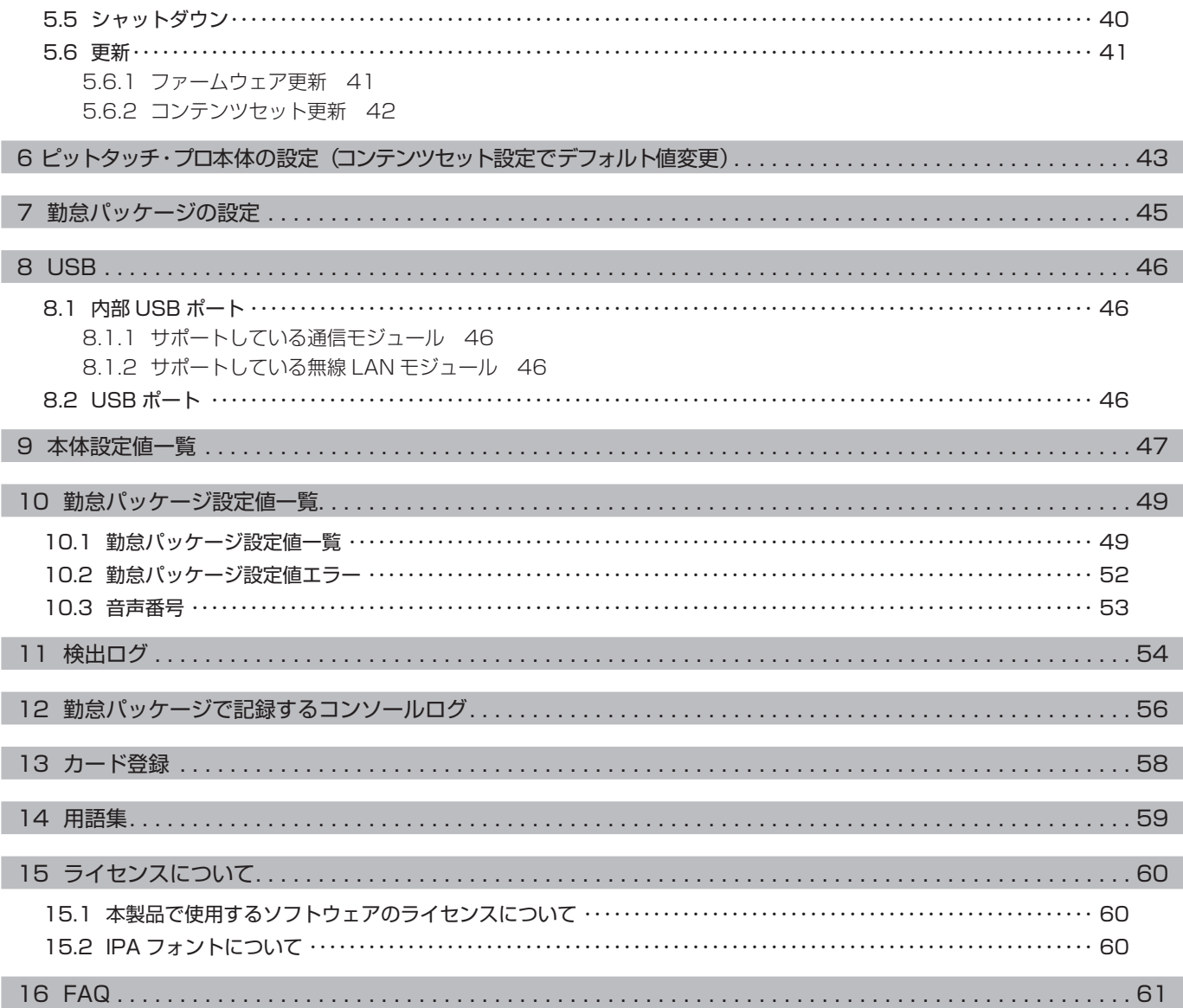

# <span id="page-3-0"></span>1 必ずお読みください

# 1.1 **本書の内容**

本書はピットタッチ・プロ 勤怠パッケージ(以下、「本製品」)の基本的な使い方についてまとめたドキュメントです。 製品仕様や基本的な動作については、本製品に付属の「ピットタッチ・プロ 取扱説明書」をご参照ください。

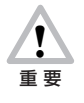

本書は本製品のバージョン 2.0 を対象として記述されています。ご利用の際は、Web 設定ページの端末情報表示 [〈P.23 〉](#page-22-1)または本体の端末情報表示画[面〈P.29 〉](#page-28-1)で、コンテンツセットバージョンが「BFR-800-CTS-TS-200」 と表示されていることを確認してください。 ※ファームウェアバージョンではありません。

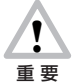

 $\langle \mathbf{l} \rangle$ 重 要 本製品のバージョン 2.0 は、ピットタッチ・プロ ファームウェアバージョン 2.3 以降で動作します。2.3 より前のファー ムウェアバージョンでは、本製品は起動しません。

# **MEMO**

本製品のバージョン 2.0 より前のバージョンをご利用で、バージョンアップをご希望のお客様は、販売元へお問い合わせください。

# 1.2 **本書中のマーク説明**

**注意** この表示を無視して、誤った取り扱いをすると、人が傷害を負う可能性がある内容および物的損害のみの発生が想定さ れる内容を示しています。

本製品をお使いいただくうえで重要な事項を記載しています。

操作の参考となる情報や、補足説明を記載しています。 **MEMO** 

# 1.3 **商標などについてのお知らせ**

「ピットタッチ」「ピットタッチ・プロ」および PitTouch ロゴは、株式会社ビー・ユー・ジーの登録商標です。

「スマート・サウンド・タッチ」「Smart Sound Touch」「SSTouch」およびスマート・サウンド・タッチのロゴは、株式会社ビー・ ユー・ジーの商標または登録商標です。

「FeliCa」は、ソニー株式会社が開発した非接触 IC カードの技術方式です。

「FeliCa」は、ソニー株式会社の登録商標です。

「MIFARE」は、NXP セミコンダクターズの登録商標です。

「FOMA」「おサイフケータイ」「Xi(クロッシィ)」は、株式会社エヌ・ティ・ティ・ドコモの登録商標です。

「au」は、KDDI 株式会社の登録商標です。

「SOFTBANK」は、日本国およびその他の国におけるソフトバンク株式会社の商標または登録商標です。

その他の商品名、会社名は、各社の商標または登録商標です。なお、本文中に ™ マーク、® マークは明記していません。

# <span id="page-4-0"></span>1.4 **ご利用にあたってのお願い**

# **注意**

- ・ 以下の動作中に、電源ボタンを 10 秒間以上続けて押さないでください。強制的に電源が OFF になり、ソフトウェアが破壊 されて故障の原因になるおそれがありますので、絶対におやめください。また、以下の動作中に AC アダプタを抜かないでく ださい。
- ・コンテンツセット設定ファイルの更新中
- ・プロバイダ設定ファイルの更新中
- ・ファームウェアの更新中
- ・本製品の再起動中
- ・本製品のシャットダウン中
- ・ 本製品には、勤怠打刻用のコンテンツセットがあらかじめインストールされています。以下の操作を行うと勤怠打刻の機能が 使用できなくなりますので、絶対におやめください。

・勤怠パッケージ以外のコンテンツセットへの更新

・コンテンツセットのクリア

万一これらの操作を行ってしまった場合は、販売元へご連絡ください。有償にてコンテンツセットの再インストールを承ります。

・ ファームウェアを現在お使いのバージョンより古いバージョンに更新すると、本製品の勤怠打刻機能が正常に動作しなくなる ことがあります。本製品のバージョンに合わせたファームウェアバージョンでご使用ください。

# <span id="page-5-0"></span>2 はじめに

# 2.1 **概要**

ピットタッチ・プロには、コンテンツプロバイダが開発したコンテンツセットをブラウザベースの実行環境に読み込ませることにより、 ユーザーインターフェイス・通信・非接触 IC などを動作させる機能があります。 本製品には、勤怠打刻端末として動作させるためのコンテンツセットがあらかじめインストールされています。以下のような構成・手 順で使用します。

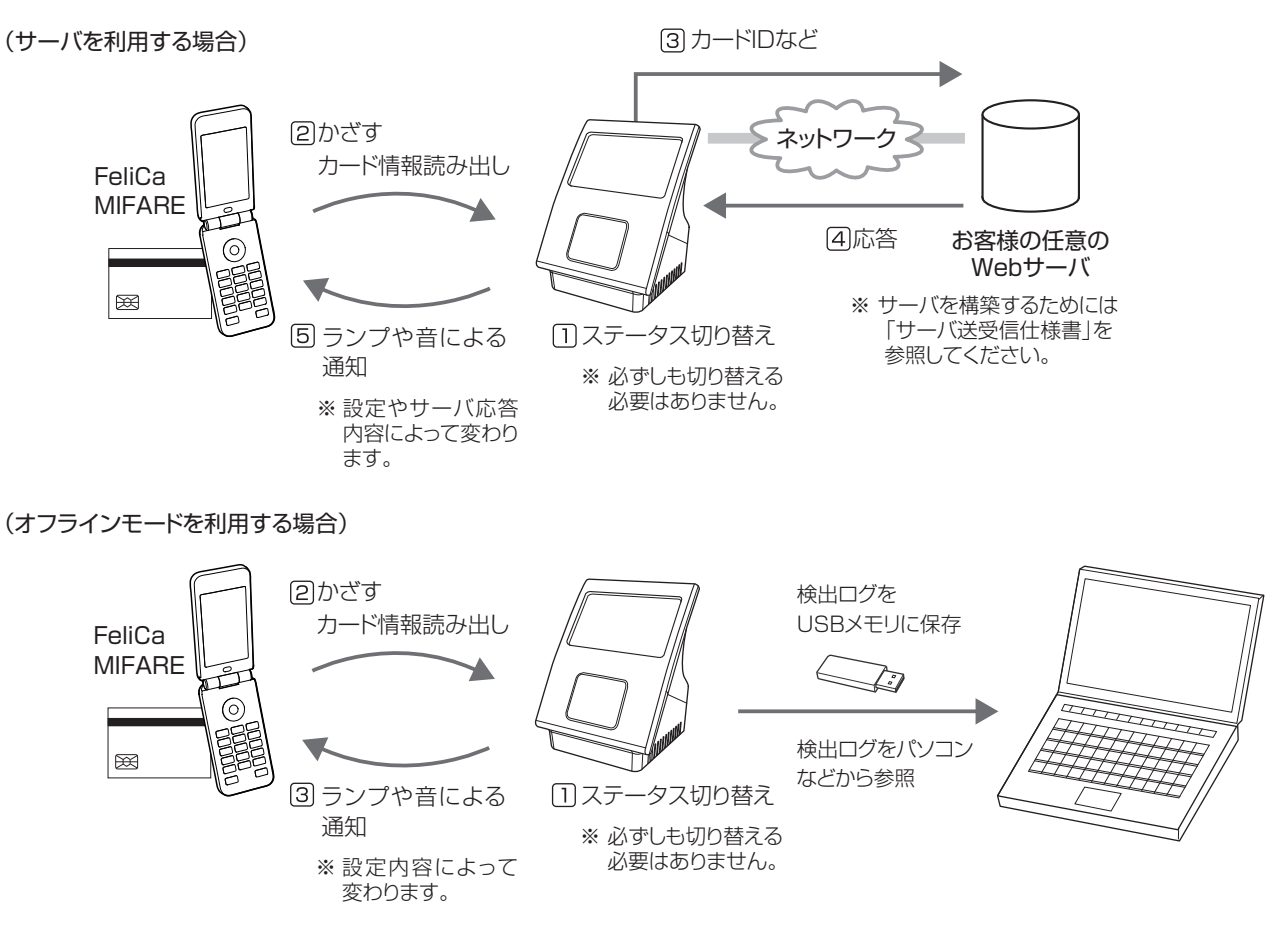

本製品が非接触 IC(FeliCa カード、おサイフケータイまたは MIFARE カード)を検出してカード ID を読み出すと、あらかじめ設定 したサーバに対して、そのカード ID などの情報を HTTP 通信またはセキュア対応の HTTPS 通信で送信します。 サーバは通知された情報をもとに返答を作成し、応答します。本製品はその応答によって、メッセージの表示や音声の再生を行います。 ※カード ID は FeliCa ID または MIFARE UID となります。

また、設定によって、サーバを利用しないオフラインモードを利用することができます。非接触 IC を検出してカード ID を読み出し、 本製品の設定に従って音声の再生を行います。 [→「3.4.1 オフラインで利用する」〈P.15 〉](#page-14-1) ※カード ID は FeliCa ID または MIFARE UID となります。

# ●用意していただくもの

以下のものが別途必要です。

- 非接触 IC (FeliCa カード、おサイフケータイまたは MIFARE カード)
- ・ Web サーバ、ソフトウェア(オフラインモードをご利用の場合は不要です。)

Web サーバとして動作するパソコン(サーバ)と、サーバ上で動作する本製品と通信するためのソフトウェアが必要です。 ※サーバを構築する際、ソフトウェアは別途お客様にてご用意ください。また、本製品との通信に必要な情報については「ピット タッチ・プロ 勤怠パッケージ サーバ送受信仕様書」を参照してください。

# <span id="page-6-0"></span>2.2 **本製品でできること**

勤怠パッケージの主な機能は、以下のとおりです。

- ステータスボタン [出勤] [退勤] [休憩] [戻り] / [出勤] [退勤] [外出] [再入室] の切り替え
- 食事予約ボタン [注文しない] [注文する/ A] [B] [C] [D] の切り替え
- 非接触 IC [FeliCa のみ] [MIFARE のみ] [FeliCa と MIFARE 両方] の切り替え
- HTTP または HTTPS を使用したサーバ通信(※ HTTP 認証には対応していません。)
- ・ サーバ通信に失敗した場合の再送
- ・ サーバへ送信するクエリのフォーマットの変更
- ・ サーバの応答内容による画面へのメッセージ表示、音声の再生、本体時刻の修正
- ・ コンソールログへの送信ログ表示
- ・ サーバへ送信、またはログに記録するステータス値の変更
- ・ 時間帯に応じたステータスの自動変更
- ・ オフラインモード
- ・ USB メモリへの検出ログ保存
- ・ カード登録、USB メモリへの登録情報出力

ピットタッチ・プロ本体の主な機能は、以下のとおりです。

- ・ ネットワーク通信(LAN /通信モジュール/無線 LAN モジュール/プロキシ通信)
- ・ Web 設定ページからの設定変更
- ・ コンテンツセットの更新
- ・ コンテンツセット設定ファイルの更新
- ・ プロバイダ設定ファイルの更新
- ・ ファームウェアの更新

# <span id="page-7-0"></span>3 使用方法

# 3.1 **画面について**

# <span id="page-7-1"></span>**3.1.1** メイン画面

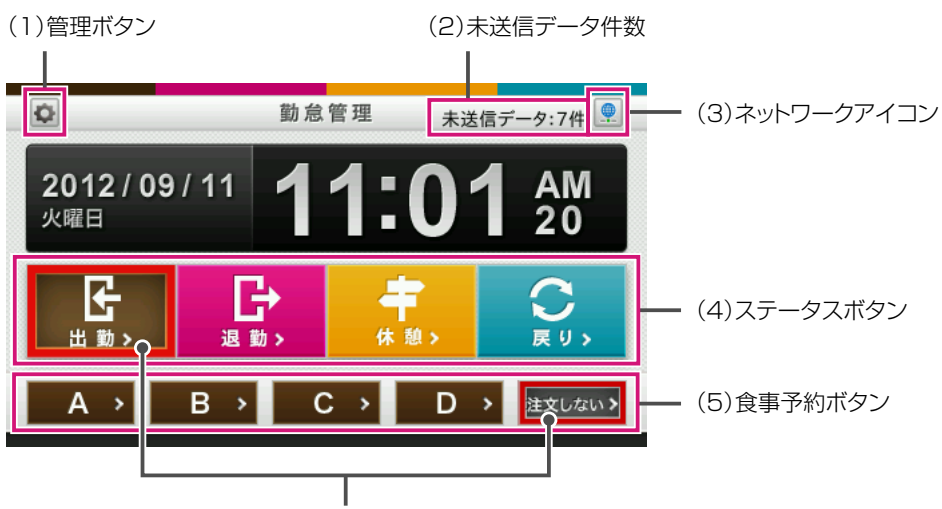

選択中のボタンには赤い枠が表示されます。

(1)管理ボタン

管理画面を表示します。管理画面では、打刻データの USB メモリへの保存やカード名の登録ができます。

[→「3.3 管理画面で打刻データを保存/カード名を登録」〈P.11 〉](#page-10-1)

# **MEMO**

管理画面では勤怠打刻は行えません。

# (2)未送信データ件数

サーバに送信できていない勤怠データの件数が表示されます。未送信データがない場合は何も表示されません。 未送信データが 8000 件になると未送信データフル画面が表示されます。

# (3)ネットワークアイコン

ネットワークが使用可能な状態かどうかが表示されます。

 接続中 ネットワークを使用できます。 未接続 ネットワークを使用できません。

# (4)ステータスボタン

ステータスを切り替えます。ステータスボタンは 1 つのみ選択できます。

ステータスボタンの数は設定により4個、2個、または0個(表示しない)に変更できます。 4 個に設定した場合は、「出勤]「退勤]「休憩]「戻り] ボタンが表示されるパターンと、「出勤]「退勤]「外出]「再入室]ボタン が表示されるパターンのいずれかを選択できます。2 個に設定した場合は、[出勤]ボタンと[退勤]ボタンが表示されます。

# (5)食事予約ボタン

食事予約の有無、および予約する食事の種類(A~D)を切り替えます。食事予約ボタンはステータスボタンで[出勤]を選択 した場合にのみ表示されます。

食事予約ボタンの数は設定により 5 個、4 個、3 個、2 個、または 0 個 ( 表示しない ) に変更できます。2 個に設定した場合は、[注 文しない]ボタンと[注文する]ボタンが表示されます。

# <span id="page-8-0"></span>**3.1.2** 通信中画面

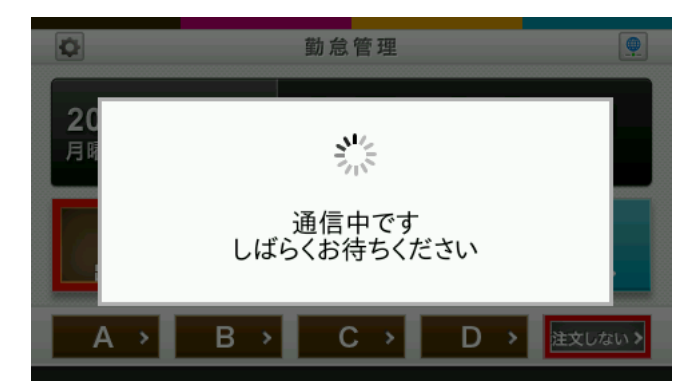

サーバとの通信中に表示されます。通信終了後は以下の各画面が表示されます。

- サーバからの応答にメッセージ表示の指示が含まれている場合 →メッセージ表示画面
- 通信の結果未送信データ件数が 8000 件となった場合 →未送信データフル画面
- 上記以外の場合 →メイン画面

# **3.1.3** メッセージ表示画面

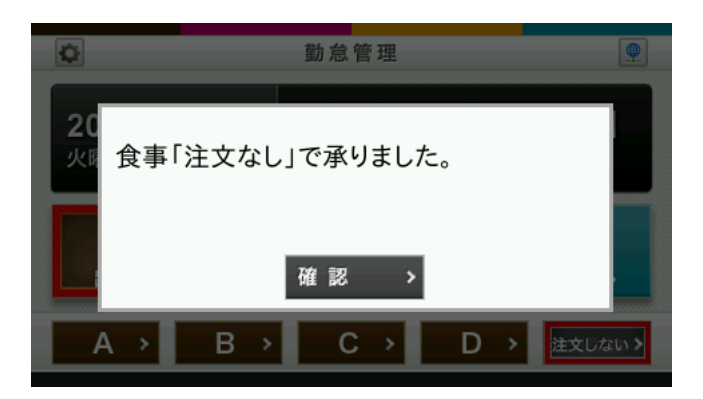

サーバからの応答にメッセージ表示の指示が含まれている場合に表示されます。(上のメッセージは一例です。) [確認]ボタンを押すか、[「10.1 勤怠パッケージ設定値一覧」〈P.49 〉](#page-48-1)の[メッセージ表示時間]で設定した時間が経過す ると、メイン画面が表示されます。

# <span id="page-8-1"></span>**3.1.4** 未送信データフル画面

**MEMO** 

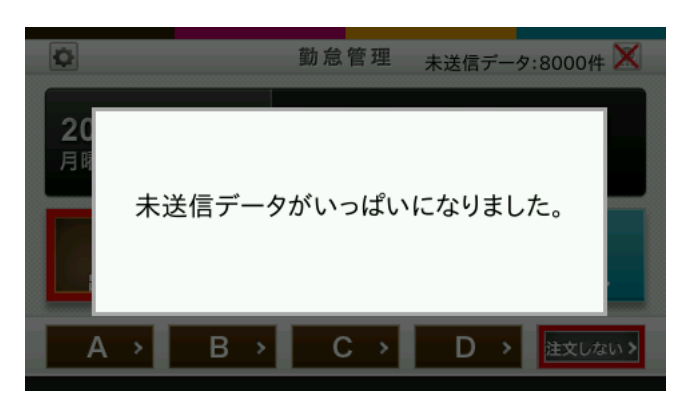

未送信データ件数が 8000 件になると表示されます。この画面が表示されている間は非接触 IC をかざすことができません。 未送信データがサーバへ再送されて 8000 件未満になると、メイン画面が表示されます。

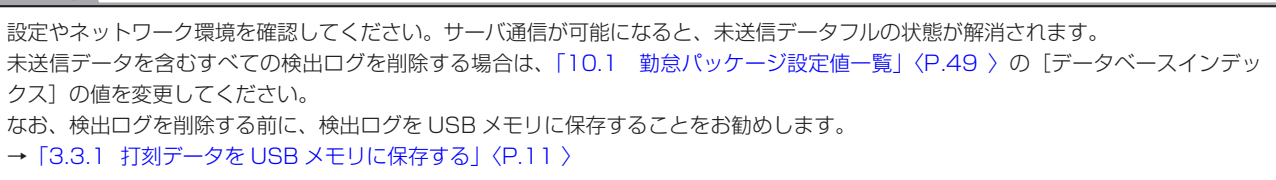

# <span id="page-9-1"></span><span id="page-9-0"></span>**3.1.5** 送信データ削除確認画面

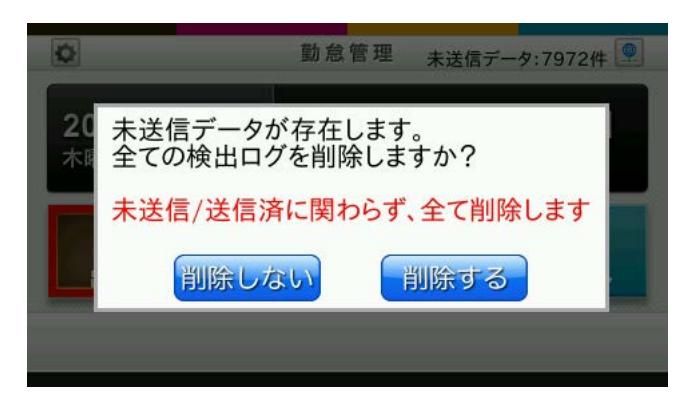

未送信データが残っている状態でオフラインモー[ド〈P.15 〉で](#page-14-1)メイン画面を表示しようとする際に表示されます。 [削除する]ボタンを押すと、本製品に記録されている検出ログをすべて削除してからオフラインモードでの運用を開始します。

#### **MEMO**

オフラインモードでは再送を行わないため、未送信データは残り続けます。この状態で本製品を使用し続けた場合、記録できる検出ロ グの最大件数が未送信データの数だけ少なくなります。 検出ログを削除しない場合は、オフラインモードを利用しない設定にしたうえで、その他の設定やネットワーク環境を確認してくださ い。サーバ通信が可能になると、未送信データフルの状態が解消されます。

#### **MEMO**

検出ログを削除する前に、検出ログを USB メモリに保存することをお勧めします。 → [3.3.1 打刻データを USB メモリに保存する」 〈P.11 〉

# **3.1.6** エラー画面

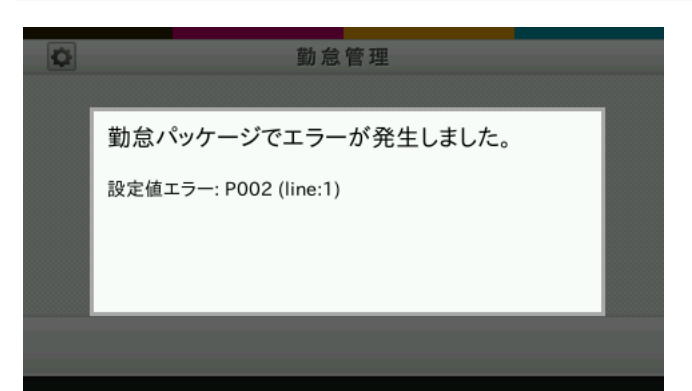

勤怠パッケージの設定値が不正であるなどの理由で、勤怠打刻の動作が正常にできない場合に表示されます。 以下のように対処してください。

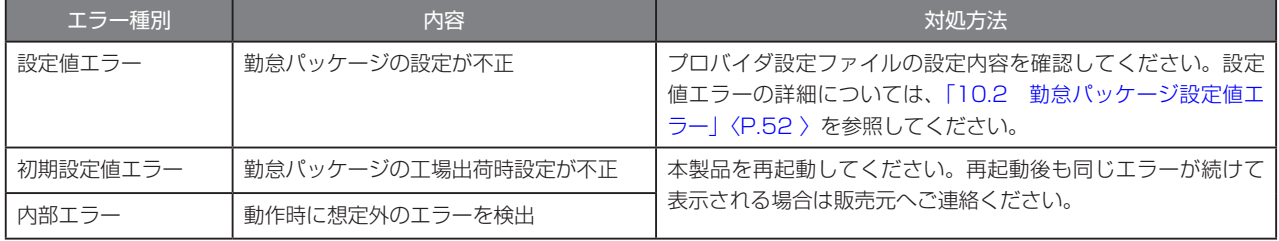

### <span id="page-10-0"></span>3.2 **使用手順**

- 1. メイン画面のステータスボタン[〈P.8 〉を](#page-7-1)押します。ステータスボタンの選択状態が切り替わります。
- 2. 本製品の非接触 IC 読み取り部に、非接触 IC (FeliCa カード、おサイフケータイまたは MIFARE カード) をかざします。 ※おサイフケータイをかざす場合は、IC カードロックが解除されていることを最初に確認してください。 ※FeliCa カードまたはおサイフケータイの FeliCa マークを、本製品の非接触 IC 読み取り部の中心に当て、ランプが点灯するま でかざし続けてください。
- 3. 本製品が非接触 IC (FeliCa カード、おサイフケータイまたは MIFARE カード)のカード ID を読み取り、読み取った情報を設定 に従ってサーバに通知します。
- 4. サーバからの応答によって、画面へのメッセージ表示、音声再生、本体時刻の修正が行われます。 ※サーバからの応答および実行される動作についての詳細は、サーバを提供している事業者に確認してください。

#### <span id="page-10-1"></span>3.3 **管理画面で打刻データを保存/カード名を登録**

メイン画面の管理ボタン[〈P.8 〉](#page-7-1)を押すと、管理画面が表示されます。各ボタンを選択し、打刻データ(検出ログ)の USB メモリへの保存や、カード名の登録を行います。

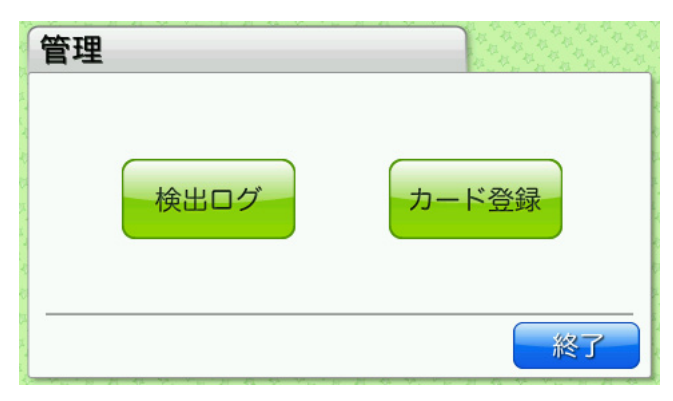

#### **MEMO**

管理画面および他の画面で[終了]ボタンを押すと、メイン画面に戻ります。

#### <span id="page-10-2"></span>**3.3.1** 打刻データを USB メモリに保存する

非接触 IC を本製品にかざすと、検出ログが記録されます。本製品に記録された検出ログを USB メモリに保存し、パソコンなど から参照できます。

管理画面で[検出ログ]ボタンを押すと、検出ログ画面が表示されます。指定した期間内に検出・記録した検出ログを、検出ログ ファイルとして USB メモリに保存できます。

検出ログおよび検出ログファイルの内容について[は「11 検出ログ」〈P.54 〉を](#page-53-1)参照してください。

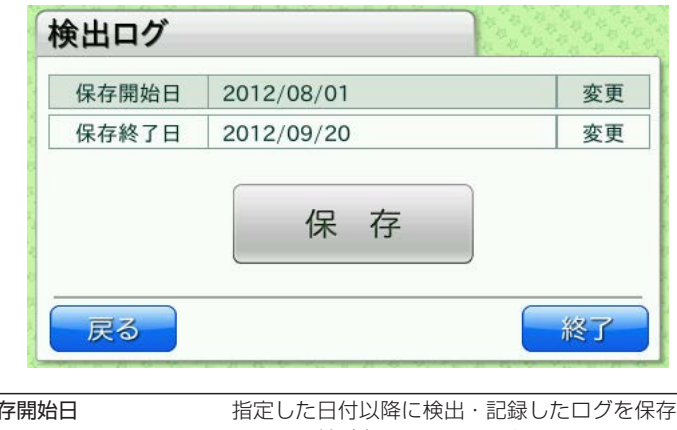

保存開始日 または、指定した日付以降に検出・記録したログを保存します。管理画面から検出ログ画面を表示した時点では、前月の 1日の日付が表示されています。 保存終了日 指定した日付以前に検出・記録したログを保存します。管理画面から検出ログ画面を表示した時点では、現在の 日付が表示されています。

それぞれの項目で[変更]ボタンを押すと、日時設定画面が表示されます。

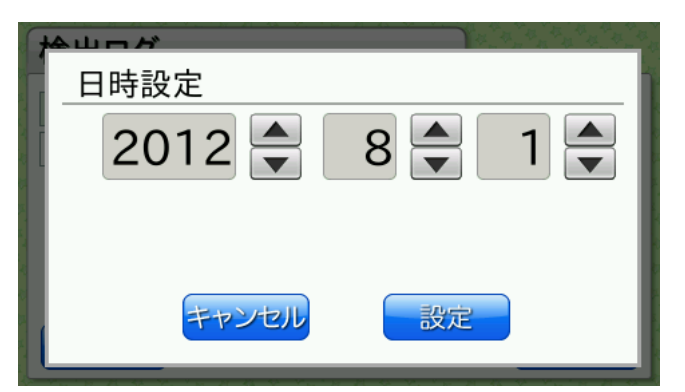

日付の設定後[設定]ボタンを押すと、日付が反映され、検出ログ画面に戻ります。

検出ログ画面で[保存]ボタンを押すと、検出ログ保存画面が表示されます。

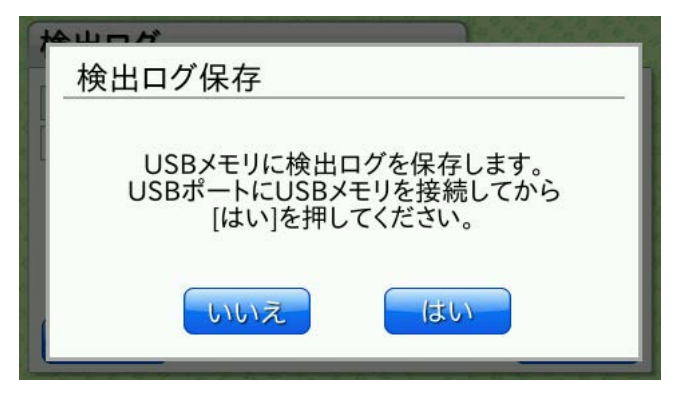

USB メモリに検出ログを保存する場合は、USB ポートに USB メモリを接続し、[はい]ボタンを押します。検出ログファイル が USB メモリに保存されます。

#### **MEMO**

検出ログファイルは、USB メモリ内のルートフォルダに以下のようなファイル名で保存されます。すでに同名のファイルが存在する 場合は上書きされます。 〈端末 ID〉\_〈現在の年月日〉\_〈現在の時分秒〉.csv (例:01234567\_20120905\_132015.csv) 検出ログファイルのフォーマットについて[は「11 検出ログ」〈P.54 〉](#page-53-1)を参照してください。

#### **MEMO**

検出ログファイルの作成日時および上書きする際の更新日時には、UTC 時間を採用しています。

#### <span id="page-12-1"></span><span id="page-12-0"></span>**3.3.2** カードの名前を登録する

非接触 IC ごとに名前を登録することができます。登録名はサーバへ送信することができ、また検出ログにも記録されます。

管理画面で[カード登録]ボタンを押すと、カード登録画面が表示されます。 非接触 IC を本製品にかざして個別に登録したり、USB メモリに保存したカード登録情報ファイルを使って一括登録したり、本 製品に登録済みの情報を USB メモリへ出力したりすることができます。 登録名およびカード登録情報ファイルの内容について[は「13 カード登録」〈P.58 〉](#page-57-1)を参照してください。

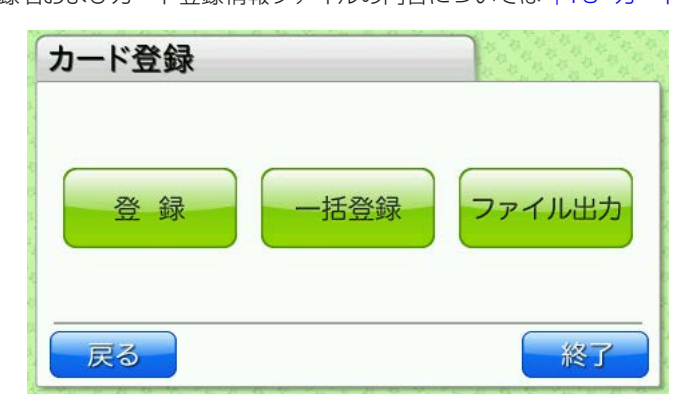

# <span id="page-12-2"></span>■登録

カード登録画面で[登録]ボタンを押すと、次の画面が表示され、ピットタッチ・プロ本体の非接触 IC 読み取り部のランプが点 滅します。

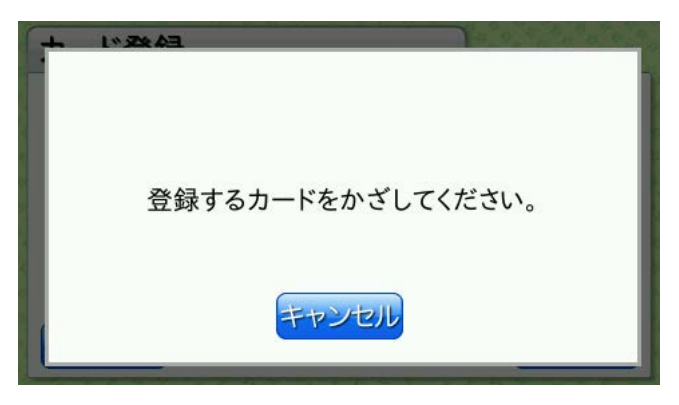

登録する非接触 IC をピットタッチ・プロ本体の非接触 IC 読み取り部の中心に当て、ランプの点滅パターンが変わるまでかざし続 けてください。非接触 IC を検出すると音が鳴り、登録名入力画面が表示されます。

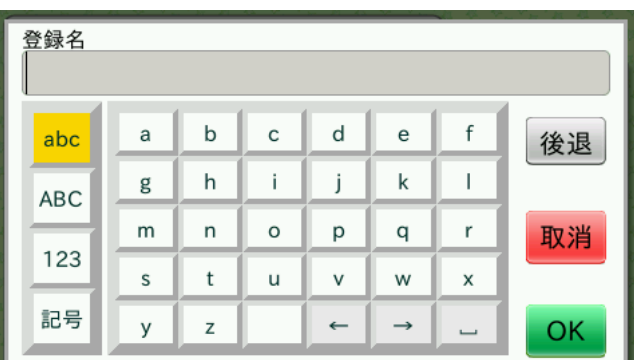

名称を入力後 [OK] ボタンを押すと、登録が実行されます。

#### **MEMO**

登録名には 1 文字以上入力してください。同じ登録名を複数の非接触 IC に登録できます。

#### **MEMO**

非接触 IC は 300 件まで登録できます。300 件を超えて登録するとエラーになります。

#### **MEMO**

かざした非接触 IC がすでに登録済みの場合、登録名入力画面に登録済みの名称が表示されます。必要に応じて変更してください。

<span id="page-13-0"></span>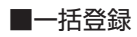

カード登録画面で[一括登録]ボタンを押すと、一括登録画面が表示されます。

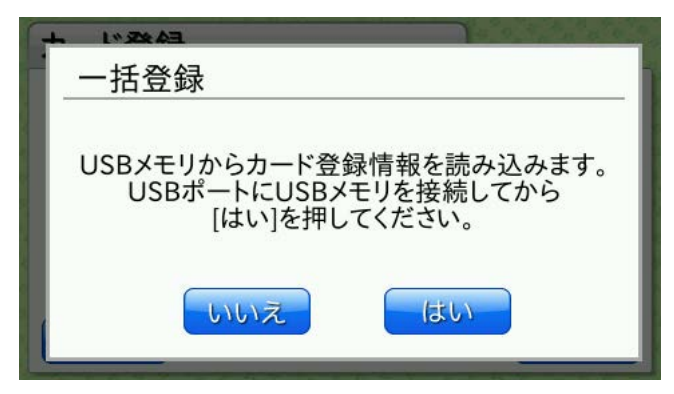

USB メモリから本製品にカード登録情報を読み込む場合は、ルートフォルダにカード登録情報ファイル(ファイル名「cardinfo. csv」)を保存した USB メモリを USB ポートに接続し、[はい]ボタンを押します。 ファイルが正しければ、次の確認画面が表示されます。

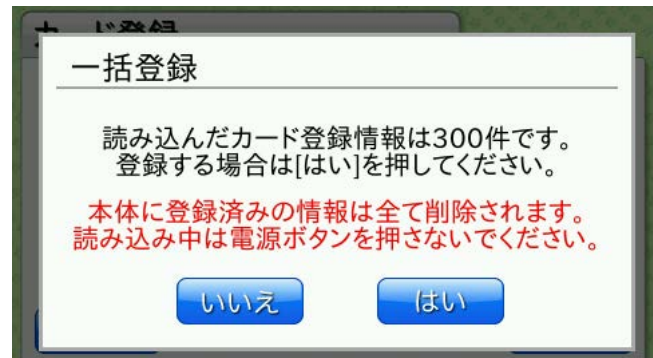

登録件数を確認し、[はい]ボタンを押します。本製品に登録されているカード登録情報が置き換わります。

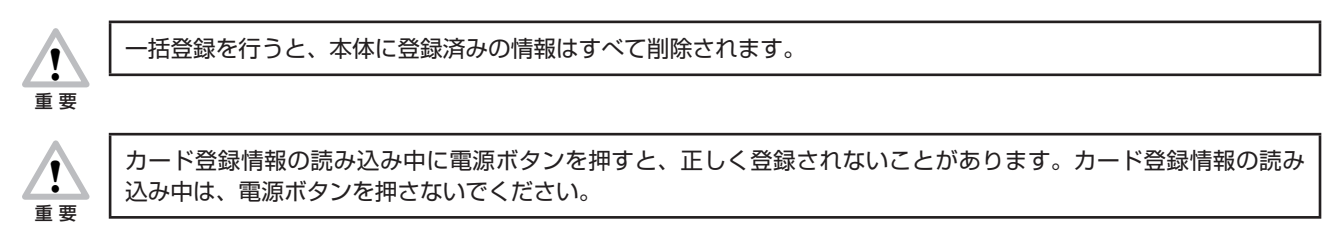

カード登録情報ファイルが不正な場合はエラーになります。ファイルを修正し、再度登録を行ってください。 [→「13 カード登録」〈P.58 〉](#page-57-1)

<span id="page-14-0"></span>■ファイル出力

カード登録画面で[ファイル出力]ボタンを押すと、ファイル出力画面が表示されます。

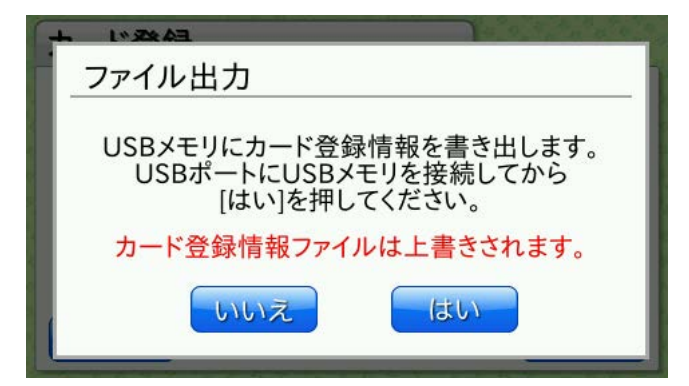

USB メモリにカード登録情報を書き出す場合は、USB ポートに USB メモリを接続し、[はい]ボタンを押します。 カード登録情報ファイルが USB メモリに保存されます。

#### **MEMO**

カード登録情報ファイルは USB メモリ内のルートフォルダにファイル名「cardinfo.csv」として保存されます。すでに同名のファイ ルが存在する場合は上書きされます。

#### **MEMO**

カード登録情報ファイルの作成日時および上書きする際の更新日時には、UTC 時間を採用しています。

#### **MEMO**

本体に登録されているカード登録情報を削除・変更するには、USB メモリに書き出したファイルをパソコンなどで編集して、一括登 録を行ってください。 → [■一括登録]〈P.14 > カード登録情報ファイルのフォーマットについては[「13 カード登録」〈P.58 〉](#page-57-1)を参照してください。

# 3.4 **便利な機能**

本製品では勤怠管理を行ううえで便利な機能を用意しています。

#### <span id="page-14-1"></span>**3.4.1** オフラインで利用する

設定を変更することで、サーバとの通信を行わず、ログの記録のみを行うオフラインモードを利用できます。 → [10.1 勤怠パッケージ設定値一覧|〈P.49 〉の [オフラインモード] 検出ログの USB メモリ保存機能と併用することで、サーバを使わずに運用することができます。 → [3.3.1 打刻データを USB メモリに保存する」 〈P.11 〉

#### **MEMO**

オフラインモードでは、未送信データが残っていてもサーバへ送信されません。この状態でメイン画面を表示すると送信データ削除確 認画面が表示されます。 →[「3.1.5 送信データ削除確認画面」〈P.10 〉](#page-9-1)

# <span id="page-15-0"></span>**3.4.2** ステータス値を変更する

打刻ステータスごとにサーバへ送信する値をご利用のシステムに合わせて変更することができます。 → 「10.1 勤怠パッケージ設定値一覧」〈P.49 〉の [ステータス値設定]

例えば、「退勤]ステータス選択時にサーバへ送信する値は初期値では「2」ですが、設定を変更し、「4」など他の値に変えるこ とができます。

#### **MEMO**

検出ログに記録されるステータス値も設定に従って変更されます。ただし、設定変更前の検出ログデータは変更されません。

#### **3.4.3** 時間帯に応じて打刻ステータスを自動で変更する

特定の時間帯になると打刻ステータスを自動で変更することができます。 時間帯は 2 つまで設定することができます。2 つの時間帯を重複して設定することはできません。

[→「10.1 勤怠パッケージ設定値一覧」〈P.49 〉](#page-48-1)の[ステータス自動変更設定]

例えば、9:00 ~ 11:00 は「出勤]に、17:00 ~ 22:00 は「退勤]に変更する、といった設定ができます。 以下のタイミングで自動的にステータスが変わります。

- ・ 時間帯内に管理画面などから戻り、メイン画面を表示するとき
- ・ メイン画面で時間が経過し、設定した時間帯に入ったとき
- ・ 時間帯内で打刻処理が終了したとき
- ・ 時間帯内にステータスを手動で変更したあと、ステータスボタンまたは食事予約ボタンが 1 分間押されなかったとき

#### **3.4.4** 一時的なネットワーク障害発生時に対応する

あらかじめ再送する設定としておくと、ネットワーク障害などによりサーバから正しく応答が得られなかった場合に再送を試み ます。

[→「10.1 勤怠パッケージ設定値一覧」〈P.49 〉](#page-48-1)の[再送設定]

さらに、そのような場合に本製品に設定された音声を再生する、代理応答機能があります。

[→「10.1 勤怠パッケージ設定値一覧」〈P.49 〉](#page-48-1)の[代理応答設定]

これらの機能によって、一時的なネットワーク障害が発生してもユーザーに対して直ちに打刻完了を通知し、後ほど再送によって サーバ通信を行うことができます。

なお、代理応答設定はサーバから未対応フォーマット応答を受信した場合にも使用されます。

再送機能、代理応答機能の詳細は「ピットタッチ・プロ 勤怠パッケージ サーバ送受信仕様書」を参照してください。

#### **3.4.5** 直ちに打刻完了をお知らせする

ネットワーク環境によってはサーバ通信の完了に時間がかかり、ユーザーへの打刻完了通知が遅れることがあります。 再送機能と代理応答機能を利用し、さらに設定[再送接続タイムアウト]を 0 に設定することで、ユーザーに対して直ちに打刻 完了を通知し、後ほど再送によってサーバ通信を行うことができます。 [→「10.1 勤怠パッケージ設定値一覧」〈P.49 〉](#page-48-1)の[再送設定]、[代理応答設定]

再送機能、代理応答機能の詳細は「ピットタッチ・プロ 勤怠パッケージ サーバ送受信仕様書」を参照してください。

#### **3.4.6** 時刻表示を変更する

メイン画面で表示する時刻を 12 時間表示、24 時間表示のどちらかに設定できます。 [→「10.1 勤怠パッケージ設定値一覧」〈P.49 〉](#page-48-1)の[時刻表示]

# <span id="page-16-0"></span>4 ピットタッチ・プロ本体の設定(Web ブラウザからの設定)

ピットタッチ・プロ本体の設定は、Web ブラウザから Web 設定ページにアクセスして行います。Web 設定ページにアクセスするには、 設定パスワードの入力が必要です。

# 対応 OS、ブラウザについて

OS: Windows 7 Professional、ブラウザ: Microsoft Internet Explorer 8.0 の組み合わせで動作確認をしています。その他の 組み合わせについては動作の保証ができませんので、ご了承ください。

Windows 7 Professional で表示できる文字のうち、本製品に設定できない文字があります。

設定ページでは、JavaScript を使用しています。設定の際は、ブラウザの JavaScript 機能を ON にしてください。

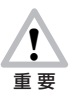

通信モジュールをご利用の場合、通信網から Web 設定ページへのアクセスはできません。Web 設定ページは LAN 接続 または無線 LAN 接続にてご利用ください。

Web 設定ページで設定および確認できる内容は、以下のとおりです。

- ・ 音量設定/明るさ設定/ファームウェア自動更新設定/コンテンツセット自動更新設定
- ・ LAN ポート設定
- ・ 通信モジュール設定
- ・ 無線 LAN モジュール設定
- プロキシ設定
- ・ 時刻設定
- ・ 端末情報表示/ネットワーク情報表示/プロキシ設定表示
- コンテンツセット更新/コンテンツセット設定ファイル更新/プロバイダ設定ファイル更新/コンソールログ表示·削除
- 設定初期化/コンテンツセットクリア
- ・ ファームウェア更新
- ・ 設定パスワード変更
- イベントログ表示/サポートログ取得・削除
- ・ 再起動・シャットダウン

# 4.1 **設定方法**

本製品を Web ブラウザから設定するには、以下の手順で操作します。

1. 本製品の IP アドレスを確認します。 → [4.8 端末情報表示]〈P.23 〉

- 2. 本製品と通信ができるように、パソコンのネットワークの設定を行います。
- 3. パソコンの Web ブラウザを起動し、URL の入力欄に手順 1 で確認した IP アドレスを入力します。
- 4. ログインダイアログが表示されます。[ユーザ名]に「admin」、[パスワード]に設定パスワードを入力します。

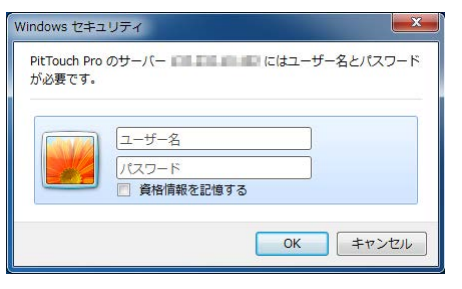

※工場出荷時に設定されている設定パスワードは「0000」です。コンテンツセット設定によりパスワードが設定されている場合 は、設定の初期化を行っても工場出荷時の設定にはなりません。 →[「6 ピットタッチ・プロ本体の設定\(コンテンツセット](#page-42-1) [設定でデフォルト値変更\)」〈P.43 〉](#page-42-1)

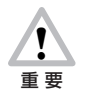

お客様が設定されたパスワードは、当社では確認できない仕組みになっています。また、お客様自身がパスワードを クリアすることはできませんので、忘れないよう十分ご注意ください。万一忘れてしまった場合は、販売元へご連絡 ください。有償にてパスワードのクリアを承ります。

<span id="page-17-0"></span>5. Web 設定ページが開きます。

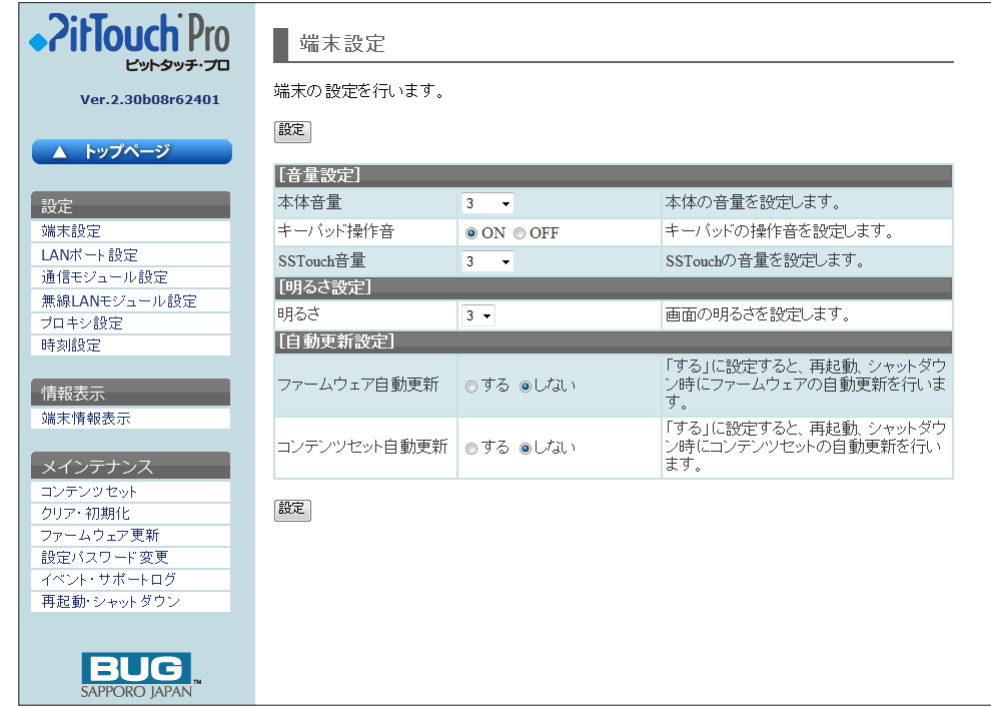

以降、左側のメニューから目的の機能を選択して設定を行います。

# 4.2 **端末設定**

音量と液晶タッチパネルの明るさを設定できます。[設定]ボタンを押すと、すぐに反映されます。ただし、音声再生中の音量は変更 されません。

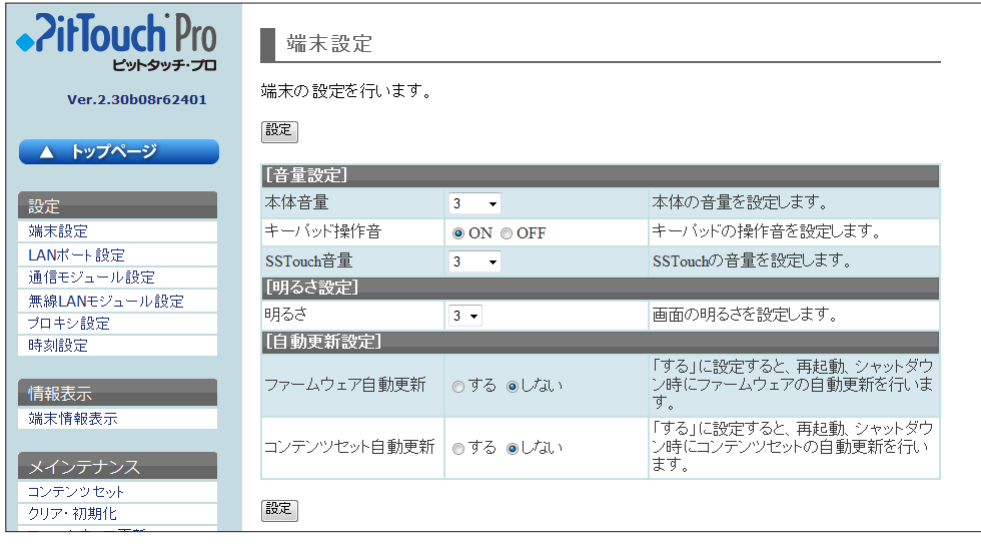

# ▼音量設定

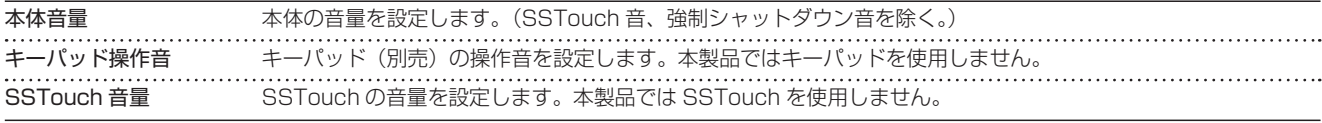

# ▼明るさ設定

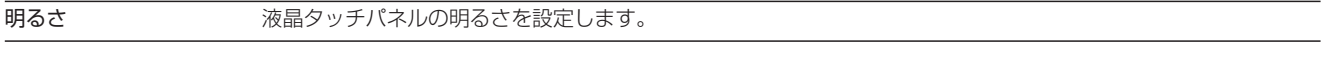

# ▼自動更新設定

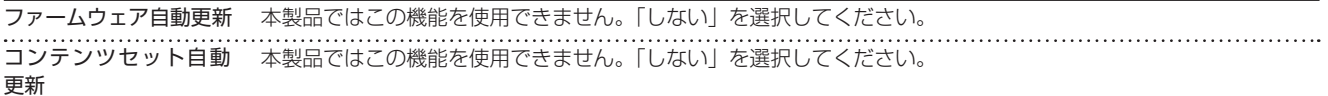

# <span id="page-18-1"></span><span id="page-18-0"></span>4.3 **LAN ポート設定**

LAN ポートに関して設定できます。[設定] ボタンを押すと、すぐに反映されます。通信中の場合は、その通信は破棄されます。

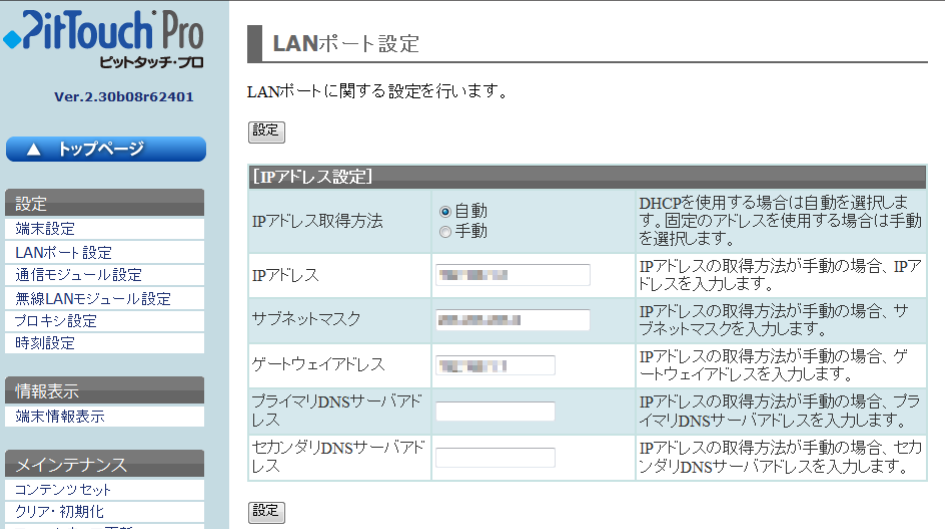

# ▼ IP アドレス設定

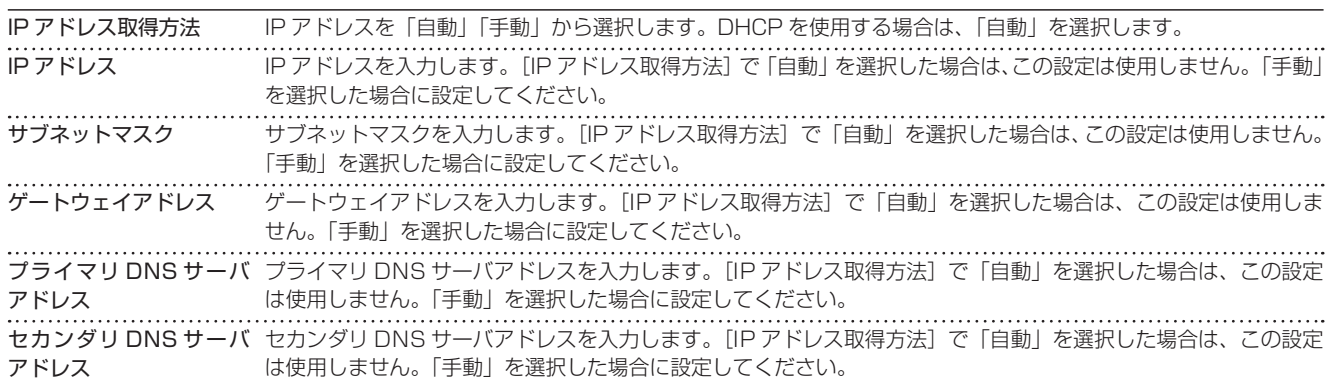

# <span id="page-18-2"></span>4.4 . 通信モジュ ... ル設定 ......

通信モジュールに関して設定できます。[設定]ボタンを押すと、すぐに反映されます。通信中の場合は、その通信は破棄されます。

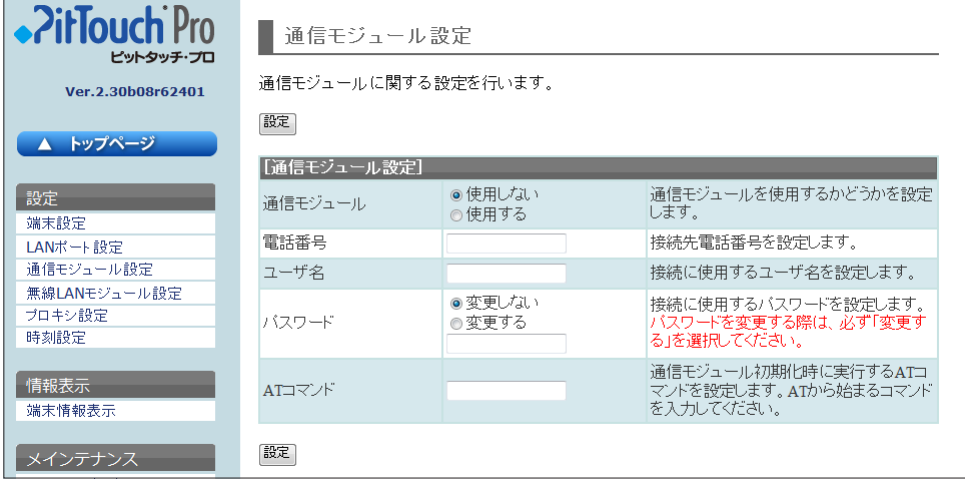

<span id="page-19-0"></span>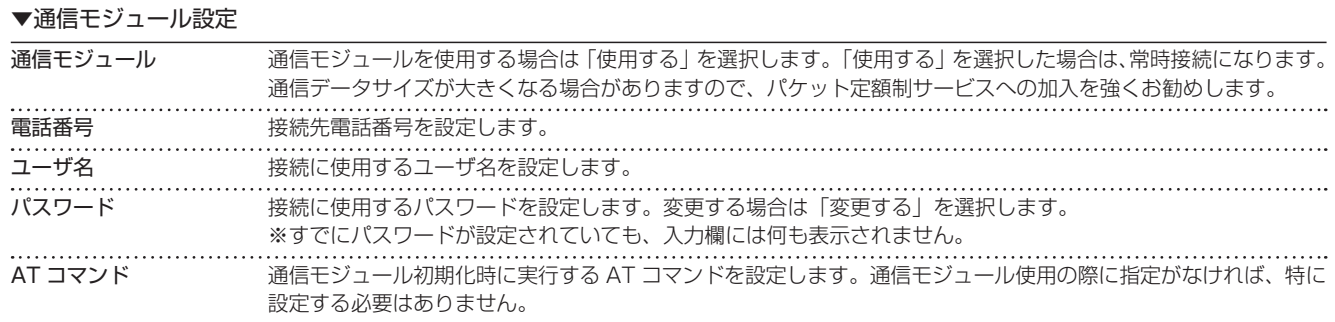

# <span id="page-19-1"></span>4.5 **無線 LAN モジュール設定**

無線 LAN モジュールに関して設定できます。[設定] ボタンを押すと、すぐに反映されます。通信中の場合は、その通信は破棄され ます。

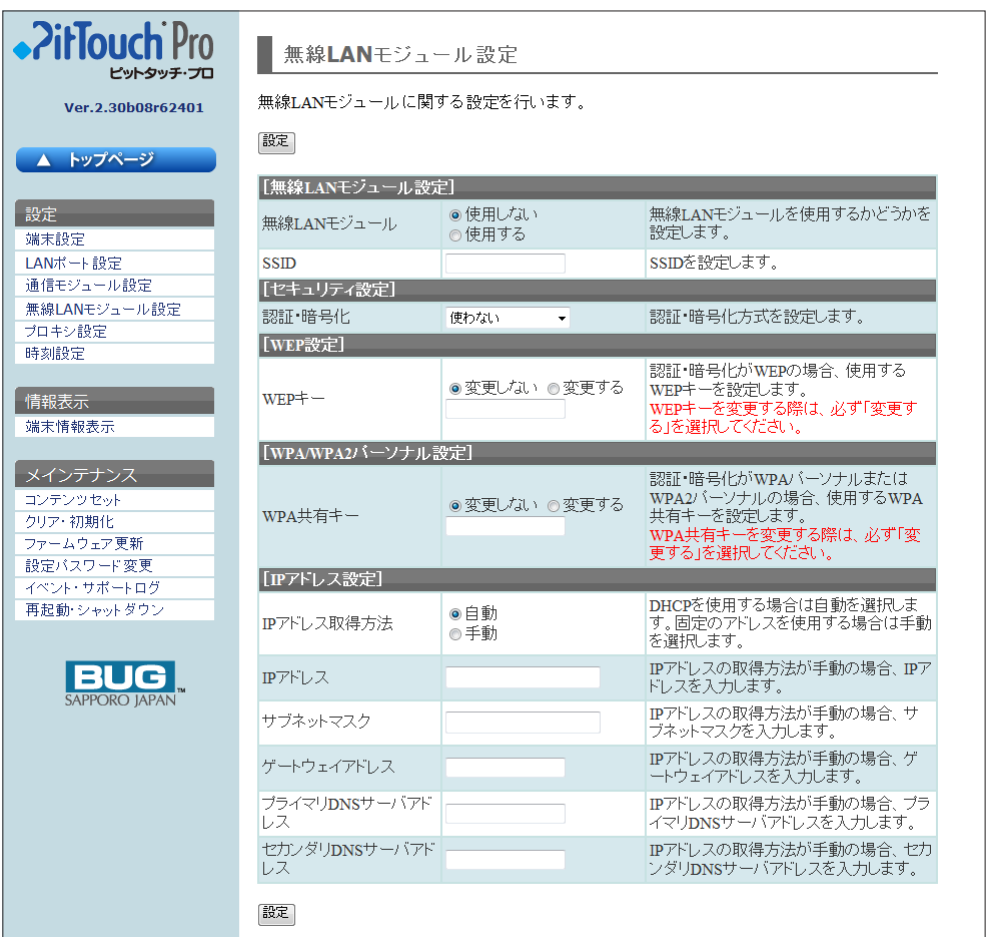

# ▼無線 LAN モジュール設定

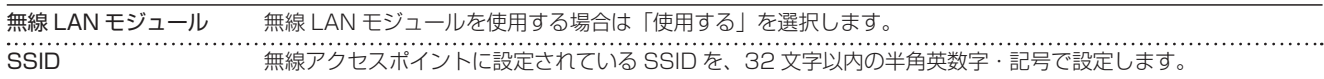

# ▼セキュリティ設定

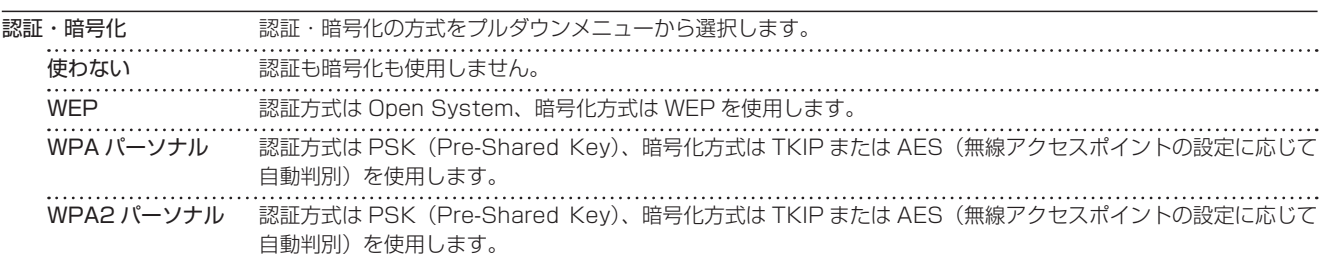

! 重 要

WEP 暗号化で Shared Key 認証を行うことはできません。WEP を使用する場合は接続先のアクセスポイントの設 定で Open System 認証を許可するように設定してください。

# <span id="page-20-0"></span>▼ WEP 設定

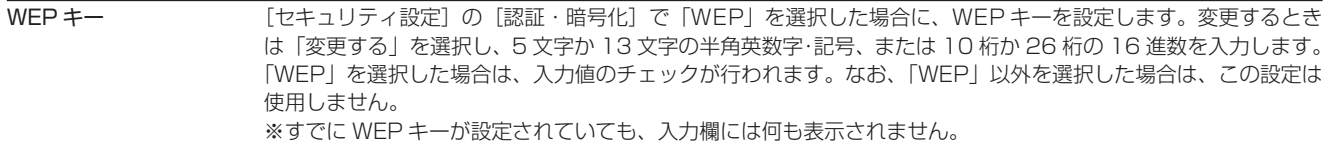

#### ▼ WPA/WPA2 パーソナル設定

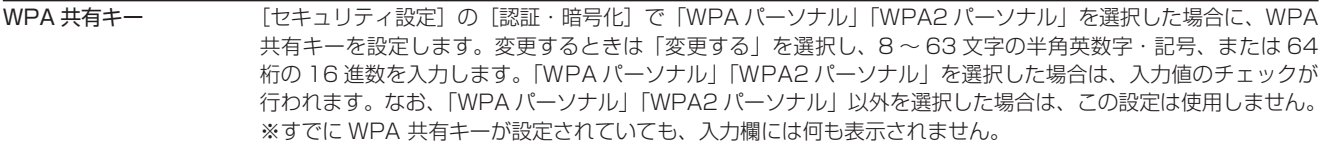

# ▼ IP アドレス設定

※無線 LAN モジュールを使用する場合の IP アドレス設定です。LAN ポートの IP アドレス設定については[、「4.3 LAN ポート](#page-18-1) [設定」〈P.19 〉を](#page-18-1)参照してください。

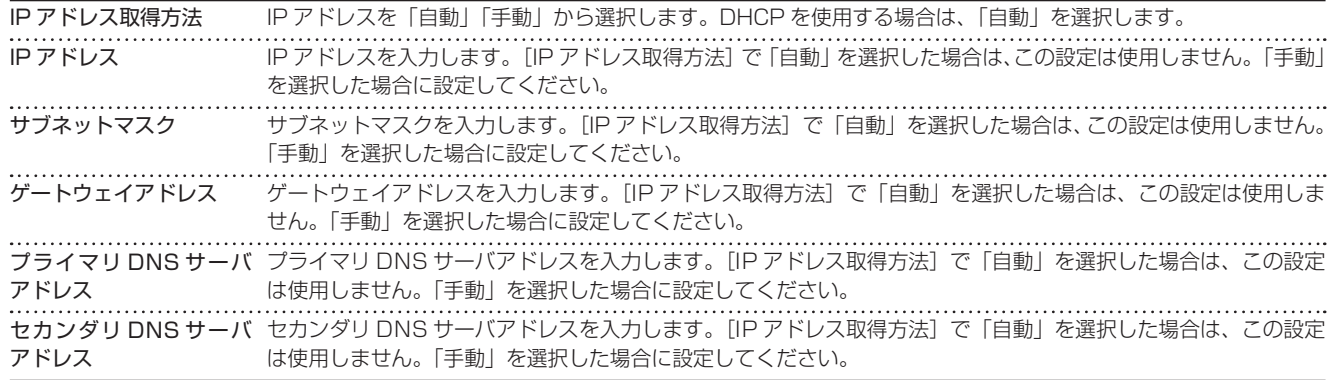

# 4.6 **プロキシ設定**

プロキシに関して設定できます。[設定]ボタンを押すと、すぐに反映されます。

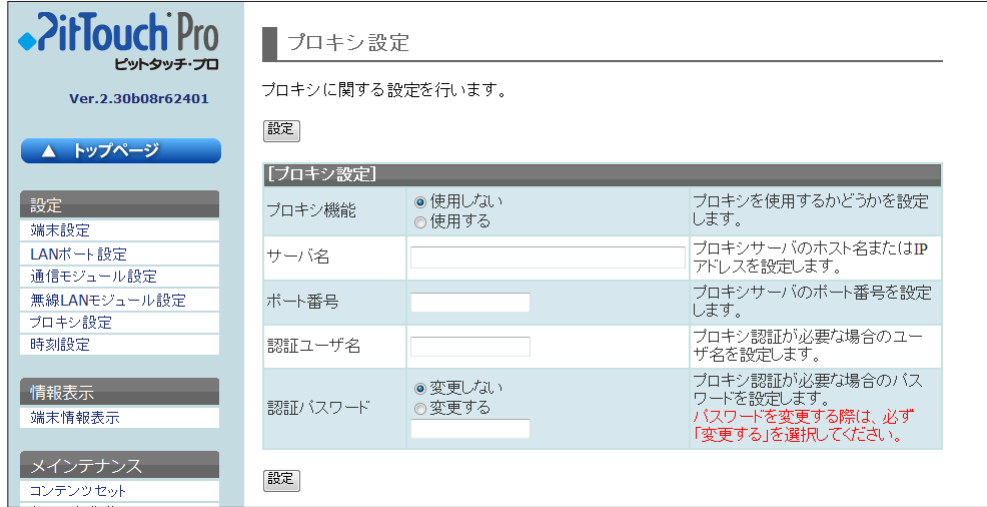

▼プロキシ設定

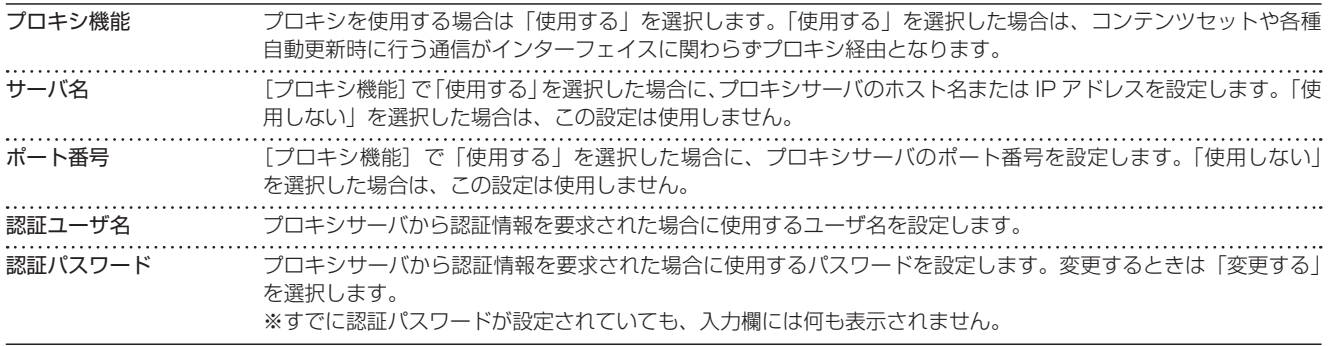

# <span id="page-21-1"></span><span id="page-21-0"></span>4.7 **時刻設定**

時刻に関して設定できます。[設定]ボタンを押すと、すぐに反映されます。

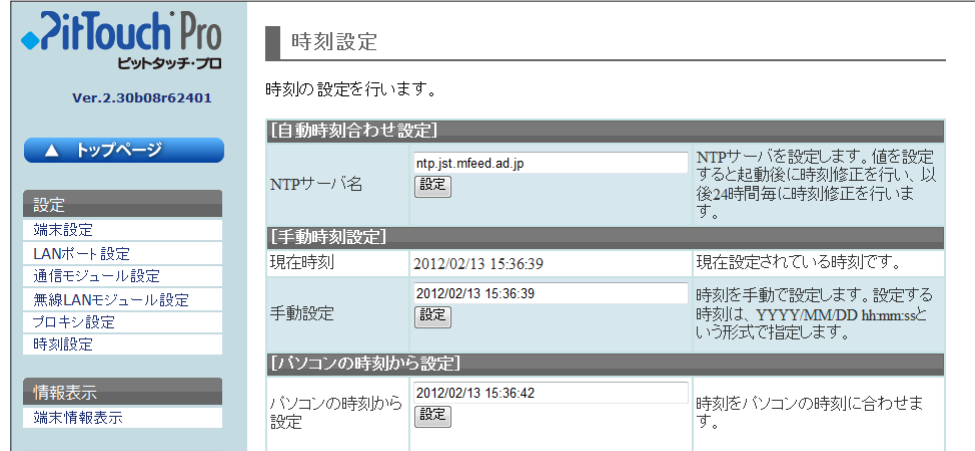

#### ▼自動時刻合わせ設定

NTP サーバ名 NTP サーバのホスト名または IP アドレスを入力します。この項目を設定すると、設定後または起動後に NTP サー バに接続し、時刻が設定されます。以降、24 時間ごとに NTP サーバに時刻を問い合わせます。

#### **MEMO**

NTP サーバへの接続に失敗した場合は、1 時間後に再度問い合わせます。 通信モジュールや無線 LAN モジュールでネットワークを利用している場合、起動直後は NTP サーバに接続できないことがあります。

# ▼手動時刻設定

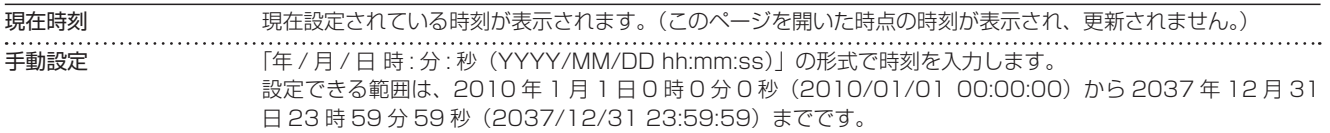

#### ▼パソコンの時刻から設定

パソコンの時刻から設定 使用している Web ブラウザの JavaScript が ON の場合、パソコンの時刻が表示されます。

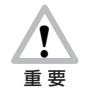

本製品は時刻情報のバックアップにコンデンサを採用しています。そのため、給電されない状態が5日間程度(※) 続くと、時刻情報がリセットされます。リセットされると時刻情報は「2001/1/1 09:00:00」になります。 また、時刻情報の精度は平均月差± 60 秒(※)です。 ※使用状況や環境により異なります。

# <span id="page-22-1"></span><span id="page-22-0"></span>4.8 **端末情報表示**

端末、ネットワーク、プロキシに関する内容を確認できます。

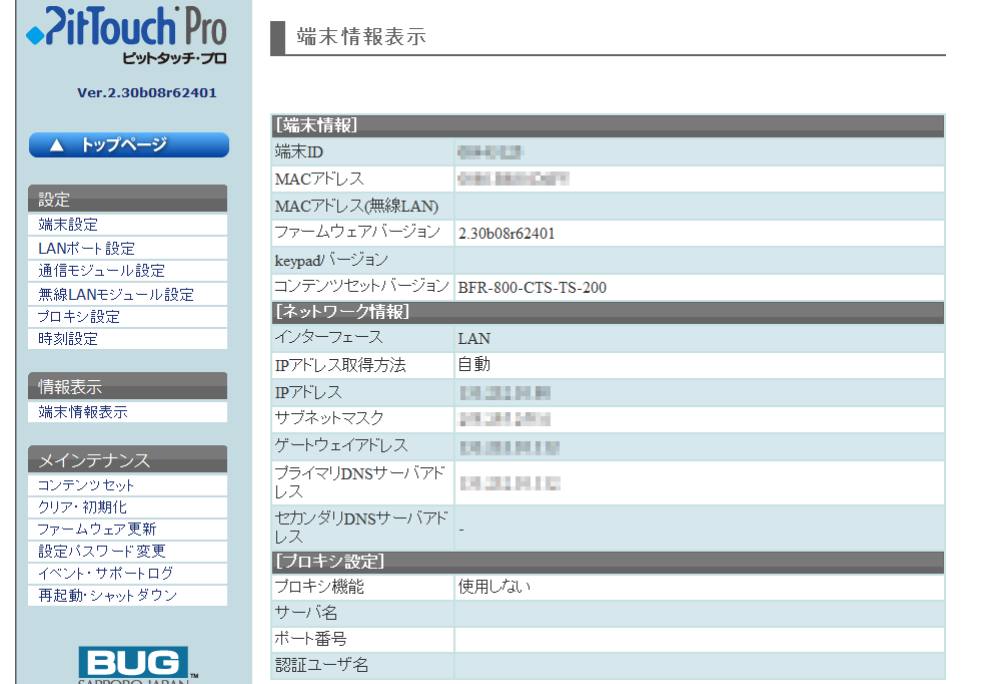

※プロキシ設定の認証パスワードは表示されません。

# <span id="page-22-2"></span>4.9 **コンテンツセット**

コンテンツセット設定ファイルの更新、プロバイダ設定ファイルの更新、コンソールログの表示と削除ができます。

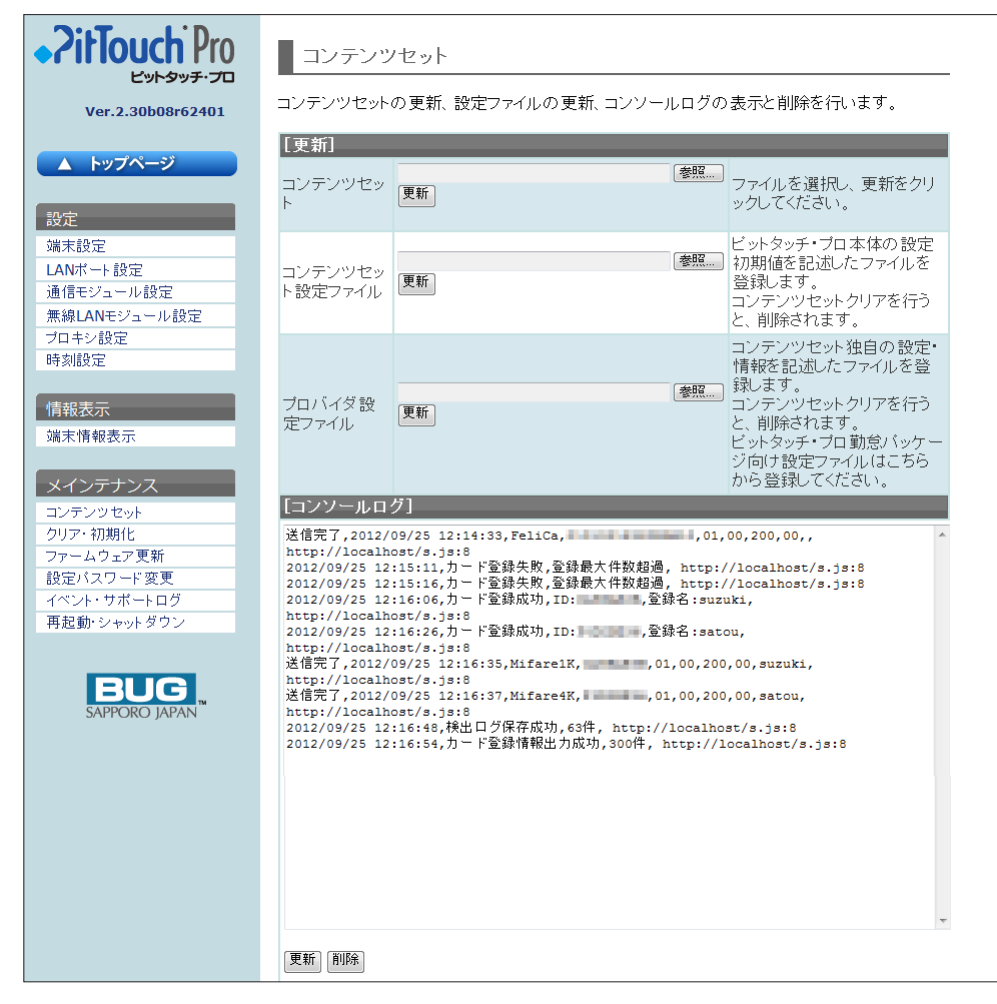

#### <span id="page-23-0"></span>▼更新

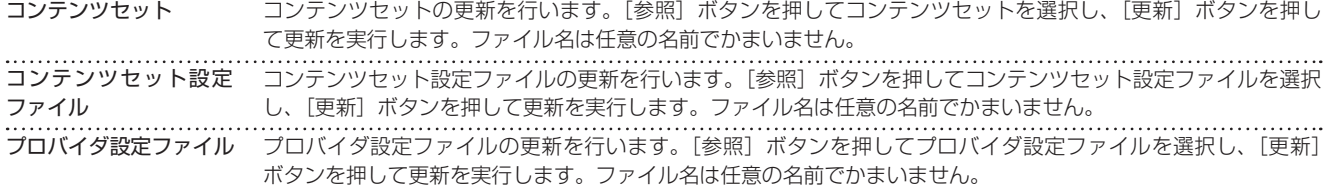

コンテンツセットの更新が開始されても、本体の画面に変化はありません。更新が成功すると、その時点でコンテンツセット画面 が表示されていた場合は、強制的にメイン画面に変わります。

コンテンツセットが不正な場合はエラーが表示されます。

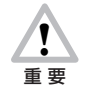

本製品には勤怠打刻用のコンテンツセットがあらかじめインストールされています。勤怠打刻の機能が使用できなく なりますので、勤怠パッケージ以外のコンテンツセットへの更新は絶対にしないでください。 万一更新してしまった場合は、販売元へご連絡ください。有償にてコンテンツセットの再インストールを承ります。

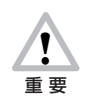

コンテンツセット設定ファイルやプロバイダ設定ファイルの更新中に、電源ボタンを 10 秒間以上続けて押さないで ください。強制的に電源が OFF になり、ソフトウェアが破壊されて故障の原因になるおそれがありますので、絶対 におやめください。また、更新中に AC アダプタを抜かないでください。

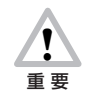

以下の事象が発生する可能性がありますので、運用中はコンテンツセットを更新しないことをお勧めします。 ・コンテンツセットのパフォーマンスが大幅に低下する ・操作中の動作がクリアされる ・コンテンツセットが扱うデータに不整合が発生する

<span id="page-23-2"></span>▼コンソールログ

コンテンツセットから出力したログが表示されます。一番下が新しいログです。 [更新]ボタンを押すとログが更新されます。[削除]ボタンを押すとログが削除されます。 コンソールログは、設定初期化およびコンテンツセットクリアを行っても削除されません。 また、ログが一定量に達すると、新しいログを記録するために古いログが削除されます。 本製品で記録するコンソールログについては[、「12 勤怠パッケージで記録するコンソールログ」〈P.56 〉](#page-55-1)を参照してください。

# <span id="page-23-1"></span>4.10 **クリア・初期化**

設定の初期化やコンテンツセットのクリアを行えます。

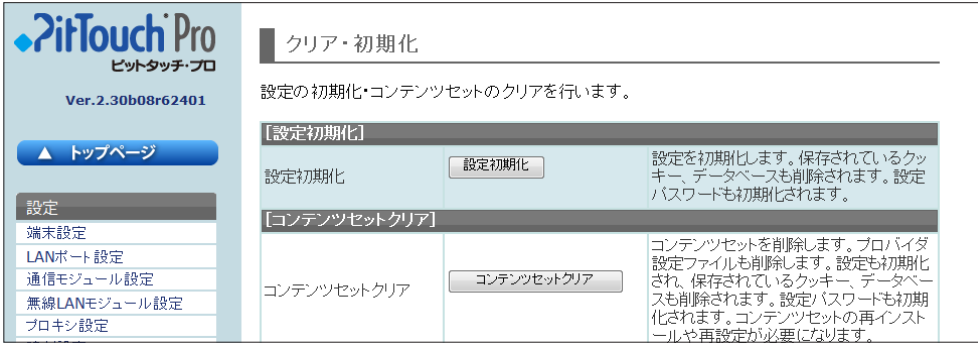

#### ▼設定初期化

設定初期化 [設定初期化]ボタンを押すと、確認後に設定の初期化が行われます。

設定初期化に成功すると、本体の画面がメイン画[面〈P.8 〉](#page-7-1)へ遷移します。 初期化される項目は、以下のとおりです。

- ・ 各設定値
- ・ コンテンツセットで使用しているデータベース(本製品では検出ログ、カード登録情報)
- ・ 設定パスワード

コンテンツセット設定ファイルがある場合は、ファイルに記述された値に初期化されます。

<span id="page-24-0"></span>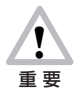

設定初期化を行うと、元には戻せません。ネットワーク設定も初期化されるので、Web 設定ページに接続できなく なることがあります。

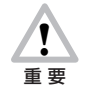

設定初期化を行うと、未送信データを含む検出ログがすべて削除されます。未送信データを再送する必要がある場合 は、設定初期化を行わないでください。

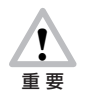

設定初期化を行うと、カード登録情報がすべて削除されます。あらかじめ USB メモリへファイル出力しておくこと をお勧めします。 [→「3.3.2 カードの名前を登録する」〈P.13 〉](#page-12-1)

# ▼コンテンツセットクリア

コンテンツセットクリア 「コンテンツセットクリア」ボタンを押すと、確認後にコンテンツセットの削除と設定の初期化が行われます。 本製品は出荷時に勤怠打刻用コンテンツセットがインストールされているため、コンテンツセットクリアはしな いでください。

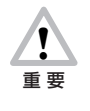

本製品には勤怠打刻用のコンテンツセットがあらかじめインストールされています。勤怠打刻の機能が使用できなく なりますので、コンテンツセットクリアは絶対にしないでください。 万一クリアしてしまった場合は、販売元へご連絡ください。有償にてコンテンツセットの再インストールを承ります。

# 4.11 **ファームウェア更新**

本製品のファームウェアを更新できます。

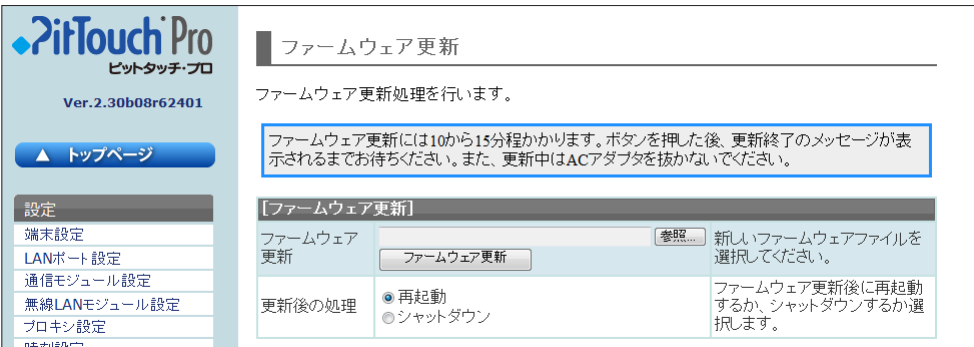

# ▼ファームウェア更新

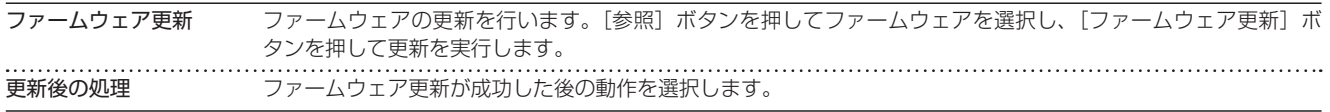

ファームウェアの更新が開始されると、液晶タッチパネルには更新中である旨メッセージが表示されます。コンテンツセット動作 は強制的に中断されます。メッセージが表示されている間は、本製品の操作はできません。また、電源ボタンを押しても反応しま せん。

更新に成功すると、[更新後の処理]の設定内容にしたがって再起動またはシャットダウンが行われます。更新に失敗するとエラー メッセージが表示されます。

ファームウェアの更新によって、使用している設定値やコンテンツセットなどはクリアされません。設定値をクリアしたい場合は、 [クリア・初期化] > [設定初期化] にて設定初期化を行います。

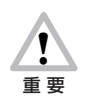

ファームウェアの更新を開始してから更新中のメッセージが表示されるまでには、しばらく時間がかかります。その 間、コンテンツセットを動作させることができますが、パフォーマンスは大幅に低下します。また、操作中の動作が クリアされてしまうため、操作をしていないときにファームウェアを更新することをお勧めします。

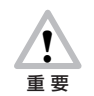

ファームウェアの更新中に、電源ボタンを 10 秒間以上続けて押さないでください。強制的に電源が OFF になり、 ソフトウェアが破壊されて故障の原因になるおそれがありますので、絶対におやめください。また、更新中に AC ア ダプタを抜かないでください。

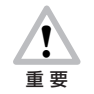

ファームウェアの更新には 10~15 分程度かかります。[ファームウェア更新]ボタンを押した後、更新終了のメッ セージが表示されるまでお待ちください。

# <span id="page-25-1"></span><span id="page-25-0"></span>4.12 設定パスワード変更

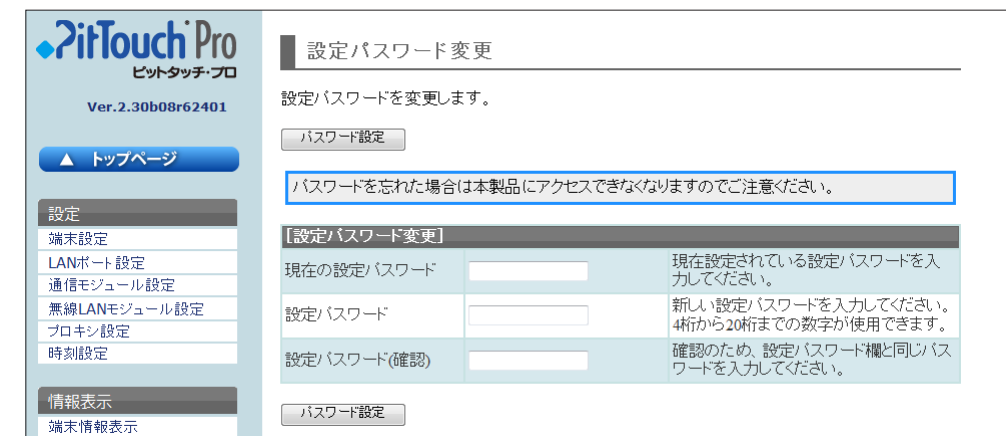

設定パスワードを変更できます。[設定]ボタンを押すと、すぐに反映されます。

#### ▼設定パスワード変更

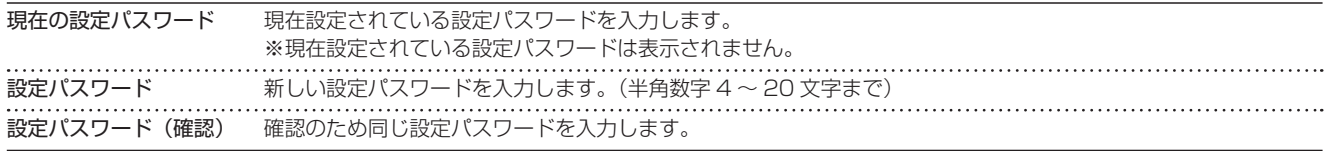

! 重 要

お客様が設定されたパスワードは、当社では確認できない仕組みになっています。また、お客様自身がパスワードを クリアすることはできませんので、忘れないよう十分ご注意ください。万一忘れてしまった場合は、販売元へご連絡 ください。有償にてパスワードのクリアを承ります。

# 4.13 **イベント・サポートログ**

イベントログ・サポートログを取得できます。

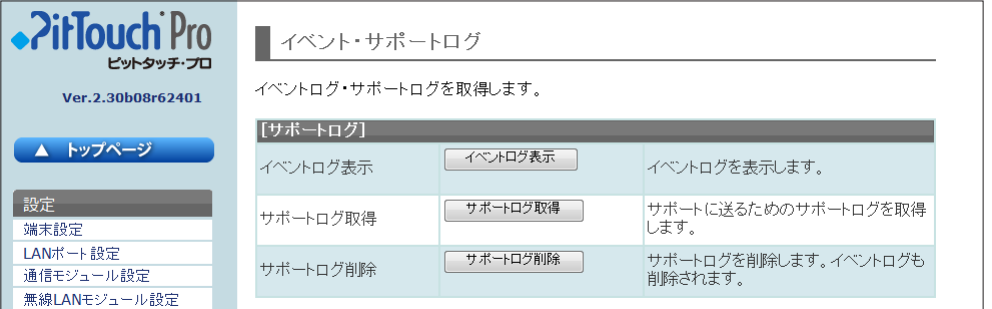

#### ▼サポートログ

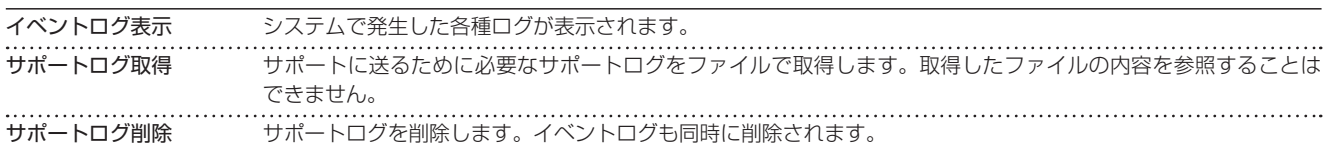

サポートログは、設定初期化およびコンテンツセットクリアを行っても削除されません。 また、イベントログは、ログが一定量に達すると、新しいログを記録するために古いログが削除されます。

#### **MEMO**

上記の操作を行うと、一時的にコンテンツセットのパフォーマンスに影響が出る場合があります。

# <span id="page-26-0"></span>4.14 **再起動・シャットダウン**

再起動またはシャットダウンができます。

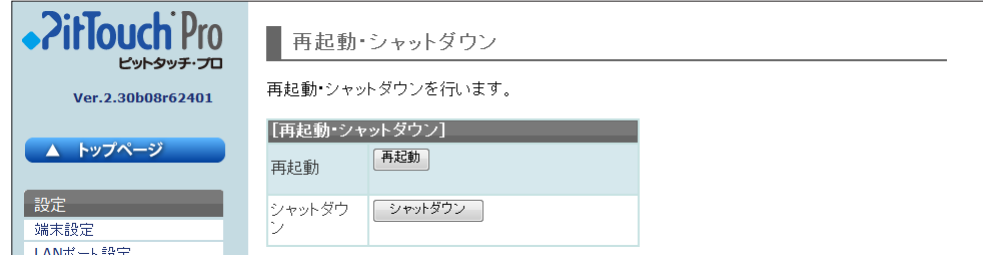

▼再起動・シャットダウン

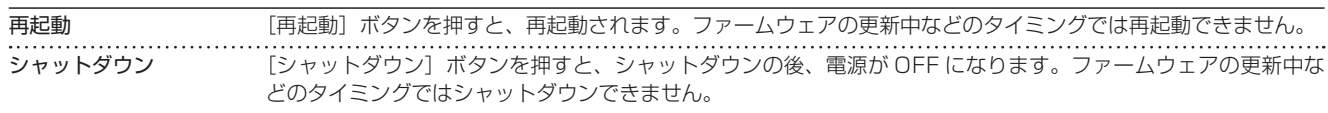

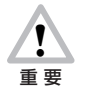

再起動中、シャットダウン中に、電源ボタンを 10 秒間以上続けて押さないでください。強制的に電源が OFF になり、 ソフトウェアが破壊されて故障の原因になるおそれがありますので、絶対におやめください。また、再起動中、シャッ トダウン中に AC アダプタを抜かないでください。

# <span id="page-27-0"></span>5 ピットタッチ・プロ本体の設定(本体からの設定)

一部の操作と簡易な設定は本体の液晶タッチパネルから行えます。操作、設定および確認できる内容は、以下のとおりです。

- ネットワーク情報表示/端末情報表示/プロキシ設定表示
- ・ 音量設定/明るさ設定
- ・ LAN ポート設定
- ・ 通信モジュール設定
- ・ 無線 LAN モジュール設定
- ・ プロキシ設定
- ・ NTP サーバ設定
- ・ 再起動
- ・ シャットダウン
- ファームウェア更新/ファームウェア自動更新設定/コンテンツセット更新/コンテンツセット自動更新設定
- ・ 設定バックアップ・復元

# 5.1 **設定方法**

本体の液晶タッチパネルから設定するには、以下の手順で操作します。

- 1. 本製品の電源を ON にします。
- 2. 本製品が利用可能状態になったら、電源ボタンを 2 秒以上押します。

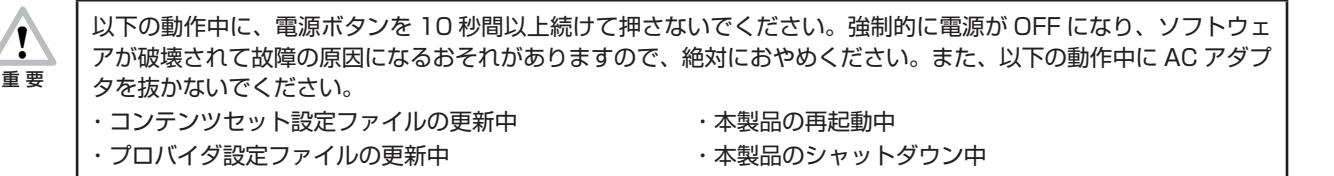

- ・ファームウェアの更新中
- 3. 機能選択画面が表示されます。

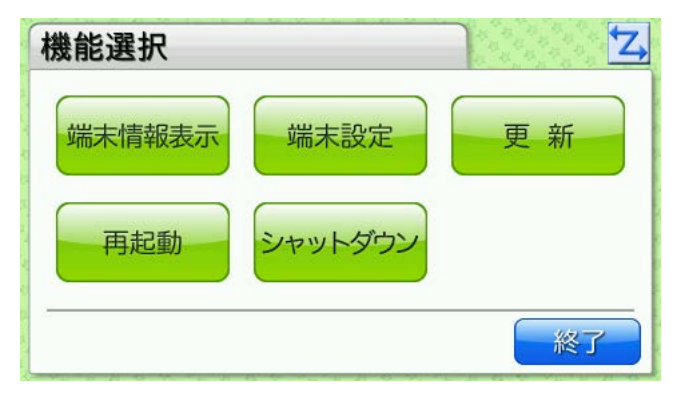

以降、目的の機能のボタンを押して設定を行います。

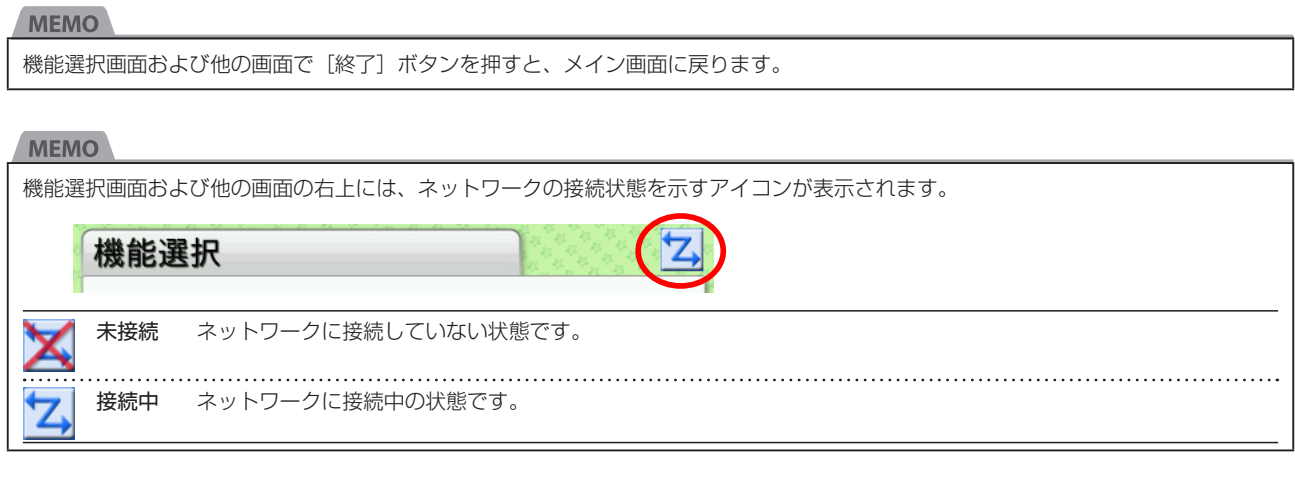

# <span id="page-28-1"></span><span id="page-28-0"></span>5.2 **端末情報表示**

機能選択画面で[端末情報表示]ボタンを押すと、端末情報表示画面が表示されます。ネットワーク情報、端末情報およびプロキシ設 定を確認できます。

端末情報表示画面には 3 つの画面があり、[◀]ボタンと[▶]ボタンで切り替えられます。

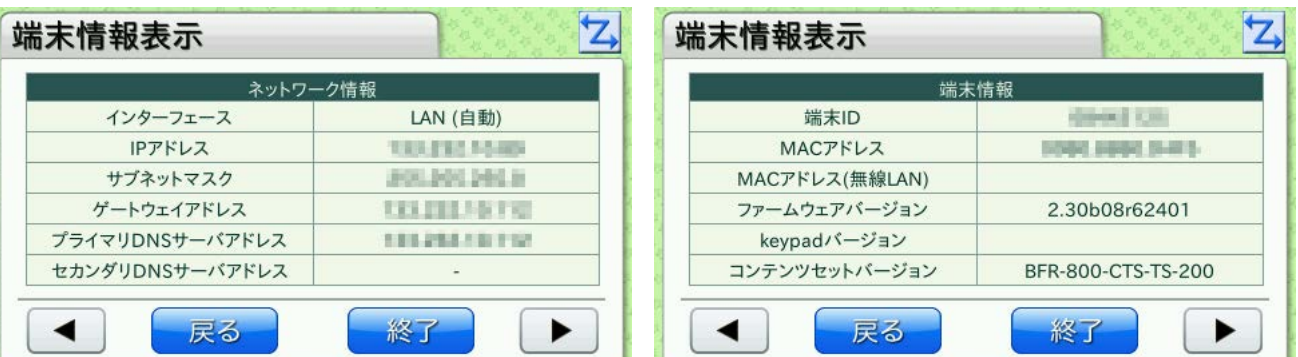

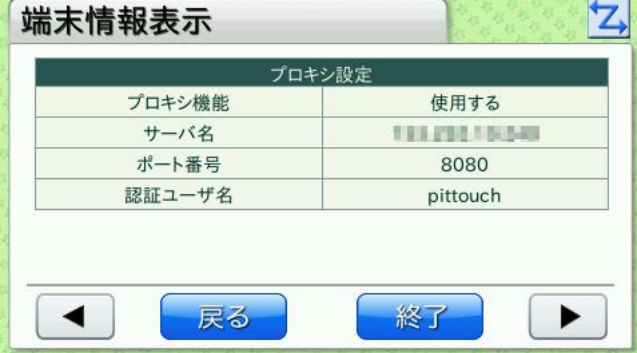

- ※[端末情報]の[MAC アドレス(無線 LAN)]は、本製品に対応している無線 LAN モジュールが内部 USB ポートに接続されてい る場合に表示されます。
- ※[ネットワーク情報]は最新の情報が表示されるまでに時間がかかる場合があります。その場合は、古い情報が表示されることがあ ります。
- ※[プロキシ設定]には認証パスワードは表示されません。

**MEMO** 

無線 LAN モジュールを接続後、[端末情報] の [MAC アドレス (無線 LAN)] に [0000.0000.0000.0000」と表示されること があります。その場合、無線 LAN モジュール設定画面の [リストから選択] ボタ[ン〈P.34 〉](#page-33-0)を押して無線 LAN アクセスポイン トのリストを表示すると、[MAC アドレス(無線 LAN)]が正しく表示されるようになります。

#### <span id="page-29-0"></span>5.3 **端末設定**

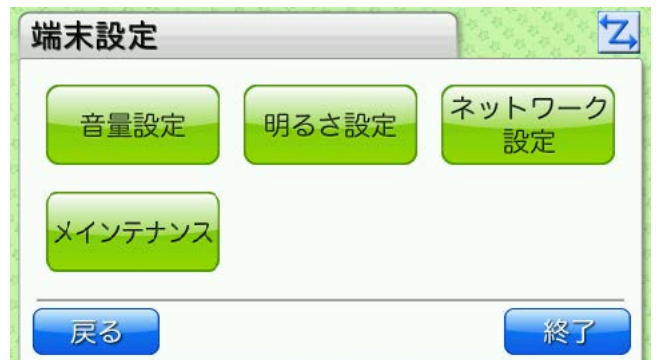

機能選択画面で[端末設定]ボタンを押すと、端末設定画面が表示されます。

[ネットワーク設定]ボタンまたは [メインテナンス]ボタンを押すと、設定パスワード認証画面が表示されます。 設定パスワー[ド〈P.26 〉](#page-25-1)を入力します。

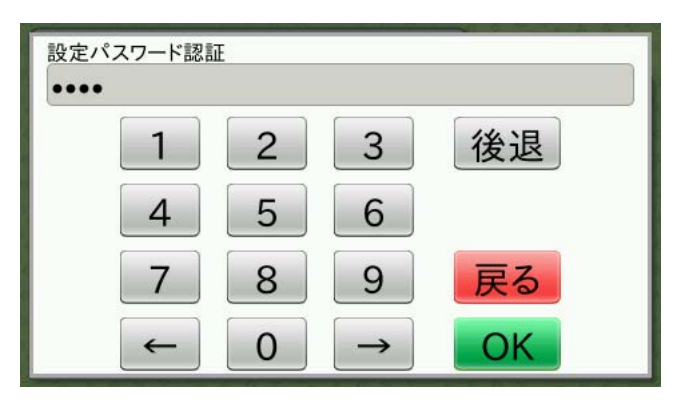

工場出荷時に設定されている設定パスワードは「0000」です。コンテンツセット設定により設定パスワードが設定されている場合は、 設定の初期化を行っても工場出荷時の設定にはなりません。 [→「6 ピットタッチ・プロ本体の設定\(コンテンツセット設定でデフォ](#page-42-1) [ルト値変更\)」〈P.43 〉](#page-42-1)

! 重 要

お客様が設定されたパスワードは、当社では確認できない仕組みになっています。また、お客様自身がパスワードをクリ アすることはできませんので、忘れないよう十分ご注意ください。万一忘れてしまった場合は、販売元へご連絡ください。 有償にてパスワードのクリアを承ります。

正しい設定パスワードを入力して [OK] ボタンを押すと、ネットワーク設定画[面〈P.31 〉](#page-30-1)またはメインテナンス画[面〈P.38 〉](#page-37-1)が表 示されます。

[戻る]ボタンを押すと、端末設定画面が表示されます。

# **5.3.1** 音量設定

端末設定画面で[音量設定]ボタンを押すと、音量設定画面が表示されます。音量を設定できます。

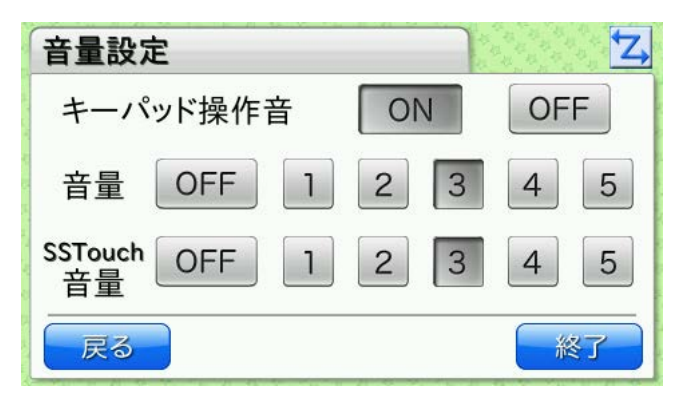

**MEMO** 

本製品ではキーパッドおよび SSTouch を使用しないため、[キーパッド操作音][SSTouch 音量]の設定は不要です。

<span id="page-30-0"></span>端末設定画面で[明るさ設定]ボタンを押すと、明るさ設定画面が表示されます。液晶タッチパネルの画面の明るさを設定でき ます。

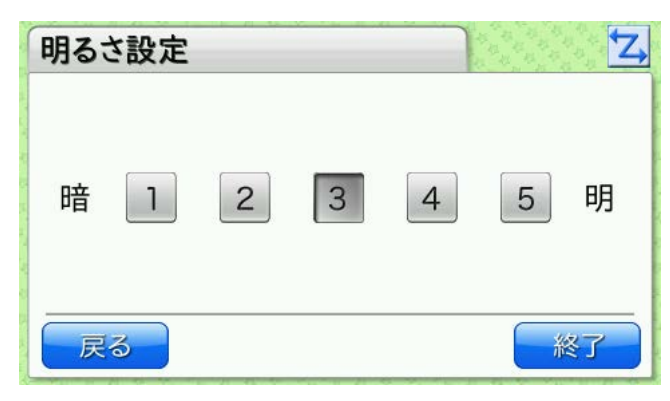

# <span id="page-30-1"></span>**5.3.3** ネットワーク設定

端末設定画面で[ネットワーク設定]ボタンを押し、設定パスワード認証画面で設定パスワードを入力すると、ネットワーク設定 画面が表示されます。目的の機能のボタンを押して設定を行います。

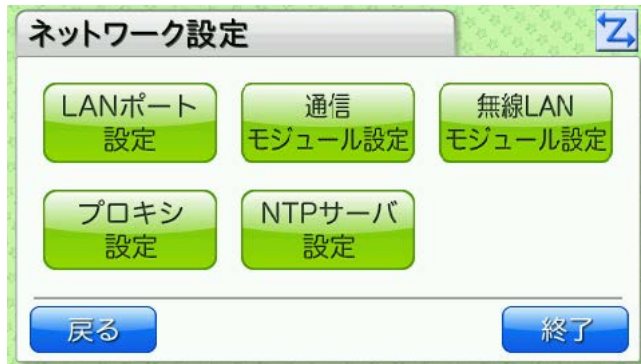

<span id="page-30-2"></span>■ LAN ポート設定

ネットワーク設定画面で [LAN ポート設定] ボタンを押すと、LAN ポート設定画面が表示されます。LAN ポートに関して設定 できます。

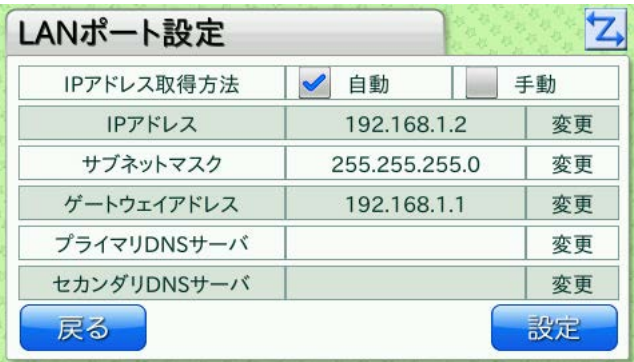

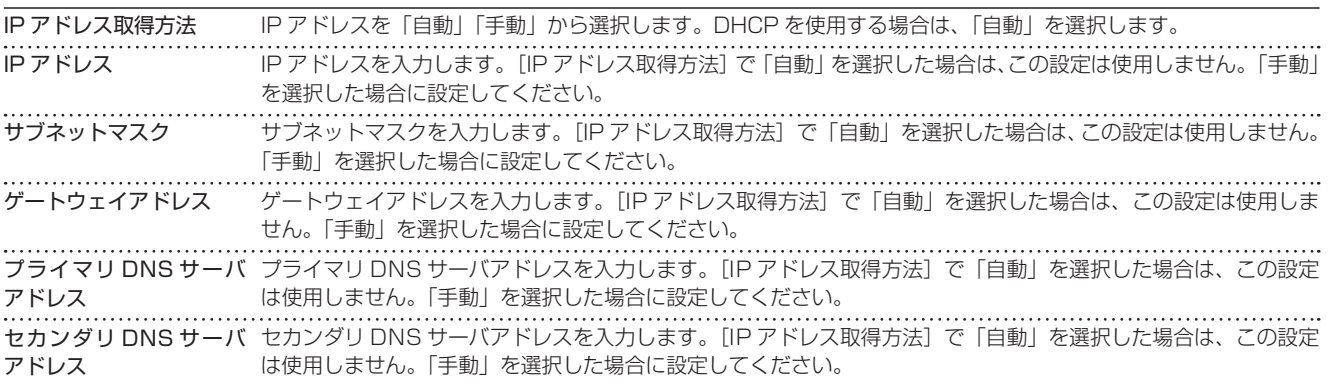

[変更]ボタンのある項目では、[変更]ボタンを押すと入力画面が表示され、値を入力できます。

(IP アドレス入力画面の例)

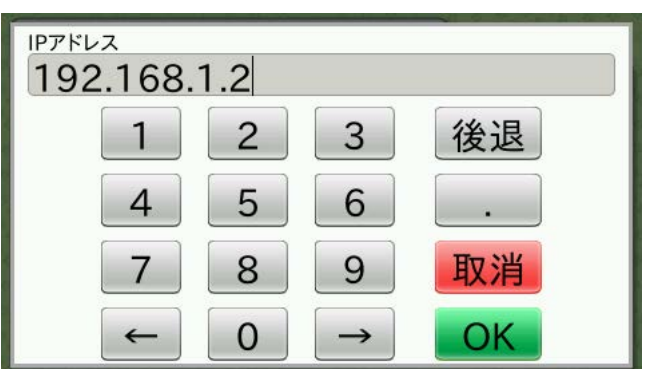

入力後 [OK] ボタンを押すと LAN ポート設定画面に戻ります。 LAN ポート設定画面で [設定] ボタンを押すと、設定が反映されます。

# **MEMO**

設定が反映されるまでに、しばらく時間がかかることがあります。

# ■通信モジュール設定

ネットワーク設定画面で[通信モジュール設定]ボタンを押すと、通信モジュール設定画面が表示されます。通信モジュールに関 して設定できます。

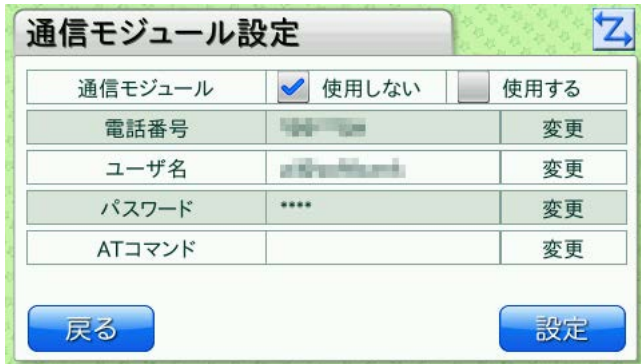

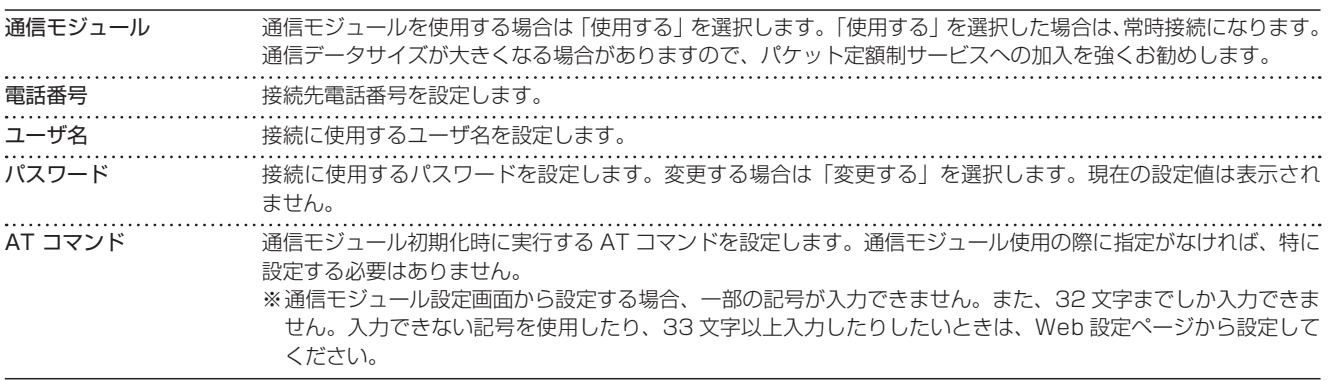

[変更]ボタンのある項目では、[変更]ボタンを押すと入力画面が表示され、値を入力できます。

(電話番号入力画面の例)

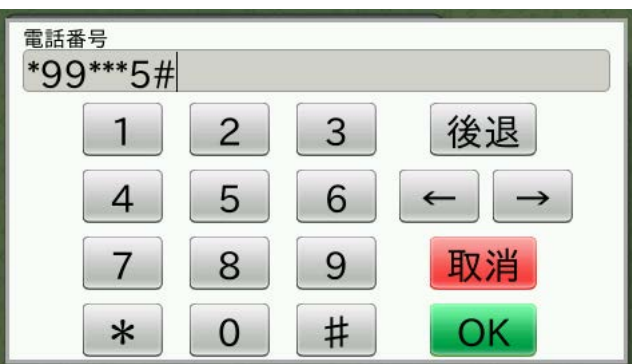

(ユーザ名入力画面の例)

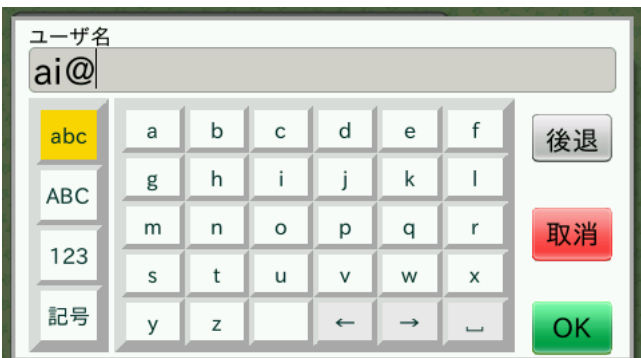

入力後 [OK] ボタンを押すと通信モジュール設定画面に戻ります。 通信モジュール設定画面で [設定] ボタンを押すと、設定が反映されます。

#### **MEMO**

設定が反映されるまでに、しばらく時間がかかることがあります。

# ■無線 LAN モジュール設定

ネットワーク設定画面で [無線 LAN モジュール設定] ボタンを押すと、無線 LAN モジュール設定 (設定方法の選択) 画面が表 示されます。無線 LAN モジュールに関して設定できます。

使用可能な無線 LAN アクセスポイントをリストから選択して設定する場合は [リストから選択] ボタン、SSID や IP アドレス を入力して設定する場合は[直接設定]ボタンを押して設定します。

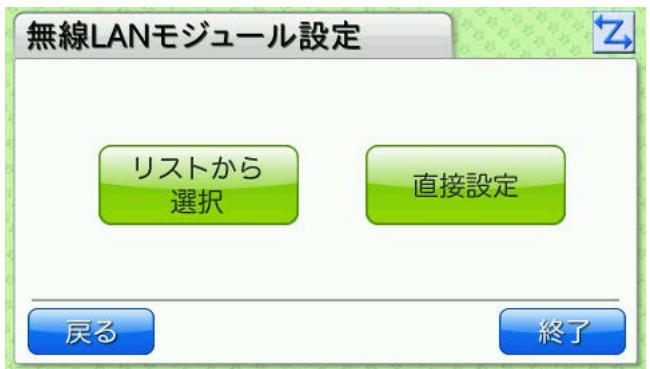

#### <span id="page-33-0"></span>▼無線 LAN モジュール設定(リストから選択)

無線 LAN モジュール設定(設定方法の選択)画面で[リストから選択]ボタンを押すと、無線 LAN モジュール設定(リストか ら選択)画面が表示されます。

無線 LAN アクセスポイントが検出され、リストが表示されます。検出された無線 LAN アクセスポイントが 1 画面に収まらない 場合は、[▲]ボタンと[▼]ボタンで画面を切り替えられます。

設定したい無線 LAN アクセスポイントがリストに表示されていない場合は、[リストを更新]ボタンを押すと無線 LAN アクセス ポイントが再検出されます。

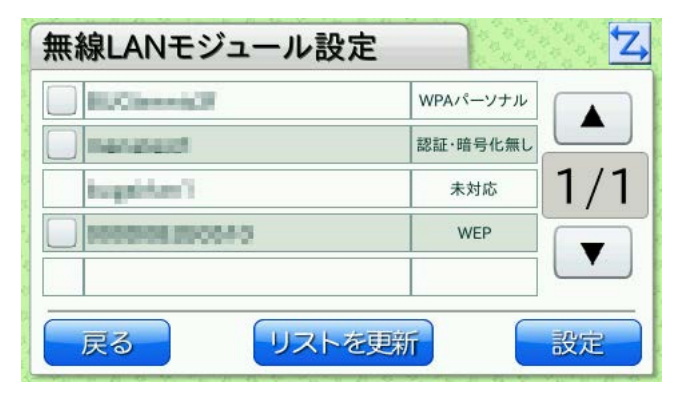

リストには、無線 LAN アクセスポイントの SSID と認証・暗号化方式が表示されます。

・認証・暗号化方式が「WEP/WPA パーソナル /WPA2 パーソナル」の場合

アクセスポイントを選択して[設定]ボタンを押すと、認証キー入力画面が表示されます。

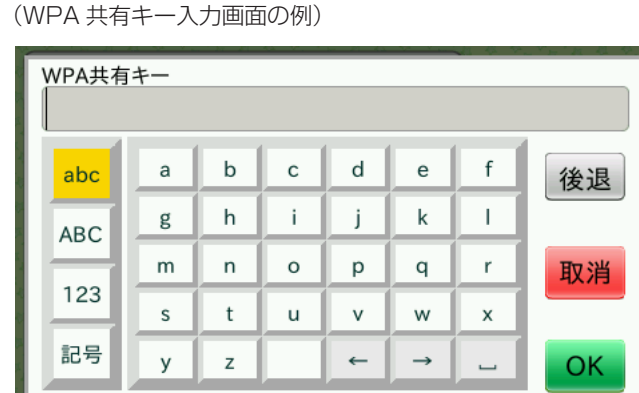

認証キーを入力後[OK]ボタンを押すと、設定が反映され、端末設定画面に戻ります。

※認証キー入力画面では一部の記号が入力できません。また、32 文字までしか入力できません。入力できない記号を使用し たり、33 文字以上入力したりしたいときは、Web 設定ページから設定してください。

・認証・暗号化方式が[なし]の場合

アクセスポイントを選択して[設定]ボタンを押すと、設定が反映され、端末設定画面に戻ります。

・認証・暗号化方式が[未対応]の場合

アクセスポイントが選択できません。

#### **MEMO**

ステルスモードの無線 LAN アクセスポイントや Any 接続拒否が設定された無線 LAN アクセスポイントは、リストに表示されないこ とがあります。

#### **MEMO**

無線 LAN アクセスポイントをリストから選択して設定を行うと、自動的に以下のように設定されます。 ・無線 LAN モジュール:使用する ・IP アドレス取得方法:自動 IP アドレスの設定などを変更したい場合は、直接設定[〈P.35 〉か](#page-34-0)ら設定してください。

#### **MEMO**

設定が反映されるまでに、しばらく時間がかかることがあります。

# <span id="page-34-0"></span>▼無線 LAN モジュール設定(直接設定)

無線 LAN モジュール設定画面(設定方法選択画面)で[直接設定]ボタンを押すと、無線 LAN モジュール設定(直接設定)画 面が表示されます。

無線 LAN モジュール設定 (直接設定)画面には 3 つの画面があり、[◀]ボタンと [▶]ボタンで切り替えられます。

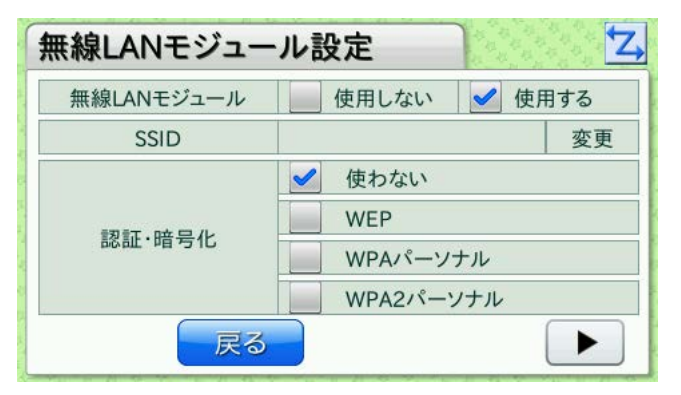

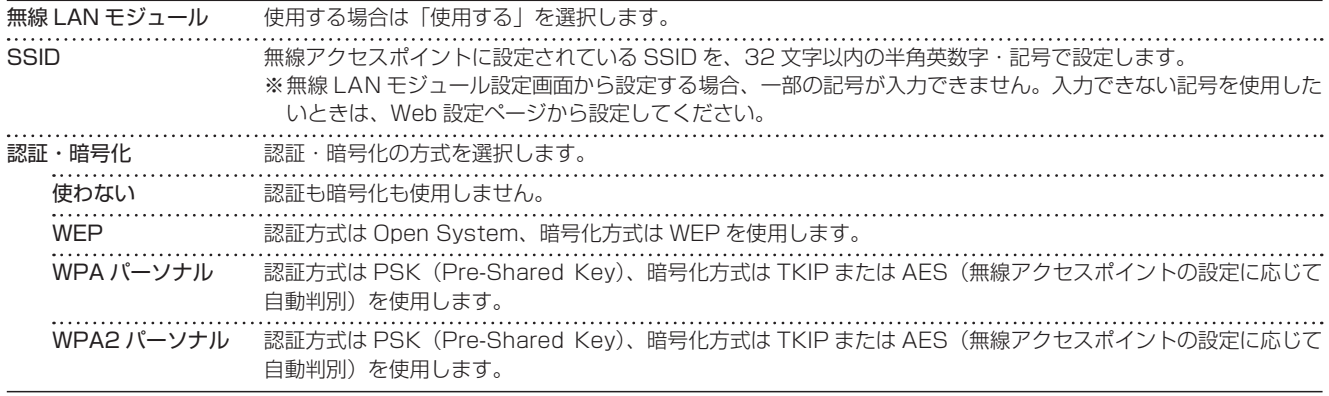

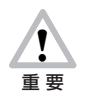

WEP 暗号化で Shared Key 認証を行うことはできません。WEP を使用する場合は接続先のアクセスポイントの設 定で Open System 認証を許可するように設定してください。

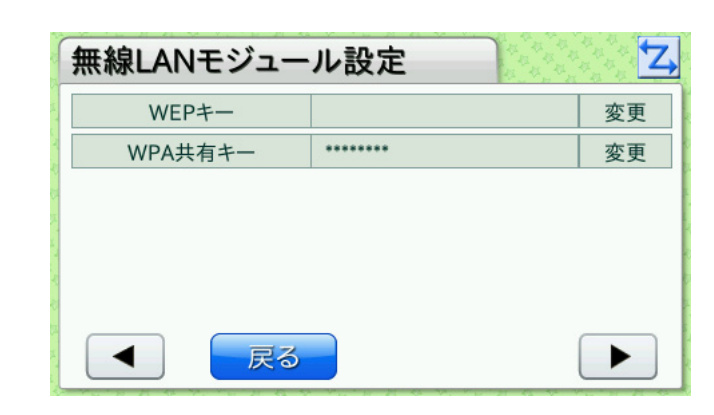

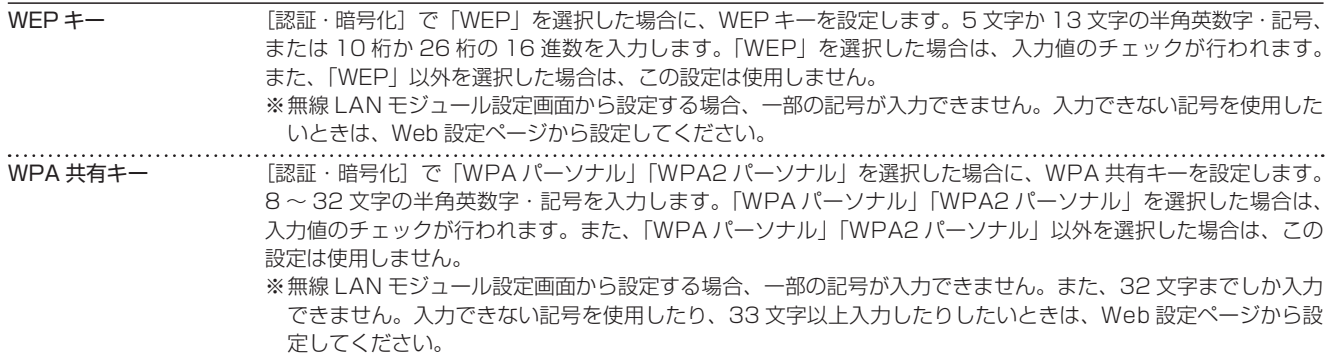

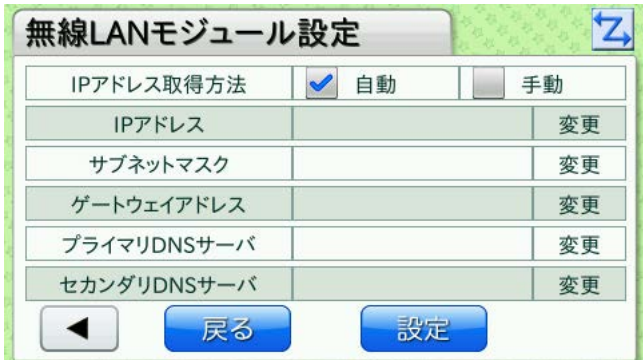

※無線 LAN モジュールを使用する場合の IP アドレス設定です。LAN ポートの IP アドレス設定については、「■LAN ポート設定」 [〈P.31 〉](#page-30-2)を参照してください。

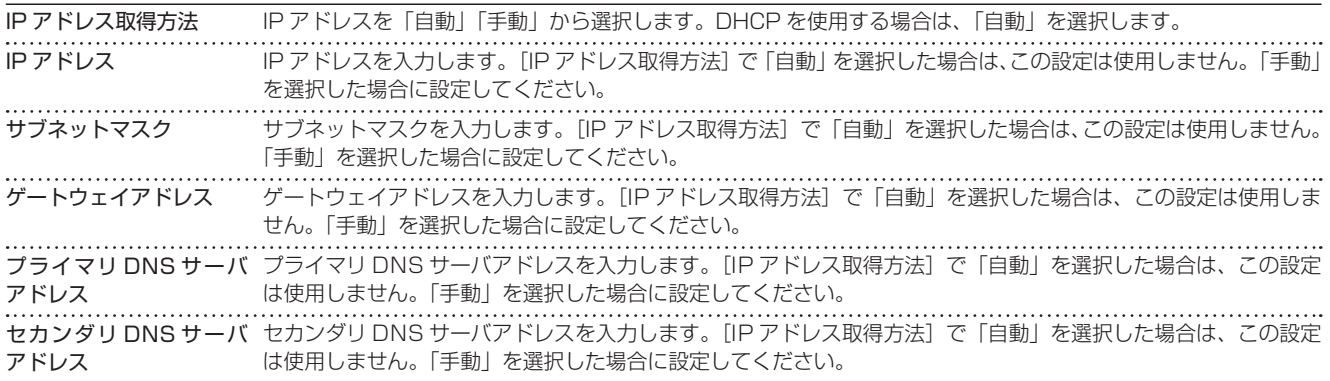

[変更]ボタンのある項目では、[変更]ボタンを押すと入力画面が表示され、値を入力できます。

(SSID 入力画面の例)

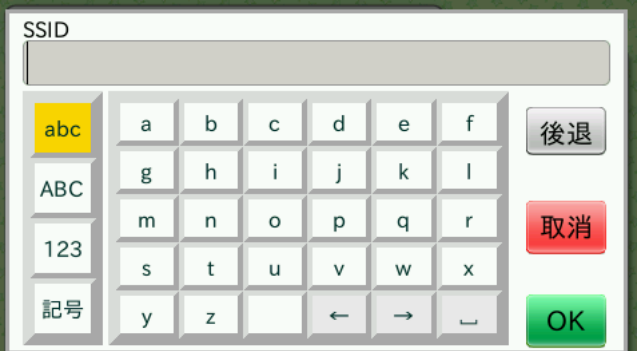

(IP アドレス入力画面の例)

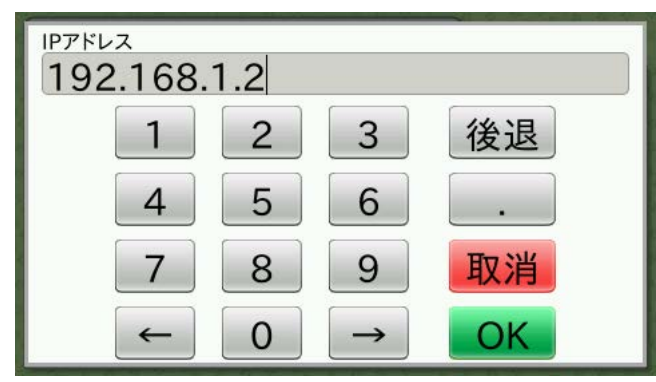

入力後 [OK] ボタンを押すと、それぞれの設定画面に戻ります。IP アドレス設定の画面にある [設定] ボタンを押すと、無線 LAN モジュール設定のすべての設定が反映されます。

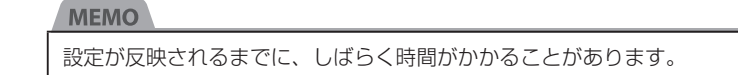

# ■プロキシ設定

ネットワーク設定画面で[プロキシ設定]ボタンを押すと、プロキシ設定画面が表示されます。プロキシに関して設定できます。

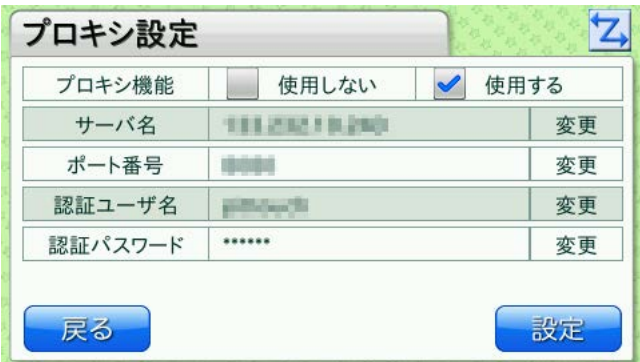

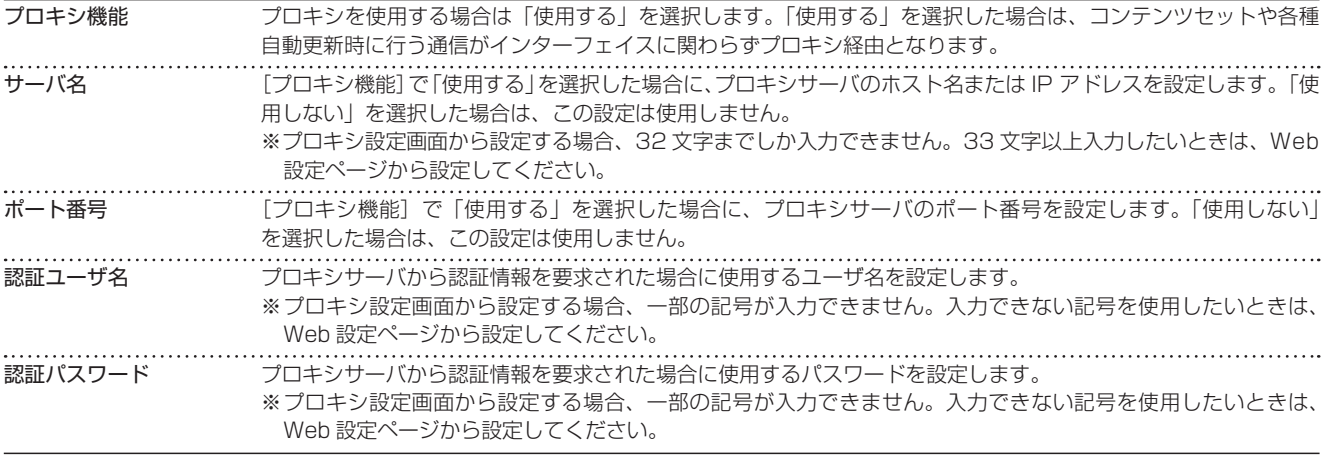

[変更]ボタンのある項目では、[変更]ボタンを押すと入力画面が表示され、値を入力できます。

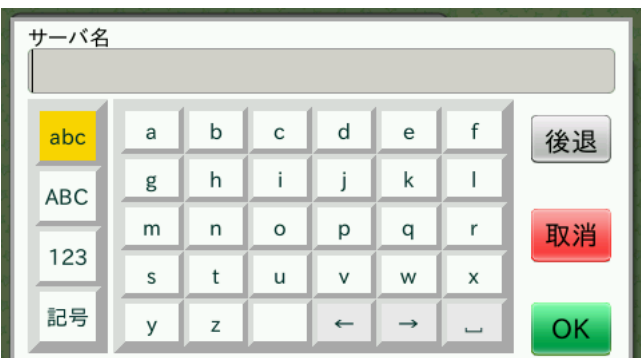

(ポート番号入力画面の例)

(サーバ名入力画面の例)

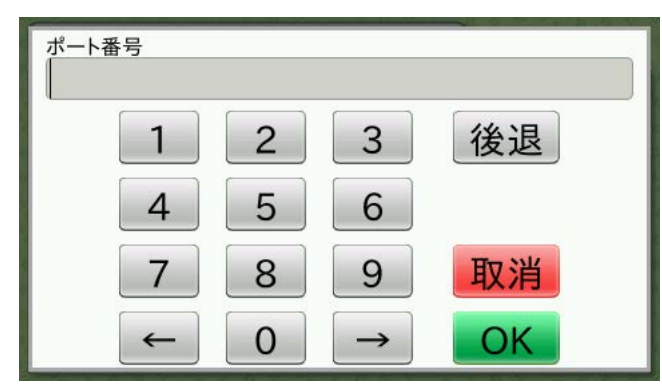

入力後 [OK] ボタンを押すと、プロキシ設定画面に戻ります。プロキシ設定画面で [設定] ボタンを押すと、設定が反映されます。

# **MEMO**

設定が反映されるまでに、しばらく時間がかかることがあります。

# <span id="page-37-0"></span>■ NTP サーバ設定

ネットワーク設定画面で [NTP サーバ設定] ボタンを押すと、NTP サーバ設定画面が表示されます。NTP サーバに関して設定 できます。

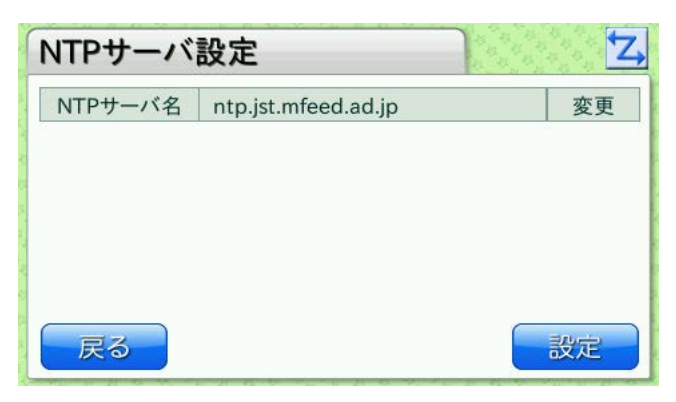

NTP サーバ名 NTP サーバのホスト名または IP アドレスを入力します。この項目を設定すると、設定後または起動後に NTP サー バに接続し、時刻が設定されます。以降、24 時間ごとに NTP サーバに時刻を問い合わせます。 ※ NTP サーバ設定画面から設定する場合、32 文字までしか入力できません。33 文字以上入力したいときは、 Web 設定ページから設定してください。

[変更]ボタンを押すと入力画面が表示され、値を入力できます。

(NTP サーバ名入力画面の例)

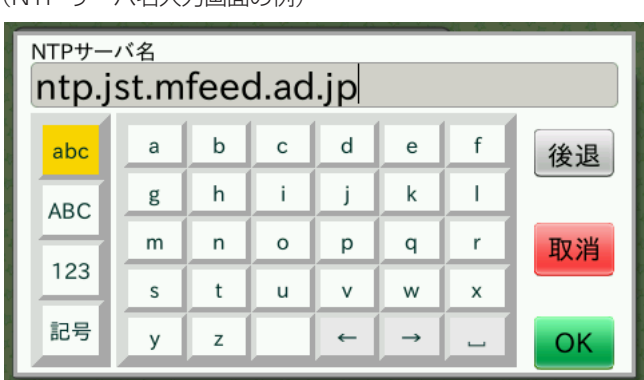

入力後「OK]ボタンを押すと、NTP サーバ設定画面に戻ります。NTP サーバ設定画面で「設定]ボタンを押すと、設定が反映 されます。

#### **MEMO**

設定が反映されるまでに、しばらく時間がかかることがあります。

# <span id="page-37-1"></span>**5.3.4** メインテナンス

端末設定画面で[メインテナンス]ボタンを押し、設定パスワード認証画面で設定パスワードを入力すると、メインテナンス画面 が表示されます。USB メモリへの設定のバックアップおよび USB メモリからの設定の復元ができます。

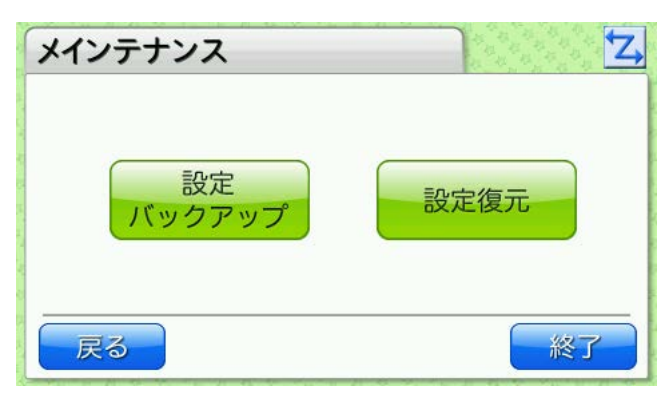

▼設定バックアップ

メインテナンス画面で[設定バックアップ]ボタンを押すと、設定バックアップ画面が表示されます。

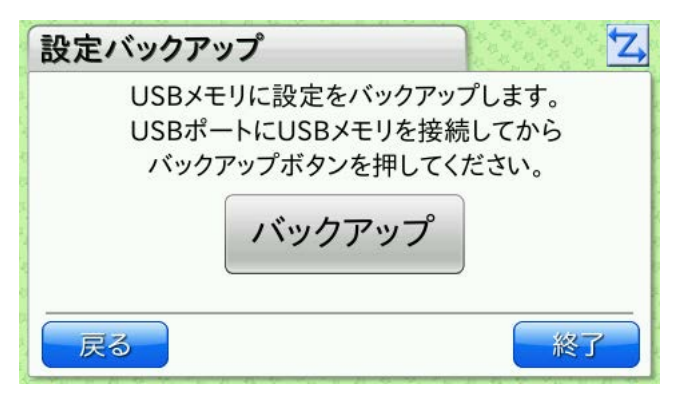

USB メモリに現在の設定値をバックアップする場合は、USB ポートに USB メモリを接続し、[バックアップ]ボタンを押します。 バックアップファイルが USB メモリに保存されます。

以下の設定がバックアップされます。

- ・ 端末設定 ( 音、明るさ、自動更新 )
- ・ LAN ポート設定
- ・ 通信モジュール設定
- ・ 無線 LAN モジュール設定
- プロキシ設定
- ・ 時刻設定
- ・ 設定パスワード

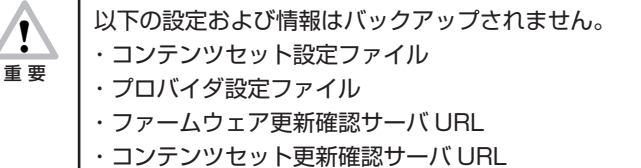

- ・端末設定パスワード認証
- ・検出ログ
- ・カード登録情報
	- ・コンソールログ

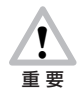

バックアップファイルは変更しないでください。設定を復元できなくなります。

# **MEMO**

バックアップファイルは USB メモリ内のルートフォルダにファイル名「PitTouchPro.set」として保存されます。すでに同名のファ イルが存在する場合は上書きします。 また、バックアップファイルは暗号化されているため、お客様が内容を参照することはできません。

# **MEMO**

バックアップファイルの作成日時および上書きする際の更新日時には、UTC 時間を採用しています。

#### <span id="page-39-0"></span>▼設定復元

メインテナンス画面で[設定復元]ボタンを押すと、設定復元画面が表示されます。

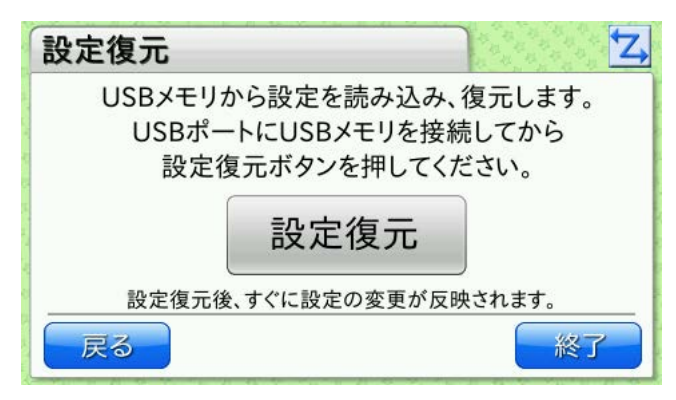

USB メモリから設定値を読み込んで本製品に復元する場合は、バックアップファイルを保存した USB メモリを USB ポートに 接続し、[設定復元]ボタンを押します。

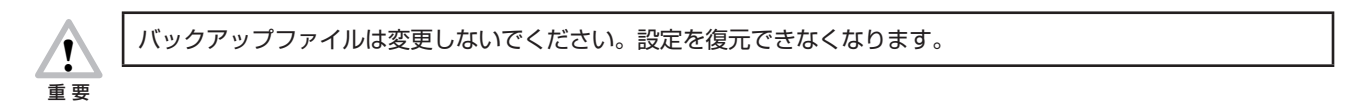

# 5.4 **再起動**

機能選択画面で[再起動]ボタンを押すと、再起動確認画面が表示されます。

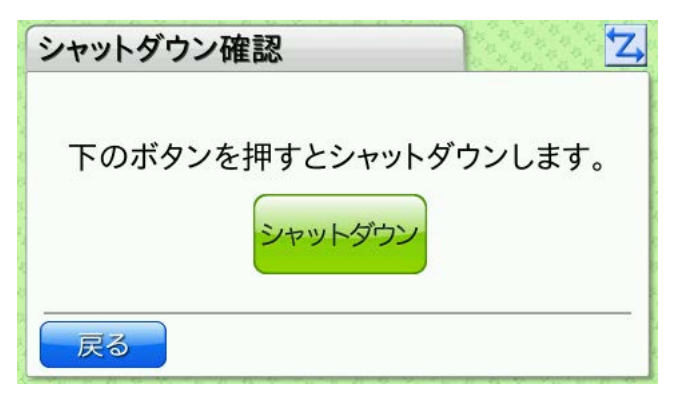

<sup>[</sup>再起動]ボタンを押すと再起動されます。

# 5.5 **シャットダウン**

機能選択画面で[シャットダウン]ボタンを押すと、シャットダウン確認画面が表示されます。

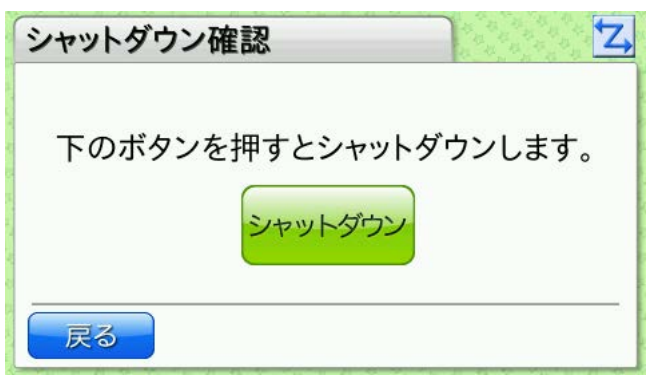

[シャットダウン]ボタンを押すと、シャットダウン動作が行われ、電源が OFF になります。

# <span id="page-40-0"></span>5.6 **更新**

本製品では、更新画面からのファームウェア更新およびコンテンツセット更新はできません。 ! 重 要  $\overline{z}$ 更新

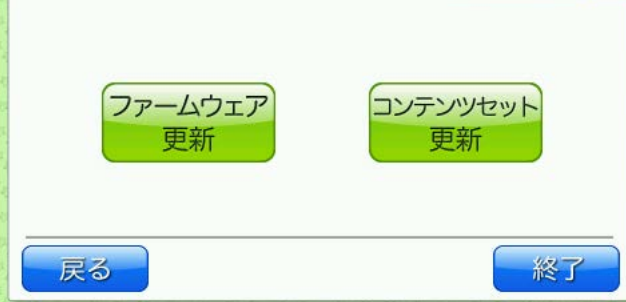

機能選択画面で[更新]ボタンを押すと、更新画面が表示されます。

# **5.6.1** ファームウェア更新

更新画面で[ファームウェア更新]ボタンを押すと、ファームウェア更新画面が表示されます。

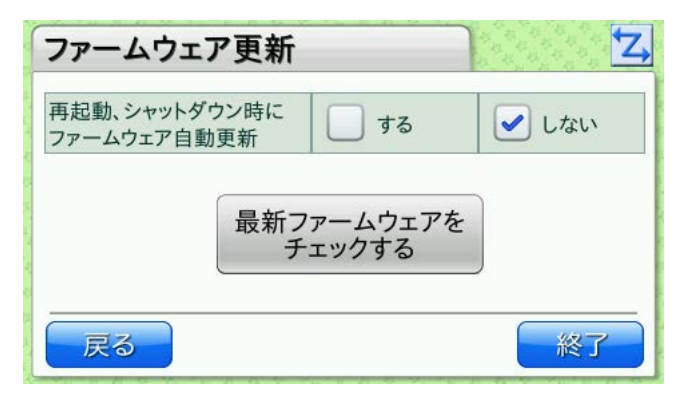

再起動、シャットダウン 本製品ではこの機能は使用できません。「しない」を選択してください。 時にファームウェア自動 更新

※ [最新ファームウェアをチェックする]ボタンは押さないでください。

# <span id="page-41-0"></span>**5.6.2** コンテンツセット更新

更新画面で[コンテンツセット更新]ボタンを押すと、コンテンツセット更新画面が表示されます。

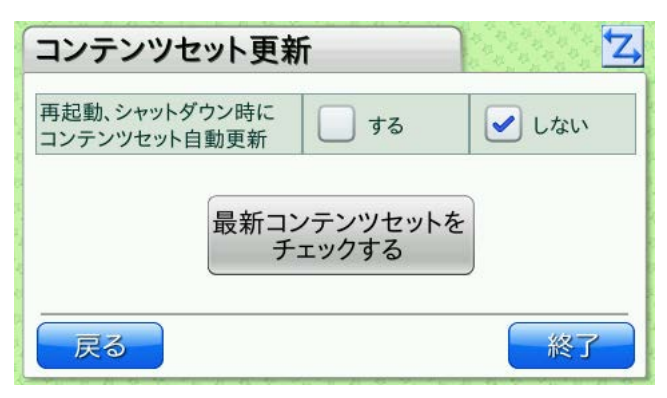

再起動、シャットダウン 本製品ではこの機能は使用できません。「しない」を選択してください。 時にコンテンツセット自 動更新

※ [最新コンテンツセットをチェックする] ボタンは押さないでください。

# <span id="page-42-1"></span><span id="page-42-0"></span>6 ピットタッチ・プロ本体の設定(コンテンツセット設定でデフォルト値変更)

コンテンツセット設定を行うと、ピットタッチ・プロ本体で使用する機能の各種設定値を、工場出荷時のデフォルト値の代わりとして 設定できます。

実際に使用される設定の条件は、以下のとおりです。

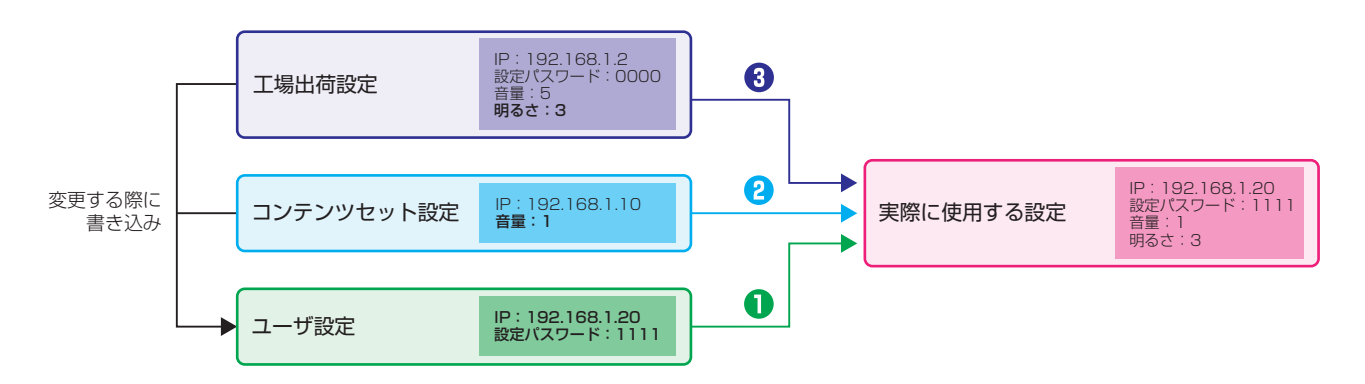

実際に使用される設定は、ユーザ設定、コンテンツセット設定、工場出荷設定の順に検索され、見つかった値が使用されます。設定値 が変更された場合は、ユーザ設定に書き込まれます。

#### ・工場出荷設定

工場出荷時の設定です。設定値を変更することはできません。

・コンテンツセット設定

設定初期化時に工場出荷時の設定値とは異なる値にしたい場合の設定値です。Web 設定ページから書き込むことができます。 設定値をクリアしたい場合は、内容が空のコンテンツセット設定ファイルで更新(上書き)します。 [→「4.9 コンテンツセット」〈P.23 〉](#page-22-2)

・ユーザ設定

ユーザが変更した設定値です。Web 設定ページから [設定初期化] を行うと、設定値がクリアされます。

上の図の例で説明します。

IP アドレス ユーザ設定の値「192.168.1.20」が使用されます。

設定パスワード ユーザ設定の値「1111」が使用されます。

音量 ユーザ設定に値がないため、コンテンツセット設定の値「1」が使用されます。

明るさ ユーザ設定とコンテンツセット設定に値がないため、工場出荷設定の値「3」が使用されます。

この状態で [設定初期化] を行うと、IP アドレスが「192.168.1.10」、設定パスワードが「0000」、他の値はそのままになり ます。

[コンテンツセットクリア]を行うと、IP アドレスが「192.168.1.2」、設定パスワードが「0000」、音量が「5」、他の値はそ のままになります。

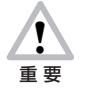

コンテンツセット設定は、工場出荷設定の代わりとして使用されるデフォルト値です。ユーザが設定した値を変更するも のではありません。

設定する項目によっては、工場出荷設定と不整合を起こす場合がありますのでご注意ください。

例えば、コンテンツセット設定の IP アドレスのみ設定して、その他のネットワークに関する設定をしなかった場合、IP アドレス以外は工場出荷設定が使用されるため、通信できなくなる可能性があります。

#### ●コンテンツセット設定の反映

コンテンツセット設定の反映手順には、以下の 2 つのパターンがあります。

#### パターン 1 (ユーザ設定なし)

コンテンツセットクリアを行い、その後、Web 設定ページまたは本体の機能選択画面から設定を実行していない場合: コンテンツセットまたはコンテンツセット設定ファイルを更新すると、コンテンツセット設定の値がただちに反映されます。

# パターン 2 (ユーザ設定あり)

コンテンツセットクリアを行い、その後、Web 設定ページまたは本体の機能選択画面から設定を実行したことがある場合: コンテンツセットまたはコンテンツセット設定ファイルを更新しても、コンテンツセット設定の値は反映されません。反映させる には設定を初期化してください。 [→「4.10 クリア・初期化」〈P.24 〉](#page-23-1)

Web 設定ページからコンテンツセット設定ファイルを更新するのは、多くの場合、ユーザが設定値を変更した後 (パターン 2) になります。そのため、設定ファイルの設定値を反映させるには設定の初期化が必要です。設定を初期化するとユーザが設定した 内容が削除されますので、ご注意ください。

#### ●コンテンツセット設定ファイルの記述方法

コンテンツセット設定ファイルのフォーマットは key:value 形式で、1 行 1 設定です。文字コードは UTF-8 です。key と value のセパレータには、「:| (半角コロン) を使用します。行の先頭に「#| があると、以降はコメントと見なされます。 記述内容に不正なものがあった場合、その行は無視されます。(他の不正ではない行は有効になります。) 無視された行があった場合は、イベントログに記述されます。 コンテンツセット設定で設定可能な項目は、[「9 本体設定値一覧」〈P.47 〉](#page-46-1)を参照してください。 以下は、音量、IP アドレス、設定パスワードをコンテンツセット設定ファイルに記述する例です。

# 本体音量:0 ~ 5 # 消音に設定 sound.play.volume:0 #IP アドレス取得方法:0: 固定 IP, 1:DHCP(自動) #DHCP(自動)に設定 network.lan.ipmode.isdhcp:1 # 設定パスワード:4 ~ 20 桁の数値 #1111 に設定 settingpage.admin.password:1111

# <span id="page-44-1"></span><span id="page-44-0"></span>7 勤怠パッケージの設定

勤怠パッケージの設定は、プロバイダ設定ファイルで行います。

プロバイダ設定ファイルは Web 設定ページから更新できます。設定した内容をクリアしたい場合は、内容が空のプロバイダ設定ファ イルで更新(上書き)します。 →[「4.9 コンテンツセット」〈P.23 〉](#page-22-2)

# ●勤怠パッケージの設定

勤怠パッケージは以下の手順で設定します。

- 1. 下の「●プロバイダ設定ファイルの記述方法」にしたがって、設定ファイルを作成します。
- **2.** プロバイダ設定ファイルを更新します。 → [4.9 コンテンツセット]〈P.23 〉
- 3. 本体の電源ボタンを 2 秒以上押して、機能選択画面を表示させます。
- 4. 機能選択画面で[終了]ボタンを押します。
- 5. 変更した設定内容でメイン画面が表示されます。

# **MEMO**

```
プロバイダ設定ファイルで設定[データベースインデックス]の値を変更した後、最初にメイン画面が表示される際に、画面が 3 回ほ
ど再描画されます。
```
# ●プロバイダ設定ファイルの記述方法

フォーマットは key=value 形式で、1 行 1 設定です。文字コードは UTF-8 です。key と value のセパレータには、「=」(半角 イコール)を使用します。行の先頭に「#」がある場合や空行の場合は無視されます。 記述内容に不正なものがあった場合は、コンテンツセット起動時にエラー画面が表示されます。 プロバイダ設定ファイルで設定可能な項目は[、「10 勤怠パッケージ設定値一覧」〈P.49 〉を](#page-48-2)参照してください。 以下は、送信メソッド、再送間隔、代理応答音(ステータス 1)をプロバイダ設定ファイルに記述する例です。

# 送信メソッド:POST, GET #GET を設定 server.send.meshod=GET # 再送間隔:1 ~ 60 #30 秒に設定 server.resend.interval=30 # 代理応答音 ( ステータス 1):0000, 1001 ~ 1004, 1008 ~ 1019 #1008「おはようございます」に設定 agency.sound.status.1=1008

# <span id="page-45-0"></span>8 USB

本製品には、2 つの USB ポートがあります。背面カバー内にある内部 USB ポートと、背面にある USB ポートです。詳しくは「ピッ トタッチ・プロ 取扱説明書」を参照してください。

# 8.1 内部 USB ポ<del>ート</del>

内部 USB ポートは、USB 型の通信モジュールまたは無線 LAN モジュールのみ接続できます。

### **8.1.1** サポートしている通信モジュール

現在サポートしている USB 型通信モジュールは、以下のとおりです。

- ・ NTT ドコモ社製 L-05A
- ・ NTT ドコモ社製 L-08C
- ・ NTT ドコモ社製 L-03D(※ FOMA(3G)での通信のみとなります。Xi(クロッシィ)での通信はできません。)
- ・ ソフトバンク社製 C02SW
- ・ ソフトバンク社製 C02HW

上記の USB 型通信モジュールは、あらかじめ Web 設定ページにて通信モジュール設定を行ってからご利用ください。 [→「4.4 通信モジュール設定」〈P.19 〉](#page-18-2)

#### **MEMO**

L-03D を利用する際は、通信モジュール設定の「AT コマンド」に以下のように設定してください。

AT コマンド:ATH

#### **MEMO**

LAN ケーブルが接続されてリンクアップしている状態では、通信モジュールでの接続はしません。

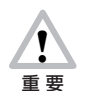

通信モジュールをご使用の場合は、ファームウェア更新などで通信データサイズが大きくなることがあります。 パケット定額制サービスへの加入を強くお勧めします。

### **8.1.2** サポートしている無線 LAN モジュール

現在サポートしている USB 型無線 LAN モジュールは、以下のとおりです。

・ バッファロー社製 WLI-UC-GNM

上記の USB 型無線 LAN モジュールは、あらかじめ Web 設定ページにて無線 LAN モジュール設定を行ってからご利用ください。 → 「4.5 無線 LAN モジュール設定」〈P.20 〉

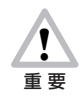

本製品で WLI-UC-GNM を使用した場合の不具合については、当社サポートへお問い合わせください。

#### **MEMO**

LAN ケーブルが接続されてリンクアップしている状態では、無線 LAN モジュールでの接続はしません。

# 8.2 **USB ポート**

USB ポートは USB メモリ (FAT) (※) と接続するために使用します。

※すべての機器で動作するとは限りません。事前に検証することをお勧めします。また、指紋認証付きなどの特殊な USB メモリは除 きます。

通信モジュール、無線 LAN モジュールおよび USB ハブは使用できません。

<span id="page-46-1"></span><span id="page-46-0"></span>コンテンツセットで利用可能な本体設定値は、以下のとおりです。

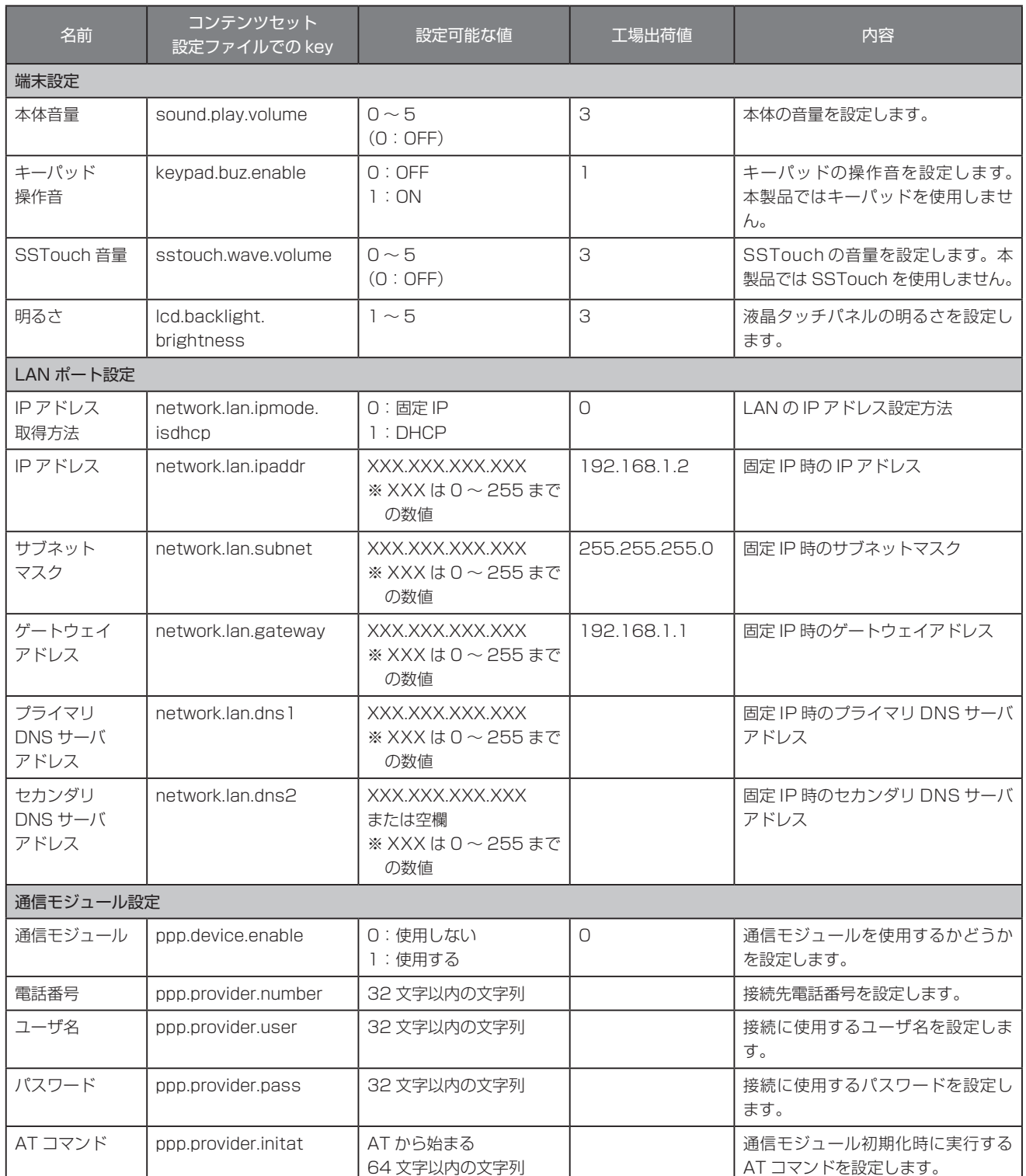

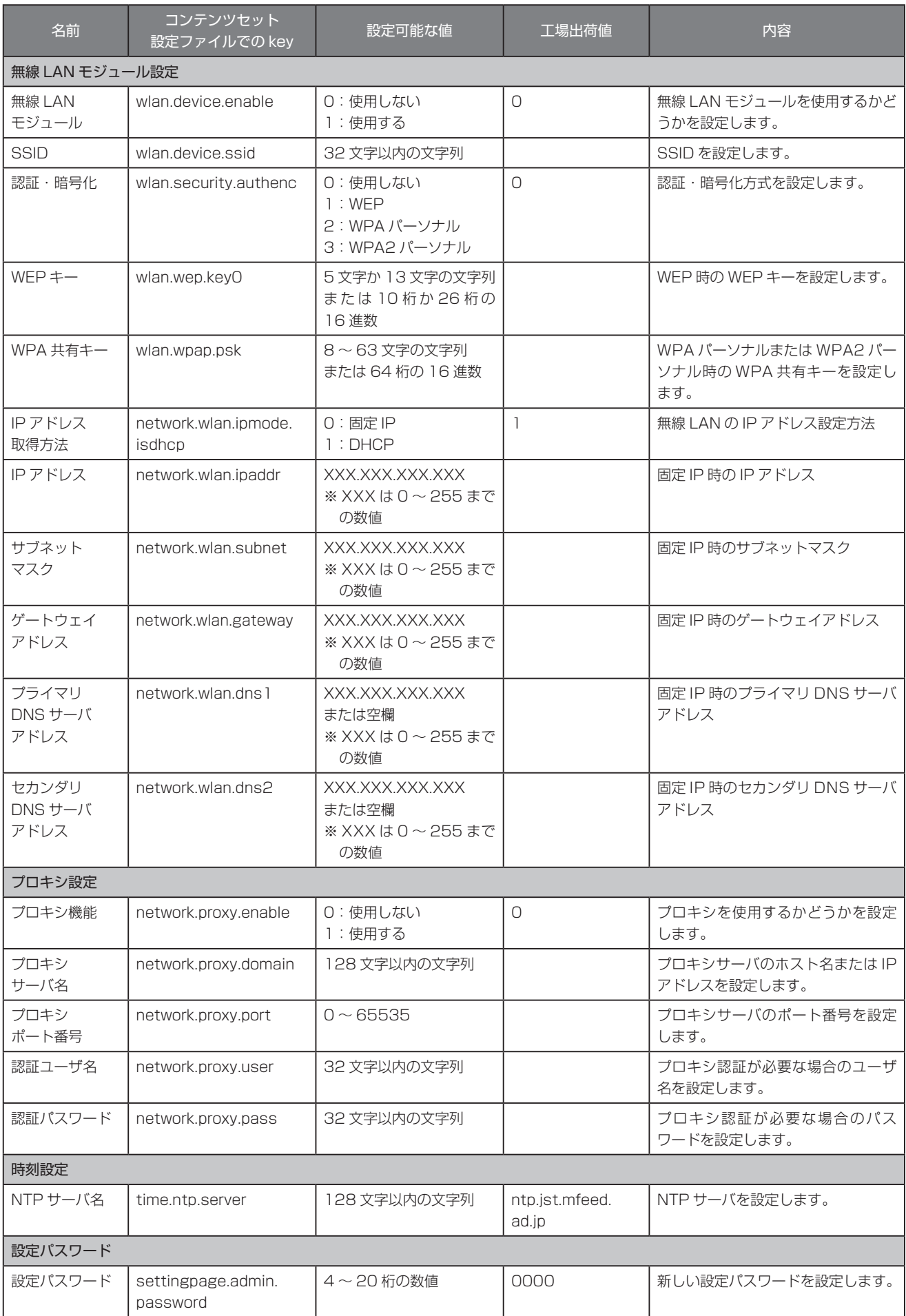

# <span id="page-48-2"></span><span id="page-48-1"></span><span id="page-48-0"></span>10.1...勤怠パッケージ設定値一覧.........................

プロバイダ設定ファイルで使用可能な勤怠パッケージ設定値は、以下のとおりです。

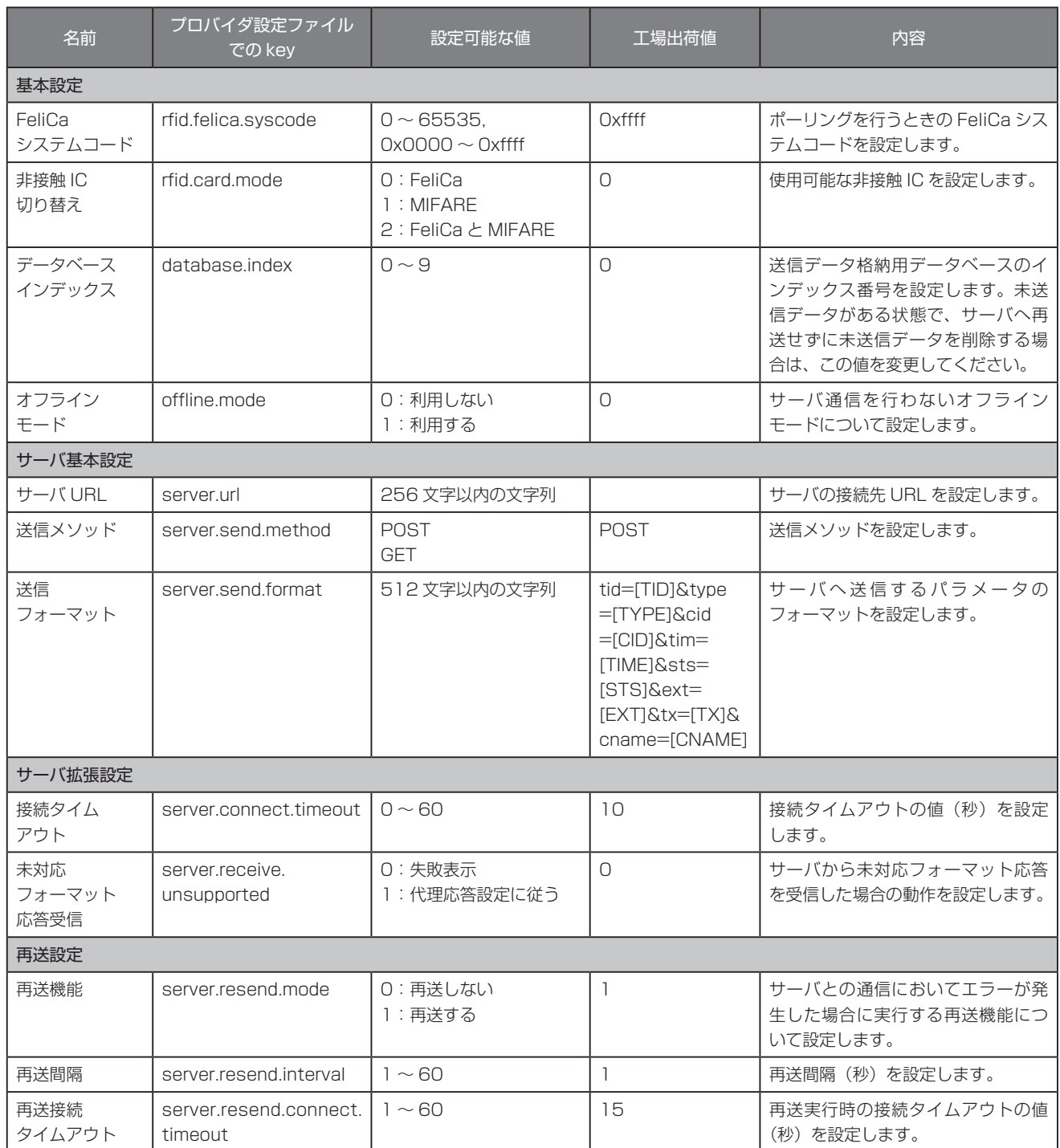

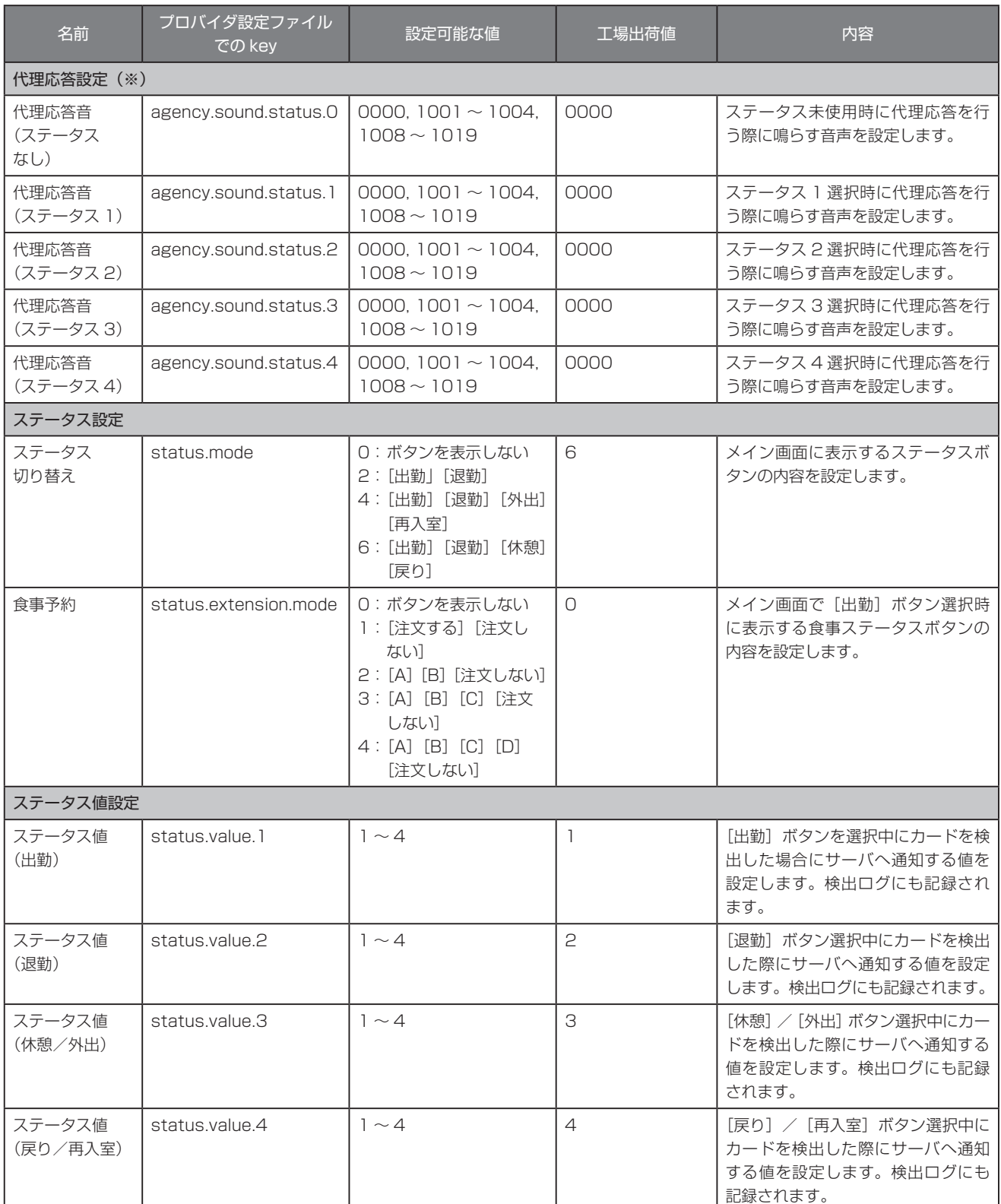

※代理応答とは、おサイフケータイやカードをかざした際に、サーバから正しく応答が得られない場合や、オフラインモードを利 用している場合に、設定された音声を再生する機能です。また、サーバから未対応フォーマット応答を受信した場合にも代理応 答設定を使用します。詳細は「ピットタッチ・プロ 勤怠パッケージ サーバ送受信仕様書」を参照してください。

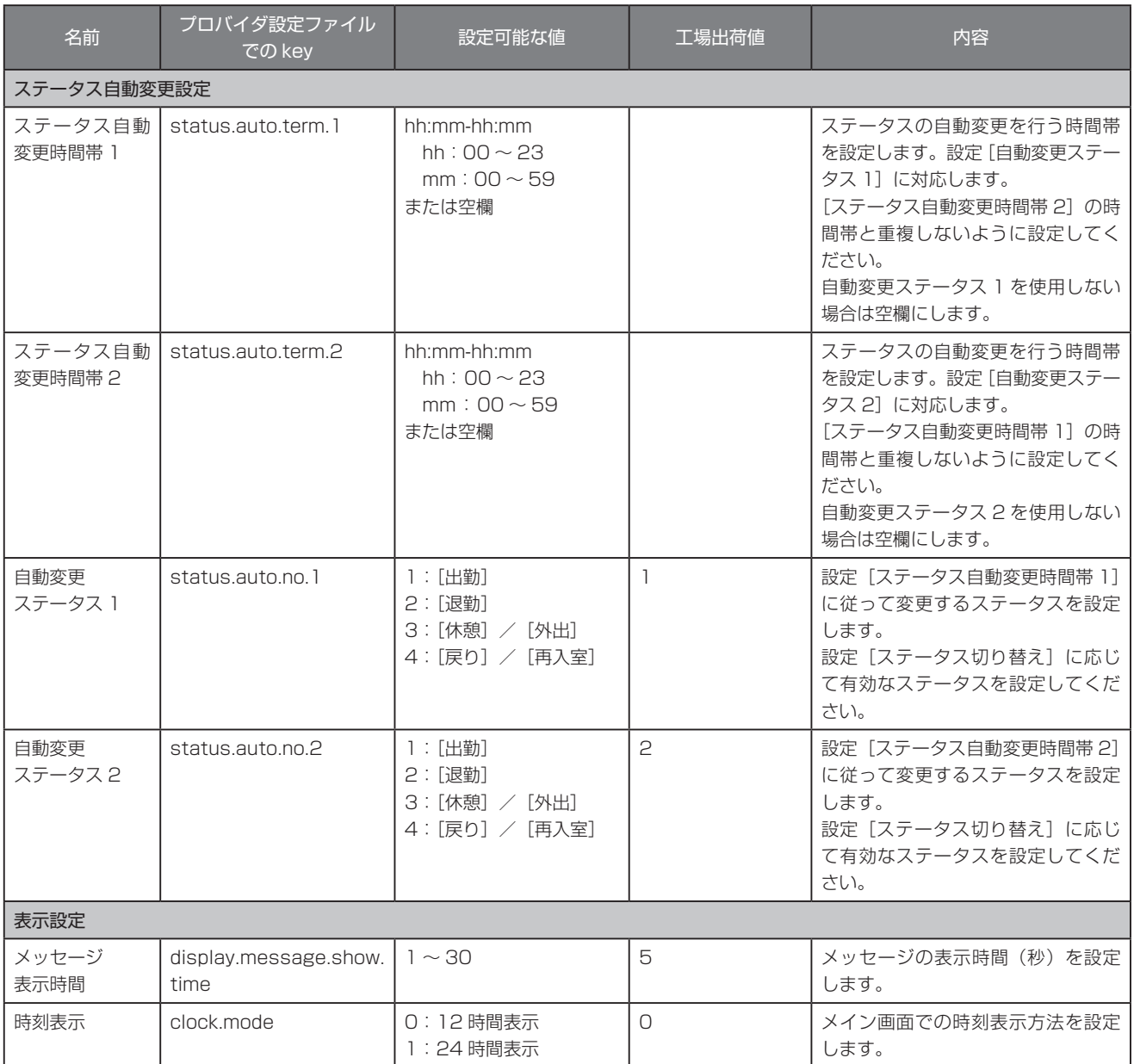

# <span id="page-51-1"></span><span id="page-51-0"></span>10.2 . 勤怠パッケージ設定値エラー

プロバイダ設定ファイルで書き込まれた設定値は、起動時と機能選択画面の終了時にチェックされます。プロバイダ設定ファイルの先 頭から 1 行ずつ読み出され、不正な内容が含まれている場合はエラー画面が表示されます。 エラー画面にはエラーの内容が以下のフォーマットで表示されます。

[ エラーコード ](line:[ エラーの発生した行番号 ])

エラー内容は以下のとおりです。

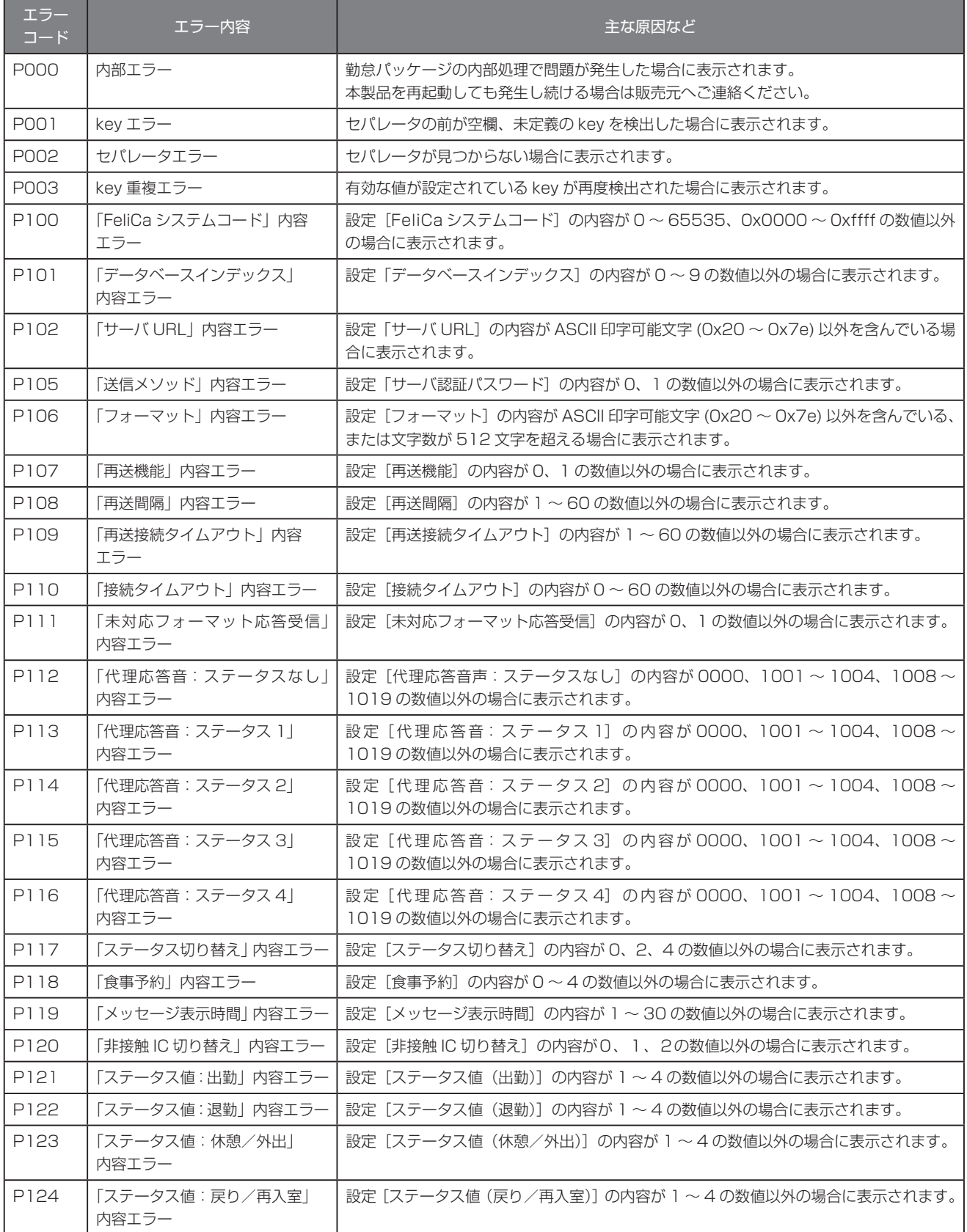

<span id="page-52-0"></span>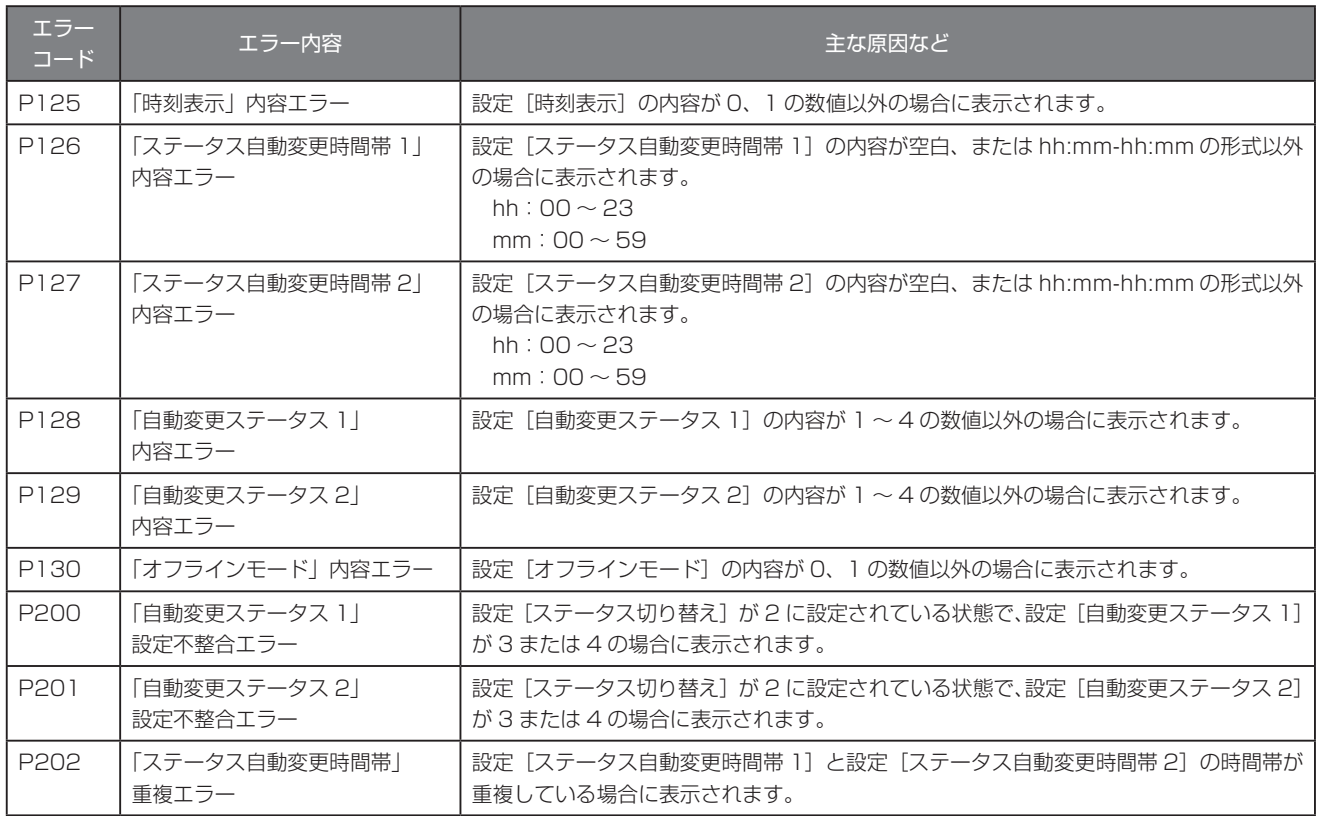

# **10.3. 音声番号**<br>*daddaddaddaddan communicarum communicarum communicarum communicarum communicarum*

代理応答設定で代理応答音として設定できる音声番号の一覧は、以下のとおりです。

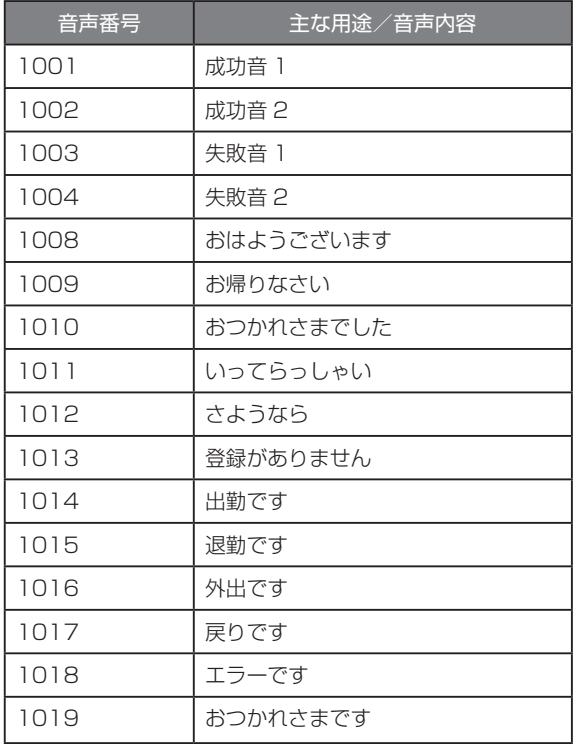

# <span id="page-53-1"></span><span id="page-53-0"></span>11 検出ログ

本製品では非接触 IC を 1 回検出するごとに内部に検出ログを記録します。検出ログは USB メモリに保存し、パソコンなどから参照 することができます。 →[「3.3.1 打刻データを USB メモリに保存する」〈P.11 〉](#page-10-2)

検出ログは最大で 8000 件まで保存できます。

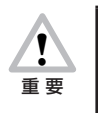

最大件数の検出ログを保存している状態で新たに非接触 IC を検出した場合は、送信ステータスが [送信完了]のログの うち、検出時刻が最も古いログを 1 件削除して新しいログを保存します。[送信完了]のログが 1 件もない場合は、未送 信データフル画面が表示され、新たな検出ログは保存されません。→[「3.1.4 未送信データフル画面」〈P.9 〉](#page-8-1)

### ●検出ログファイル

検出ログは、本体設定の管理画面>[検出ログ][〈P.11 〉か](#page-10-2)ら USB メモリに検出ログファイルとして保存することができます。 検出ログの各情報を「,」(半角カンマ)で区切り、CSV ファイルとして保存します。

#### 表示例

[出勤]ボタン、食事予約ボタンの[C]ボタンを選択した状態で登録名「pittouch」の FeliCa をかざし、サーバ通信が完了し た場合

※設定[ステータス値(出勤)]が「1」に設定されている場合の例です。

2012/09/18 14:38:26,FeliCa,0123456789ABCDEF,pittouch,01,03,0,0,1,2012/09/18 14:38:27,200,00

#### 表示される項目とその内容は以下のとおりです。

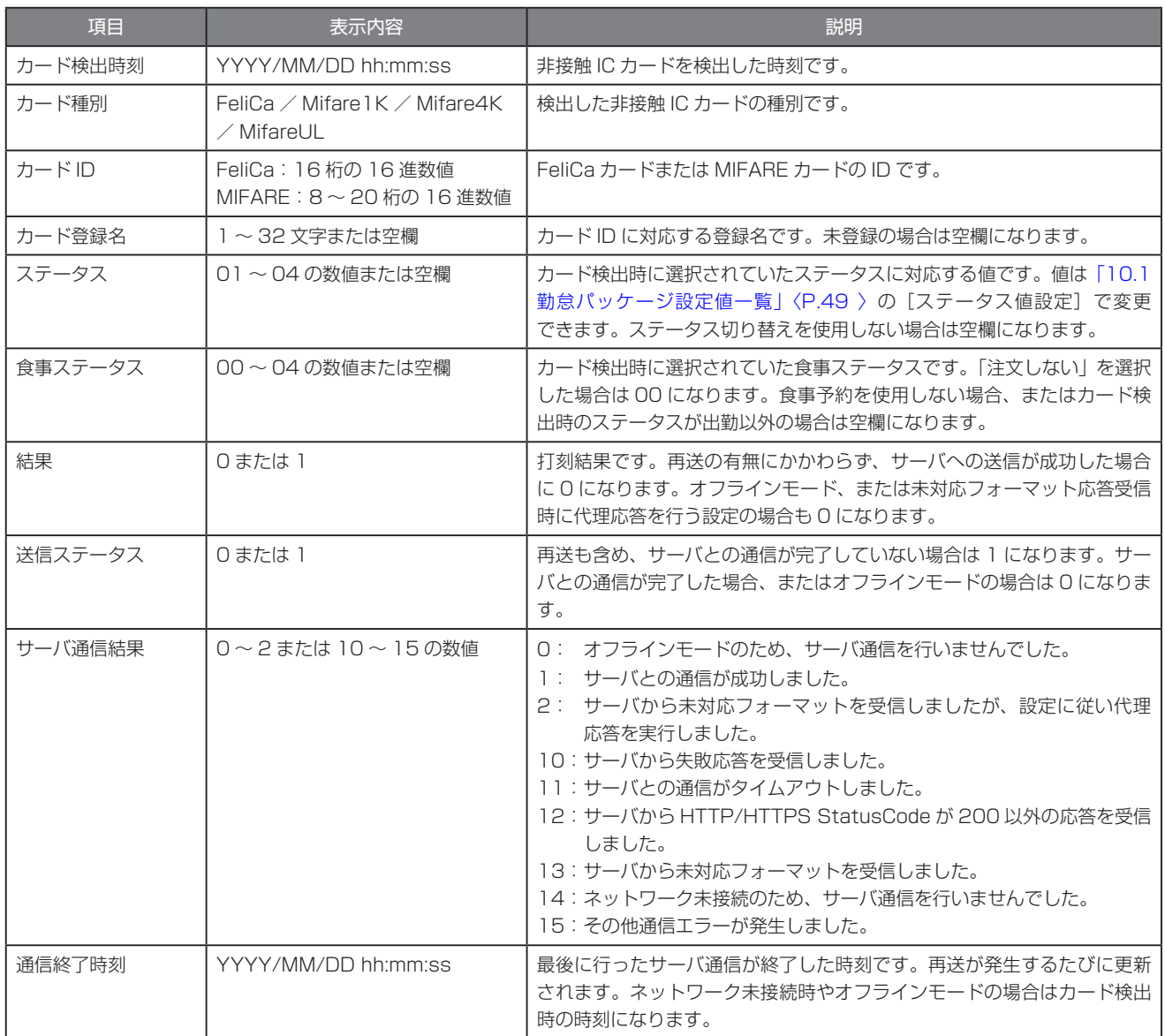

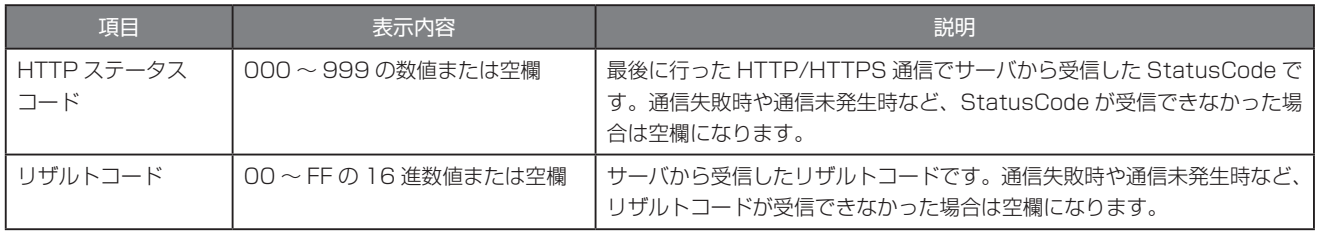

# <span id="page-55-1"></span><span id="page-55-0"></span>12 勤怠パッケージで記録するコンソールログ

本製品では、サーバ通信、各種操作、エラーなどのイベントが発生した場合に、コンソールログへ記録します。コンソールログは Web設定ページの [コンテンツセット] > [コンソールログ]〈P.24 > で確認できます。

### **MEMO**

各コンソールログの末尾に記録される「http://localhost/s.js:8」は、コンテンツセット内のファイルと行番号を示しています。ピッ トタッチ・プロのコンソールログの仕様により、自動的に付加されます。

# ■送信ログ

人<br>重要

サーバへの初回の通信時と再送時にそれぞれ送信ログが記録されます。オフラインモード利用時も、カード検出のタイミングで同様に 記録されます。

送信ログは「,」(半角カンマ)区切りで表示されます。

[「10.1 勤怠パッケージ設定値一覧」〈P.49 〉の](#page-48-1)[再送機能]を「再送する」に設定していて、FeliCa をかざした後 のサーバへの通信に失敗した場合、送信ログは初回通信時と再送完了時の 2 回出力されます。

# **MEMO**

送信ログは初回通信、再送ともに通信が完了したタイミングで記録されます。

#### 表示例

[出勤]ボタン、食事予約ボタンの[C]ボタンを選択した状態で登録名「pittouch」の FeliCa をかざし、サーバ通信が完了し た場合

※設定[ステータス値(出勤)]が「1」に設定されている場合の例です。

送信完了,2012/03/01 09:00:00,FeliCa,0123456789ABCDEF,01,03,200,00,pittouch,http://localhost /s.js:8

# 表示される項目とその内容は以下のとおりです。

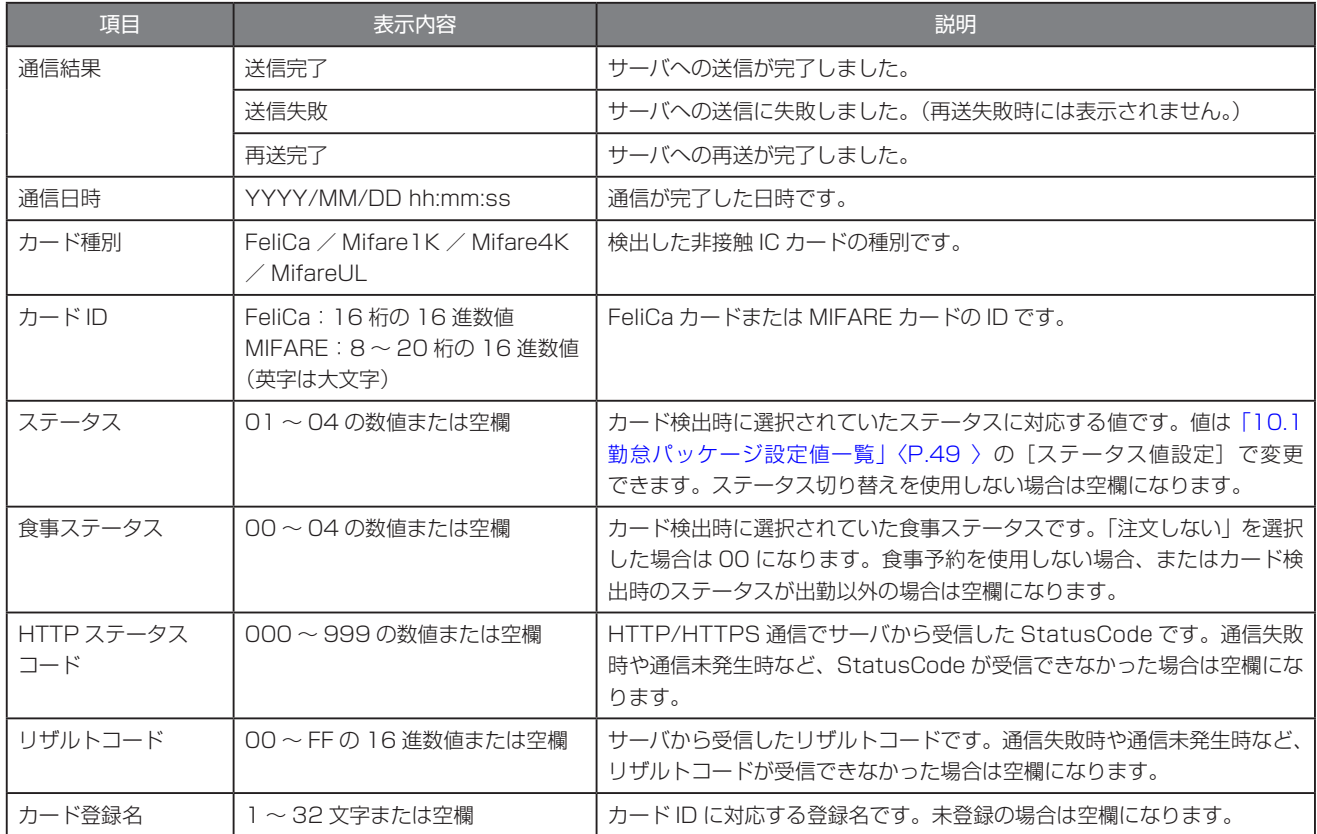

# ■設定エラーログ

勤怠パッケージ設定値エラーが発生した際、発生日時およびエラーコードと共に設定エラーログを記録します。

# 表示例

「サーバ URL」内容エラーが発生した場合

2012/09/26 15:22:24, 設定値エラー ,P102 (line:3), http://localhost/s.js:8

# ■その他のログ

その他の操作やイベントが発生した際も、発生日時と共にログを記録します。

#### 表示例

送信データ削除確認画面で [削除する] ボタンを押した場合

2012/09/25 15:46:38, 検出ログ削除 , オフラインモード , http://localhost/s.js:8

# <span id="page-57-1"></span><span id="page-57-0"></span>13 カード登録

非接触 IC ごとに名前を登録することができます。登録名はサーバへ送信でき、また検出ログにも記録されます。最大 300 件まで登 録できます。

非接触 IC を本製品にかざして個別に登録したり、USB メモリに保存したカード登録情報ファイル使用して一括登録したり、本製品 に登録済みの情報を USB メモリへ出力したりすることができます。 →[「3.3.2 カードの名前を登録する」〈P.13 〉](#page-12-1)

#### **MEMO**

サーバへの再送時には、非接触 IC 検出時の登録名ではなく、送信するタイミングで登録されている登録名が使用されます。

# ■登録名

登録名は 1 ~ 32 文字の ASCII で登録します。以下の文字を使用できます。

- ・ 半角英数
- ・ 半角スペース
- ・ ! # \$ % & ( ) \_ + \* / = | ; : [ ] < > ? . ^ @

なお、同じ登録名を複数の非接触 IC に登録できます。

### ■カード登録情報ファイル

USB メモリとカード登録情報ファイルを使って登録名を一括登録できます。また、ファイル出力を行う際も同じフォーマットのカー ド登録情報ファイルが使用されます。

カード登録情報ファイルは、「,」(半角カンマ)で区切られた CSV ファイルです。

一括登録時にカード登録情報ファイルに記述できるのは、最大 300 件までです。また、ファイル内に同じカード ID の情報がある場 合はエラーになります。

ファイル出力時には、登録日時順に保存されます。一番上が最も古い登録情報です。

#### 記述例

1234567890ABCDEF,pittouch,2012/09/06 18:45:56,2012/09/28 10:48:10

ファイルの内容は以下の通りです。

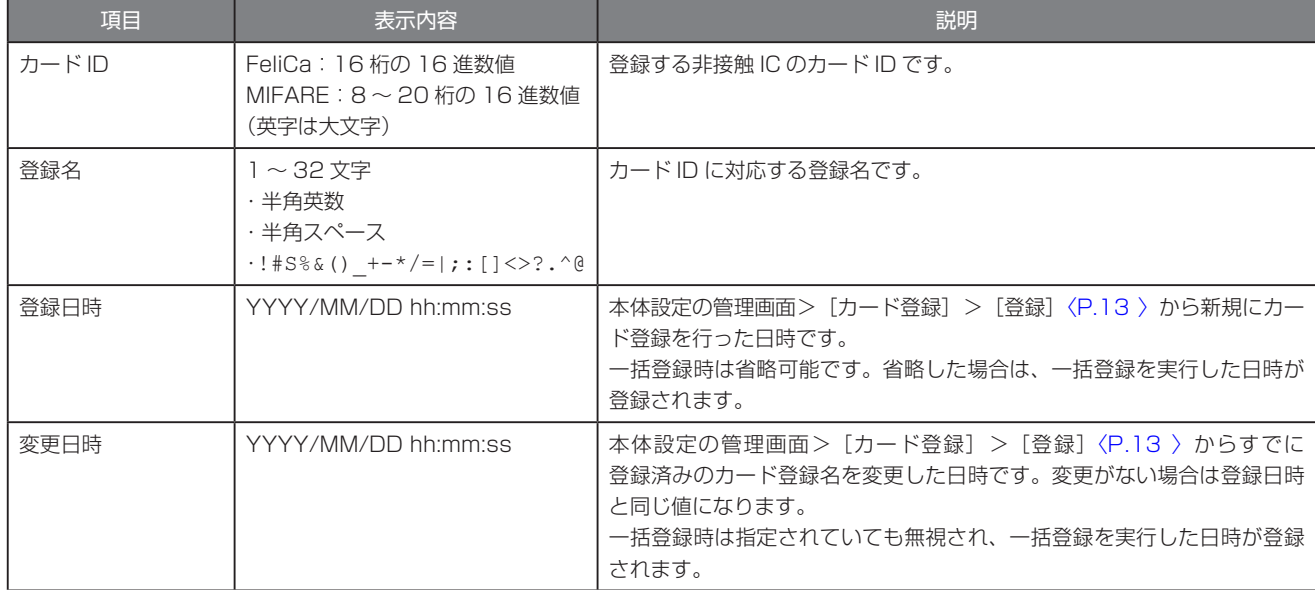

# <span id="page-58-0"></span>14 用語集

# FeliCa

ソニー株式会社が開発した非接触 IC カードの技術方式です。 次のような特徴を持っています。 ・強固な通信セキュリティ

- ・1 枚のカードに複数のアプリケーションを搭載可能
- ・高速なデータ処理

# HTTP ステータスコード

Web サーバから返信される 3 桁の数字で通信結果を表します。正常 に通信が成功した場合には「200」になります。

# MIFARE

NXP セミコンダクターズ社の登録商標で、近接型非接触 IC カードの 国際規格 ISO14443 Type A に準拠したカードです。MIFARE の 中でもいくつかの種類がありますが、本製品では MIFARE Classic 1K/4K、MIFARE Ultralight のカードに対応しています。

# NTP サーバ(Network Time Protocol サーバ)

ネットワーク経由でコンピュータの内部時計を調整するプロトコルを 使用して、正しい時刻を取得するサーバです。本製品は、このサーバ を参照することで時刻を合わせています。

# おサイフケータイ

非接触式 IC カード技術「FeliCa」を内蔵した NTT ドコモ、au、 SoftBank の携帯電話です。携帯電話を読み取り用の機器にかざすだ けで、FeliCa の機能を実行できます。

# ファームウェア

ROM やフラッシュメモリ上に搭載され、ハードウェアの基本的な制 御を行うために機器に組み込まれたソフトウェアです。 本製品の実行環境もファームウェアにより提供されています。機能追 加などは、ファームウェアの更新により実施されることがあります。

# <span id="page-59-0"></span>15 ライセンスについて

# 15.1 **本製品で使用するソフトウェアのライセンスについて**

本製品では、以下のライセンスの適用を受けるソフトウェアが含まれています。

- ・BSD ライセンスに基づき利用許諾されるソフトウェア
- ・GNU GENERAL PUBLIC LICENSE version 2 に基づき利用許諾されるソフトウェア
- ・GNU GENERAL PUBLIC LICENSE version 3 に基づき利用許諾されるソフトウェア
- ・GNU LESSER GENERAL PUBLIC LICENSE version 2 に基づき利用許諾されるソフトウェア
- ・GNU LESSER GENERAL PUBLIC LICENSE version 2.1 に基づき利用許諾されるソフトウェア
- ・その他の条件に基づき利用許諾されるソフトウェア

GNU GENERAL PUBLIC LICENSE version 2、GNU GENERAL PUBLIC LICENSE version 3、GNU LESSER GENERAL PUBLIC LICENSE version 2、GNU LESSER GENERAL PUBLIC LICENSE version 2.1 に基づき利用許諾されるソフトウェ アについて求められる情報提供やその配布方法等については、当社サポートへお問い合わせください。 なお、その場合の送料・手数料はお客様負担となります。

# 15.2 **IPA フォントについて**

本製品のソフトウェアでは IPA フォントを使用しています。 IPA フォントのライセンスについては、以下の URL で開示される条件を参照してください。 http://ossipedia.ipa.go.jp/ipafont/index.html#LicenseJP

# <span id="page-60-0"></span>16 FAQ

# ● NTP サーバを設定しても、時刻が設定されない

- → Web 設定ページの「時刻設定]> [NTP サーバ名] が正しく設定されているか確認してください。[〈P.22 〉](#page-21-1)
- → ネットワークに正しく接続されているか確認してください。
- → インターネットに接続できるか確認してください。

#### ●画面上にリンクがなく、戻れなくなった

→ 本体の電源ボタンを 2 秒以上押して、機能選択画面を表示させます。機能選択画面にある [終了] ボタンを押すと、メイン画 面に戻ります。

### ●ファームウェアが自動更新されない

→ 本製品ではファームウェア自動更新の機能は使用できません。

#### ●コンテンツヤットが自動更新されない

→ 本製品ではコンテンツセット自動更新の機能は使用できません。

# ●エラー画面が表示される

- → 設定値エラーが表示された場合は、プロバイダ設定ファイルの設定内容を確認してください。設定値エラーの内容については、 [「10.2 勤怠パッケージ設定値エラー」〈P.52 〉を](#page-51-1)参照してください。
- → 設定値エラー以外のエラーが表示された場合は、本製品を再起動してください。再起動後もエラー画面が表示されるときは、 販売元へご連絡ください。

#### ●未送信データフル画面が表示される

- → ネットワークに正しく接続されているか確認してください。
- → Web サーバへの通信が行えるか確認してください。

#### ●食事予約ボタンが表示されない

- → [出勤] ボタンを押してください。食事予約ボタンは [出勤] ボタン選択時のみ表示されます。
- → プロバイダ設定ファイルで設定した内容が正しいか確認してください。

# ●設定パスワードが分からなくなってしまった

→ 設定内容を確認したり、クリアしたりする方法はありません。販売元へご連絡ください。有償にてパスワードのクリアを承り ます。

# ●使用している IP アドレスを知りたい

→ 本体の電源ボタンを 2 秒以上押して、機能選択画面を表示させます。機能選択画面にある [端末情報表示] ボタンを押すと、 IP アドレスが表示されます[。〈P.29 〉](#page-28-1)

# ● Web 設定ページにアクセスできない

- → ネットワークに正しく接続されているか確認してください。
- → 使用している IP アドレスを確認してください。

# ● FeliCa カード、おサイフケータイ、MIFARE カードをかざしても反応しない

- → 本体の非接触 IC 読み取り部と FeliCa カード、おサイフケータイの FeliCa マークが重なるようにかざしてください。
- → おサイフケータイの場合は、IC ロックが解除されているか確認してください。
- → プロバイダ設定ファイルで非接触 IC 切り替えが正しく設定されているか確認してください。
- → プロバイダ設定ファイルで FeliCa システムコードが正しく設定されているか確認してください。

#### **●非接触 IC 検出後、サーバ通信に失敗する**

- → ネットワークに正しく接続されているか確認してください。
- → プロバイダ設定ファイルでサーバ通信のパラメータが正しく設定されているか確認してください。

#### ●サーバ通信後に再生される音声や表示されるメッセージが正しくない

- → ネットワークに正しく接続されているか確認してください。
- → サーバが返している応答データの内容が正しいか確認してください。

### ●サーバ URL を変更したい

→ プロバイダ設定ファイルに以下を追加して、勤怠パッケージの設定を行います[。〈P.45 〉](#page-44-1) server.url=[ 設定したい URL]

#### ●再送する/しないを変更したい

- → プロバイダ設定ファイルに以下を追加して、勤怠パッケージの設定を行います[。〈P.45 〉](#page-44-1) server.eresend.mode=[0 (再送しない)または 1 (再送する) ]
- ●ステータスボタンの数を変更したい
	- → プロバイダ設定ファイルに以下を追加して、勤怠パッケージの設定を行います[。〈P.45 〉](#page-44-1) status.mode=[設定したいステータスボタンの数 (0, 2, 4, 6 のいずれか)]

#### ●食事予約ボタンの数を変更したい

→ プロバイダ設定ファイルに以下を追加して、勤怠パッケージの設定を行います[。〈P.45 〉](#page-44-1) status.extension.mode=「設定したい食事ステータスの内容(0~4)]

#### ●特定の FeliCa カードのみ反応させたい

→ プロバイダ設定ファイルに以下を追加して、勤怠パッケージの設定を行います[。〈P.45 〉](#page-44-1) rfid.felica.syscode=[ 反応させたい FeliCa のシステムコード ]

# ● FeliCa カード、おサイフケータイまたは MIFARE カードをかざした後に表示されるメッセージの表示時間を変更したい

→ プロバイダ設定ファイルに以下を追加して、勤怠パッケージの設定を行います[。〈P.45 〉](#page-44-1) display.message.show.time=「設定したい表示時間(1~30秒)]

#### ●時刻表示が進まず止まったままとなる

- → 本製品の現在時刻よりも過去の時刻に設定すると、元の時刻を過ぎるまでの間、時刻表示が進まず止まったままとなります。
- → 電源ボタンを 2 秒以上押して機能選択画面を表示し、機能選択画面にある[終了]ボタンを押してください。

#### ●通信モジュール、無線 LAN モジュールを使用して通信ができない

- → ピットタッチ·プロに LAN ケーブルを接続していませんか? LAN ケーブルが接続されてリンクアップしている状態では、通信モジュール、無線 LAN モジュールでの接続はしません。
- → 内部 USB ポートに接続していますか? 通信モジュール、無線 LAN モジュールは内部 USB ポートでのみ使用できます。USB ポートに接続しても使用できません。
- → 通信モジュール、無線 LAN モジュールを一度内部 USB ポートから外し、再び接続してください。

# ● USB メモリへの設定バックアップ、カード登録情報出力、検出ログ保存ができない

- → USB ポートに USB メモリが接続されていますか?
- → USB メモリは書き込み可能な状態ですか? USB メモリにライトプロテクトがかかっている場合、設定をバックアップできません。
- → USB メモリの空き容量は十分ですか? 設定バックアップ、カード登録情報出力には数キロバイト程度、検出ログ保存には数メガバイト程度の空き容量が必要です。
- → FAT フォーマットの USB メモリのみ利用できます。
- → USB メモリを USB ポートから外し、再び接続してください。

#### ● USB メモリからの設定復元ができない

- → USB ポートに USB メモリが接続されていますか?
- → USB メモリのルートフォルダに設定ファイル「PitTouchPro.set」がありますか?
- → 設定ファイルの内容を変更すると、設定を復元できません。
- → FAT フォーマットの USB メモリのみ利用できます。
- → USB メモリを USB ポートから外し、再び接続してください。

# ● USB メモリからのカード情報一括登録ができない

- → USB ポートに USB メモリが接続されていますか?
- → USB メモリのルートフォルダにカード登録情報ファイル「cardinfo.csv」がありますか?
- → 記述できるカード登録情報は最大で 300件です。
- → 同じカード ID が複数ある場合は登録できません。
- → カード登録情報ファイルのフォーマットは正しいですか?
- → FAT フォーマットの USB メモリのみ利用できます。
- → USB メモリを USB ポートから外し、再び接続してください。

# ●端末設定からの設定で、無線 LAN アクセスポイントがリストに表示されない

- → ステルスモードや、Any 接続拒否が設定された無線 LAN アクセスポイントはリストに表示されないことがあります。
- → 無線 LAN アクセスポイントの通信エリア外の可能性があります。
- → 一時的に電波が届いていない可能性があります。 [リストを更新]ボタンを押し、無線 LAN アクセスポイントを再検出してください。

# ●本製品のコンテンツセットを更新できない

→ ピットタッチ・プロのファームウェアバージョンが 2.3 以降である必要があります。ファームウェアバージョンをご確認のう え、販売元へお問い合わせください。

・ 本書の内容の全部または一部について、無断で転載、複製、改変などをすることは、固くお断りします。

・ 本書に記載された仕様、その他の内容については、予告なしに変更することがあります。

・ 本書に記載された事項を元にお客様が作成したプログラム・仕様書などについて発生したいかなる損害も、当社は一切の責任を負い ません。

ピットタッチ・プロ 勤怠パッケージ ユーザーマニュアル(Version 2.0)

発行日:2012 年 10 月 第 3 版 発 行:株式会社ビー・ユー・ジー 〒 004-0015 札幌市厚別区下野幌テクノパーク 1 丁目 1 番 14 号